# Cooperation Committee for Cambodia (CCC)

27th Monitoring and Evaluation Learning Forum

**Kobo Toolbox – Online & Offline Data Collection Tool** 

Prepared by: Mr. Yeng Seng
Monitoring Evaluation and Learning Manager
RTI International

**20<sup>th</sup> October 2021** 

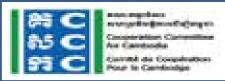

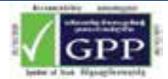

### **KEY CONTENTS**

Introduction

Create User Account

Form Builder

Collect Data

Analyze & Manage Data

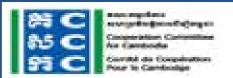

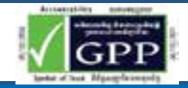

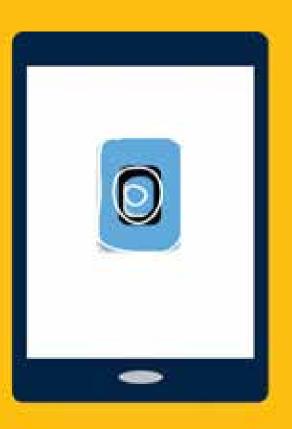

KoBo Toolbox
INTRODUCTION

# What is KoBoToolbox

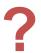

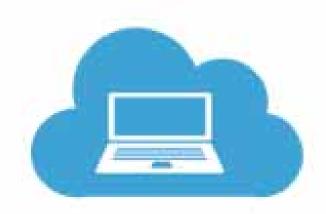

**Design your forms** 

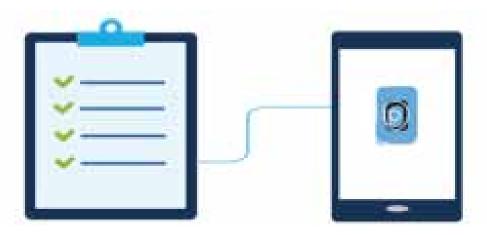

Collect on mobile device or paper

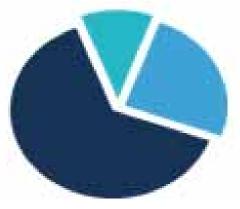

**Analyze data** 

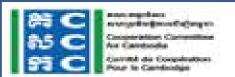

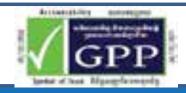

# KoBoToolbox Key Advantages

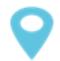

**Collect GPS locations** 

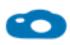

Take a photographs

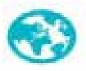

Collect data offline

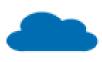

Sync data immediately or later

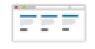

Collect data on paper form and data entry on browser

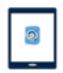

Collect on mobile devices

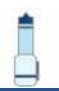

Design your own digital forms without programming

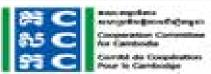

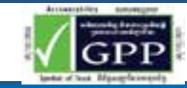

# What can KoBoToolbox Be Used For ?

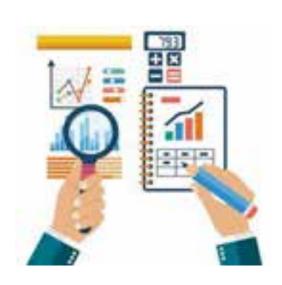

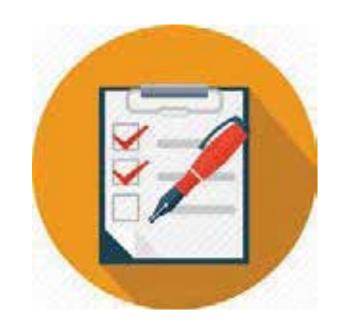

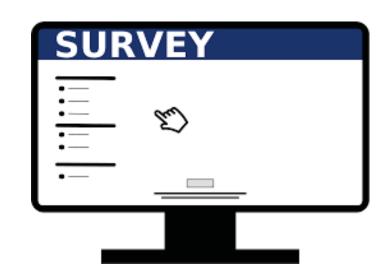

Monitoring & Evaluation

**Need Assessment** 

Research/Survey

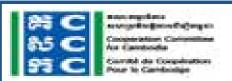

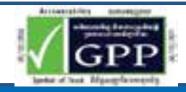

# KoBoToolbox Features

#### FORM BUILDER

- Design forms quickly and easily using our intuitive form builder
- Reuse existing questions and blocks of questions and manage them in the question library
- Build complex forms with skip logic and validation
- More than 20 different question types available including location, image, video, rating, matrix, etc.
- Easily share projects with colleagues and set granular permission levels
- Import and export XLSForms
   Import via URL or upload from your computer

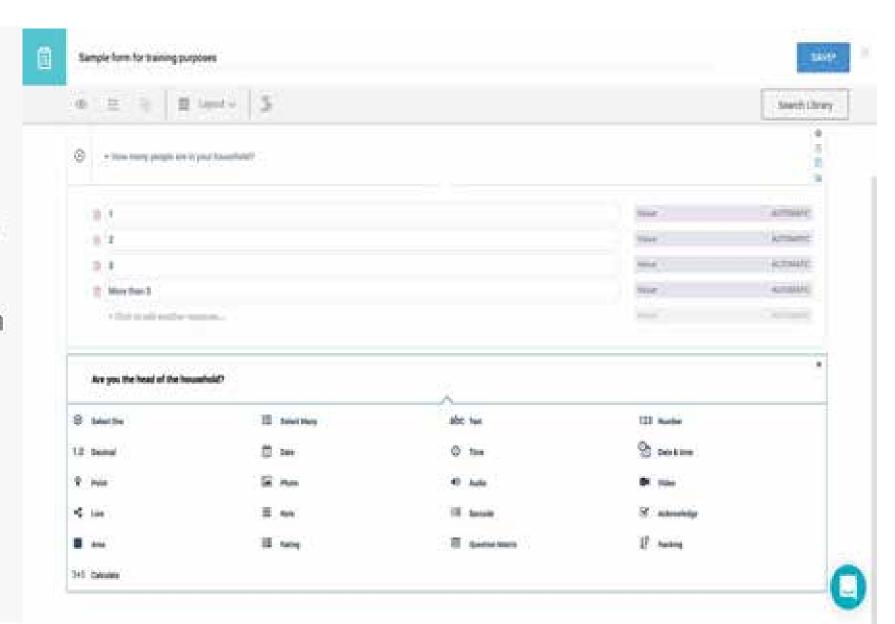

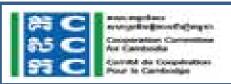

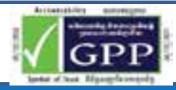

# KoBoToolbox Features

#### COLLECT DATA

- Online and Offline
- On phones, tablets or any browser
   Using KoBoCollect on Android devices and Enketo on any modern browser
- Synchronize data via SSL
   Ensures data can't be read by a third party
- Strong safeguards against data loss
   Even on very long interviews
- Data immediately available right after it's collected

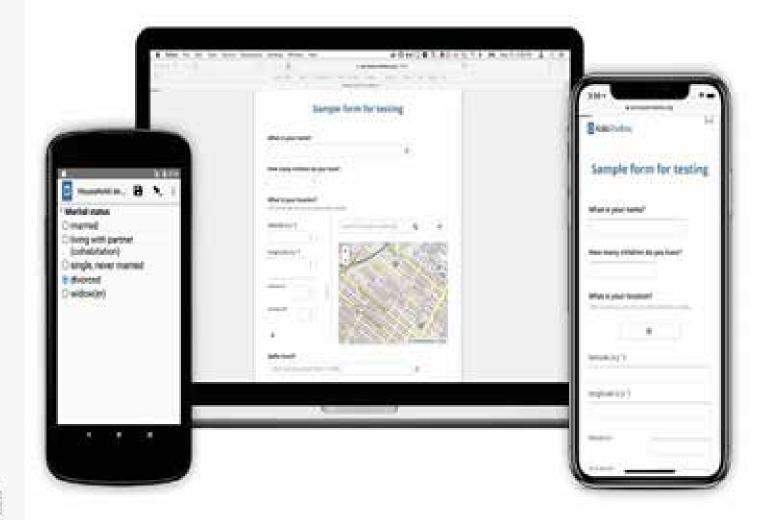

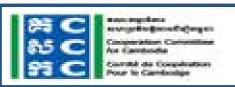

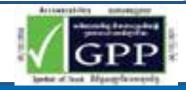

## KoBoToolbox Features

#### ANALYZE AND MANAGE DATA

- Create summary reports with graphs and tables and fine-tune your report's charts, colors and questions
- Visualize collected data on a map includes a heatmap, clustering, other base layers, etc.
- Disaggregate data in reports and maps i.e. by gender, region or educational level
- Export all your data at any time
   Supported formats: Excel, CSV, KML, ZIP (for media) and SPSS
- Access your data through our robust API

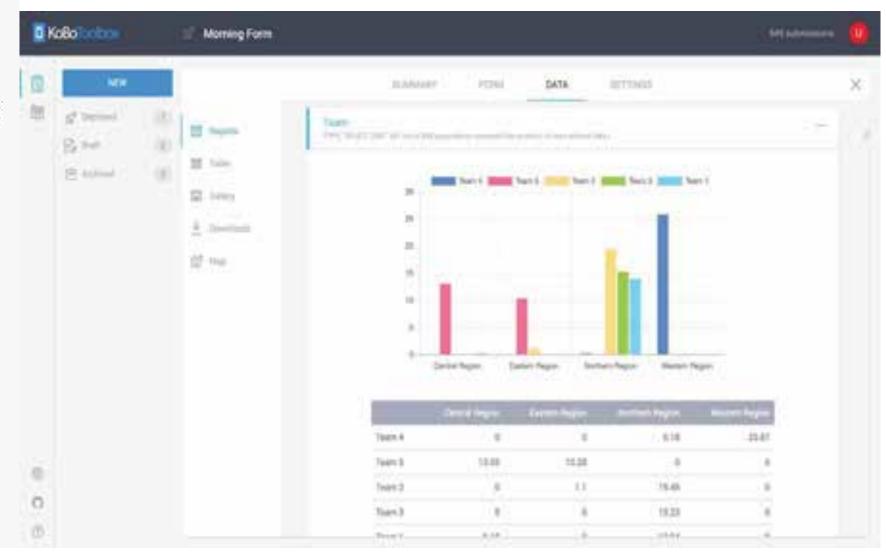

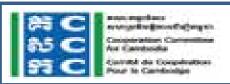

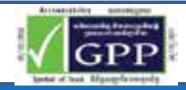

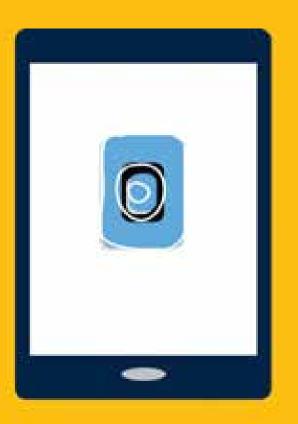

# KoBo Toolbox CREATE USER ACCOUNT

### Get registered at <a href="http://www.kobotoolbox.org/">http://www.kobotoolbox.org/</a>

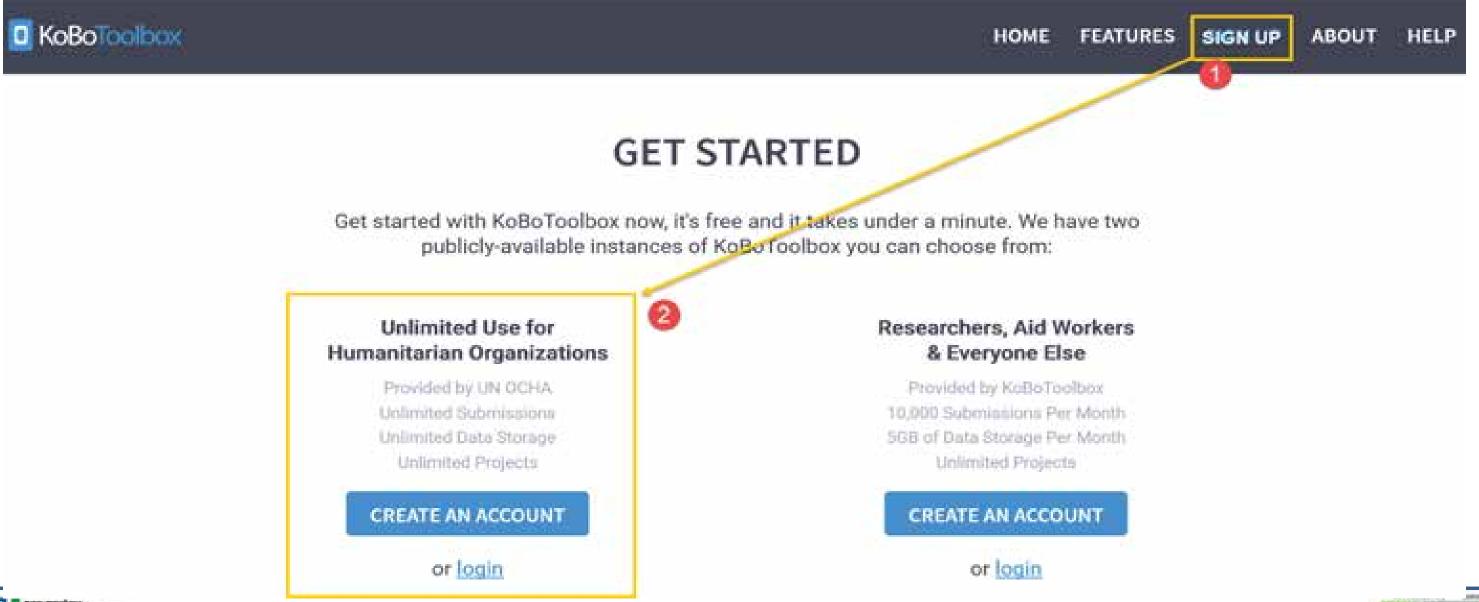

STO Controller

STO Controller

Controller

Controller

Controller

Controller

Controller

Controller

Controller

Controller

Controller

Controller

Controller

Controller

Controller

Controller

Controller

Controller

Controller

Controller

Controller

Controller

Controller

Controller

Controller

Controller

Controller

Controller

Controller

Controller

Controller

Controller

Controller

Controller

Controller

Controller

Controller

Controller

Controller

Controller

Controller

Controller

Controller

Controller

Controller

Controller

Controller

Controller

Controller

Controller

Controller

Controller

Controller

Controller

Controller

Controller

Controller

Controller

Controller

Controller

Controller

Controller

Controller

Controller

Controller

Controller

Controller

Controller

Controller

Controller

Controller

Controller

Controller

Controller

Controller

Controller

Controller

Controller

Controller

Controller

Controller

Controller

Controller

Controller

Controller

Controller

Controller

Controller

Controller

Controller

Controller

Controller

Controller

Controller

Controller

Controller

Controller

Controller

Controller

Controller

Controller

Controller

Controller

Controller

Controller

Controller

Controller

Controller

Controller

Controller

Controller

Controller

Controller

Controller

Controller

Controller

Controller

Controller

Controller

Controller

Controller

Controller

Controller

Controller

Controller

Controller

Controller

Controller

Controller

Controller

Controller

Controller

Controller

Controller

Controller

Controller

Controller

Controller

Controller

Controller

Controller

Controller

Controller

Controller

Controller

Controller

Controller

Controller

Controller

Controller

Controller

Controller

Controller

Controller

Controller

Controller

Controller

Controller

Controller

Controller

Controller

Controller

Controller

Controller

Controller

Controller

Controller

Controller

Controller

Controller

Vision: Sustainable and Democratic Development for Cambodia

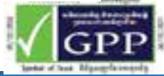

#### Create an account

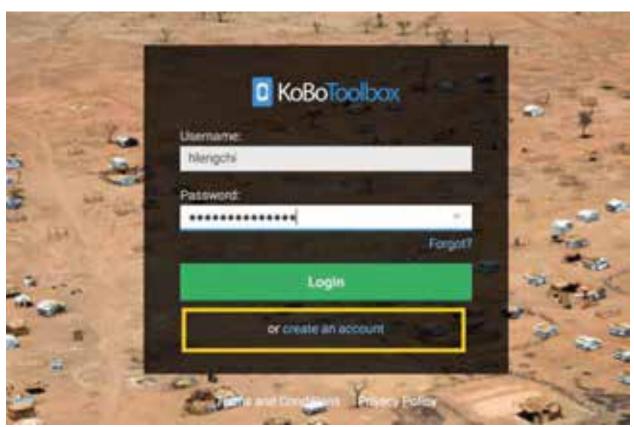

★ After completed, receive an email to confirm activated account

### Complete information

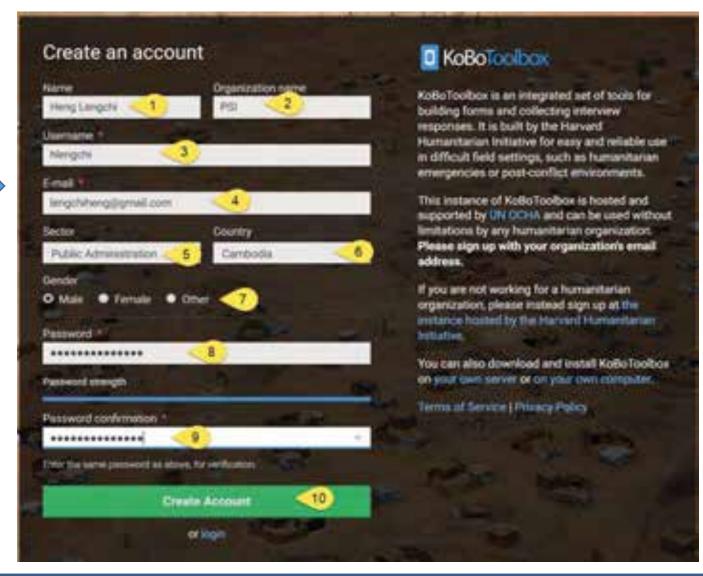

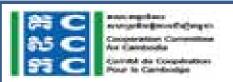

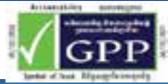

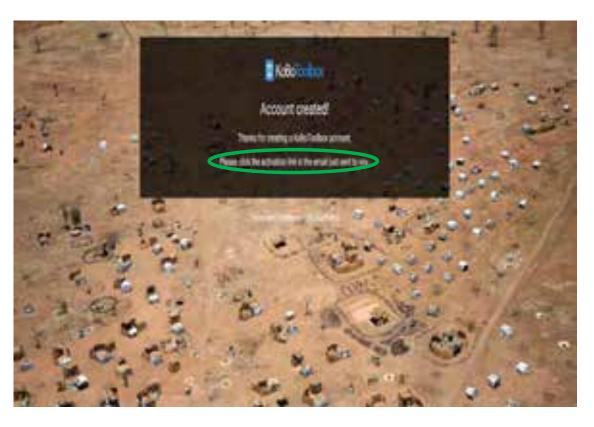

#### Activate account in email

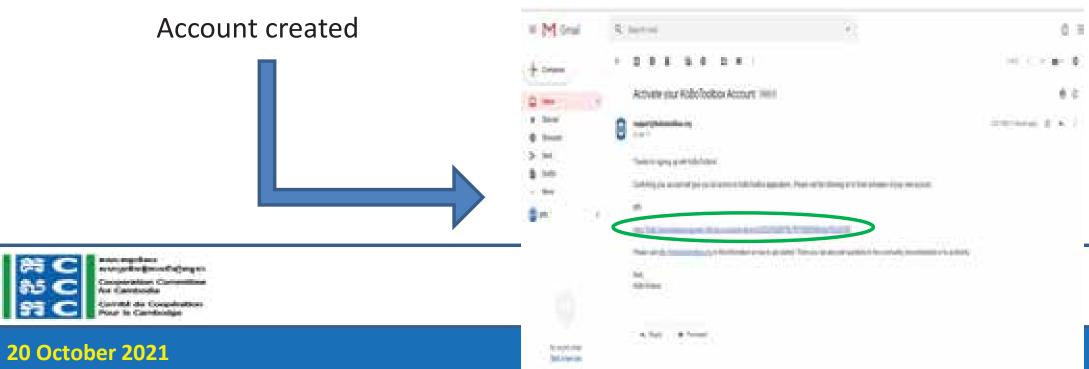

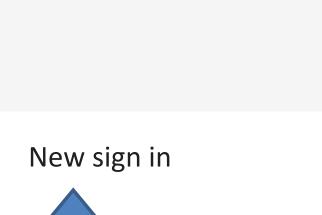

saftyr einets many av Fe part Tel Forestern nammer det.

Securior Scholarsky (Schröderte discount of contract

1 Kabi

& land from

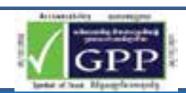

## Kobo Toolbox Main Menu

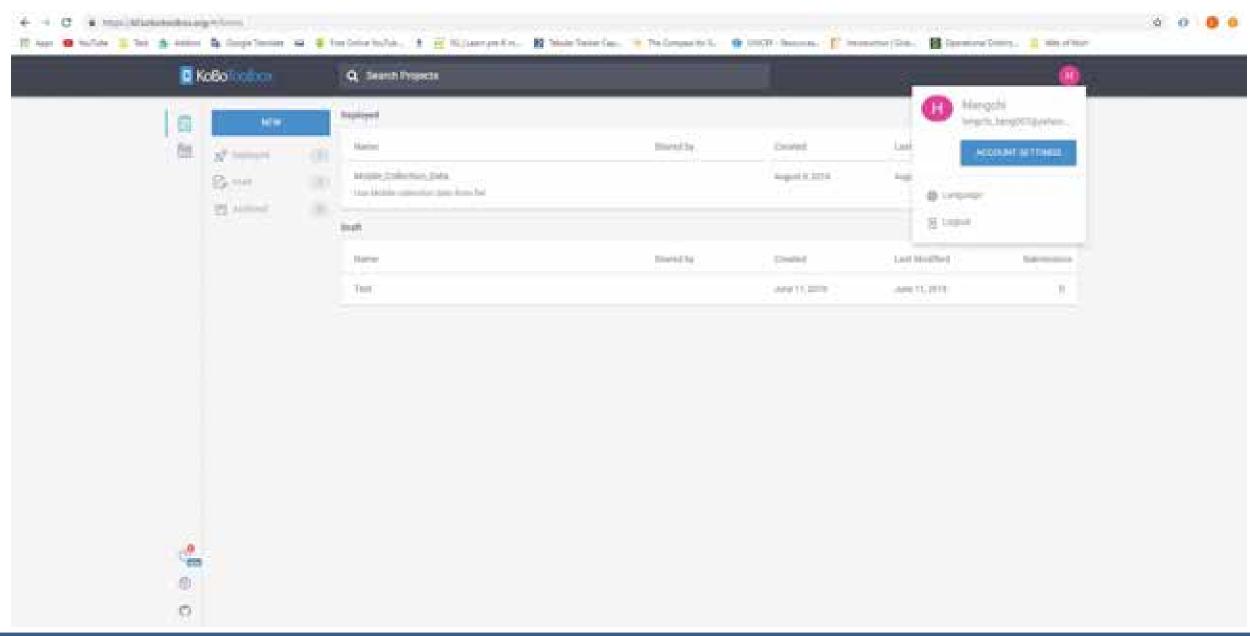

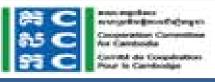

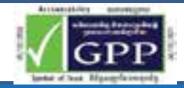

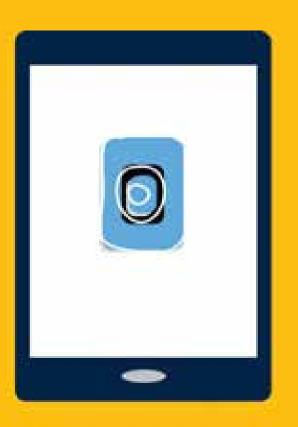

# KoBo Toolbox FORM BUILDER – CREATE PROJECT

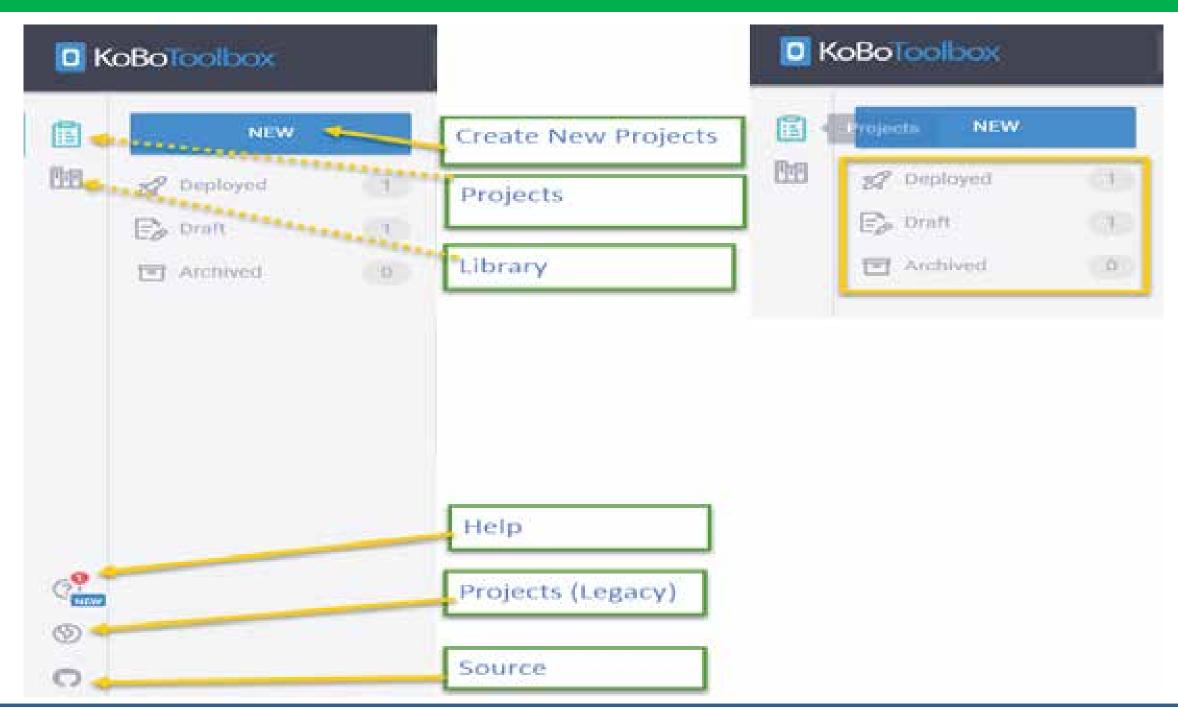

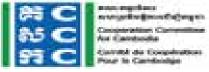

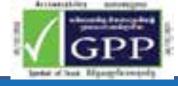

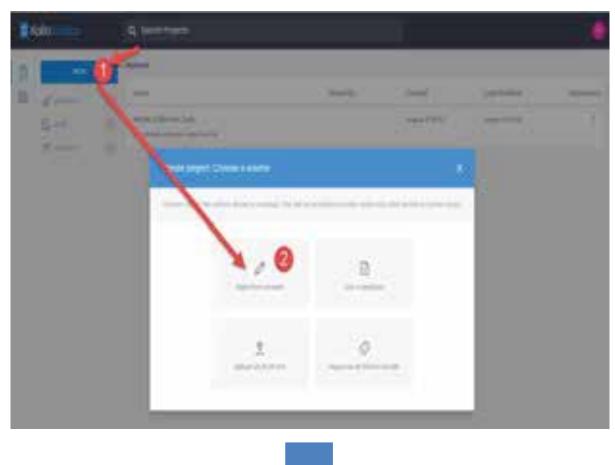

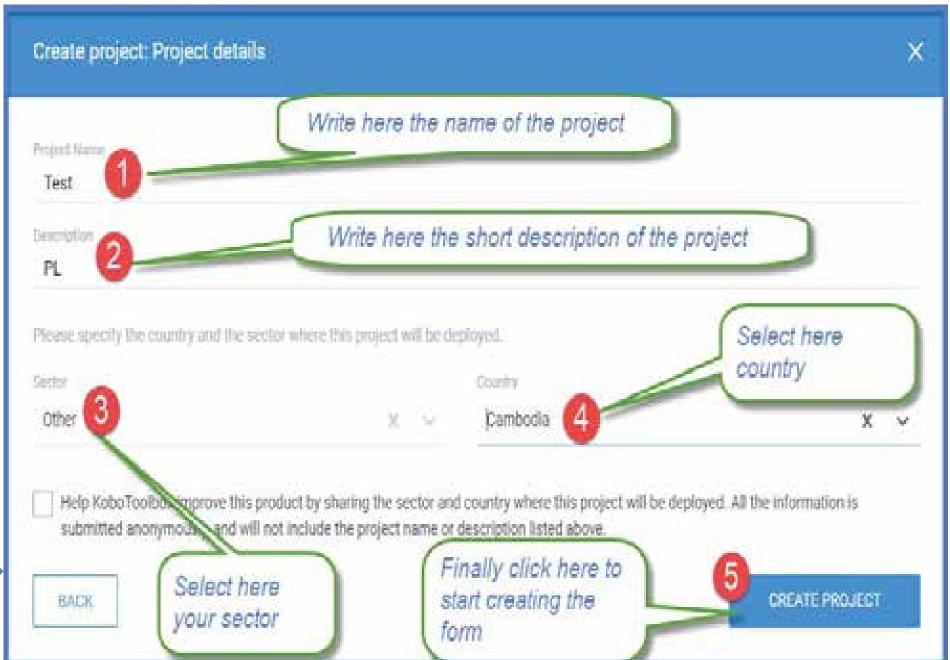

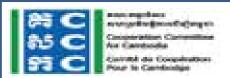

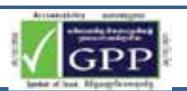

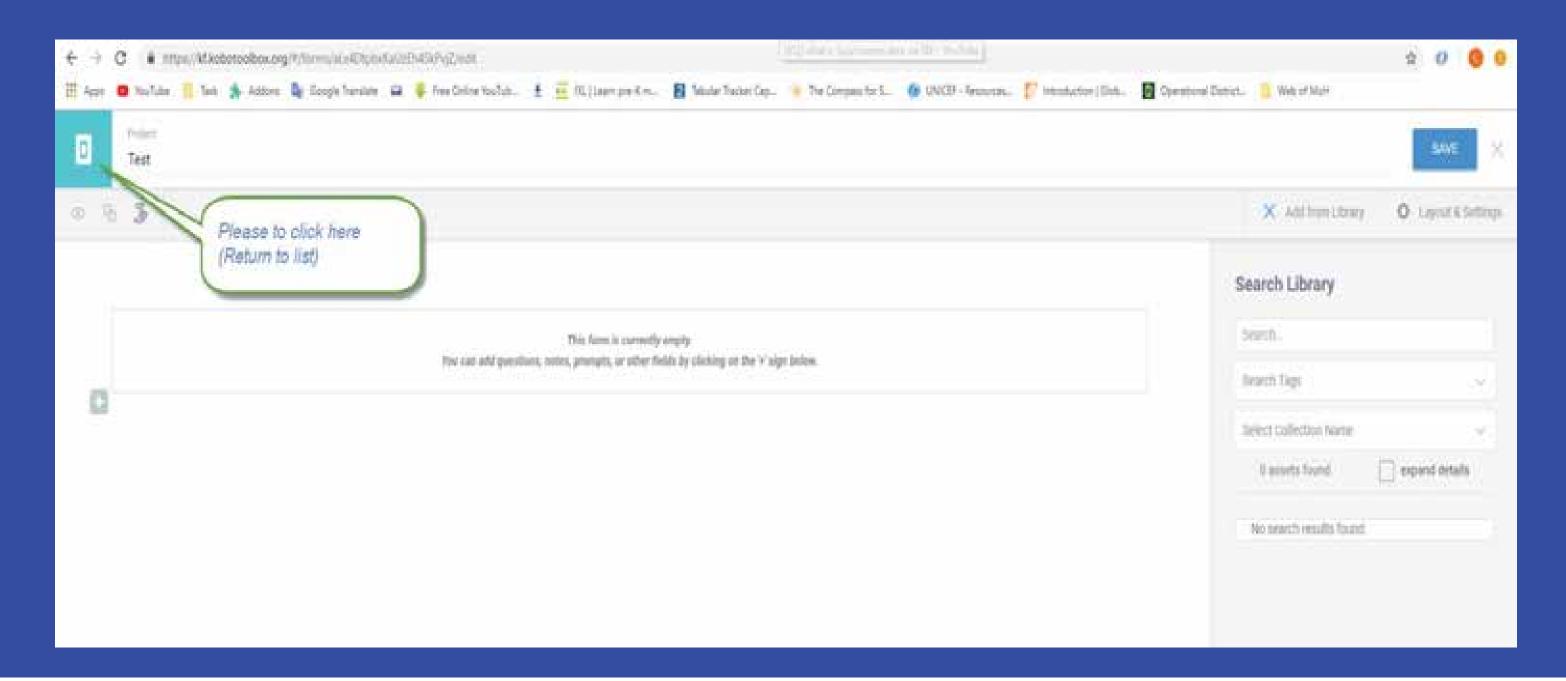

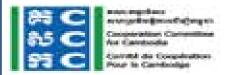

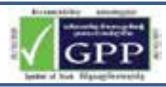

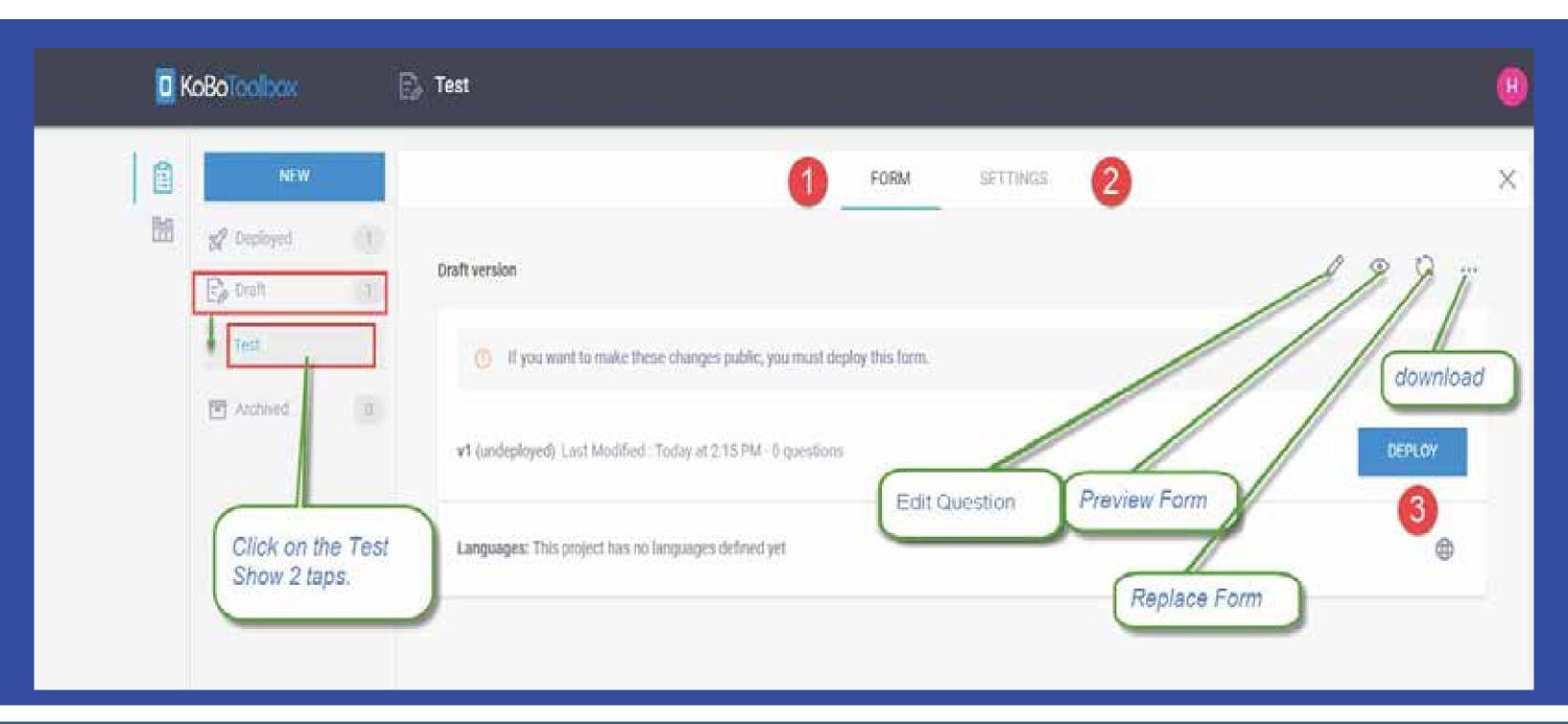

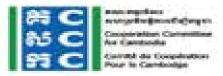

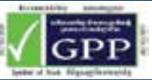

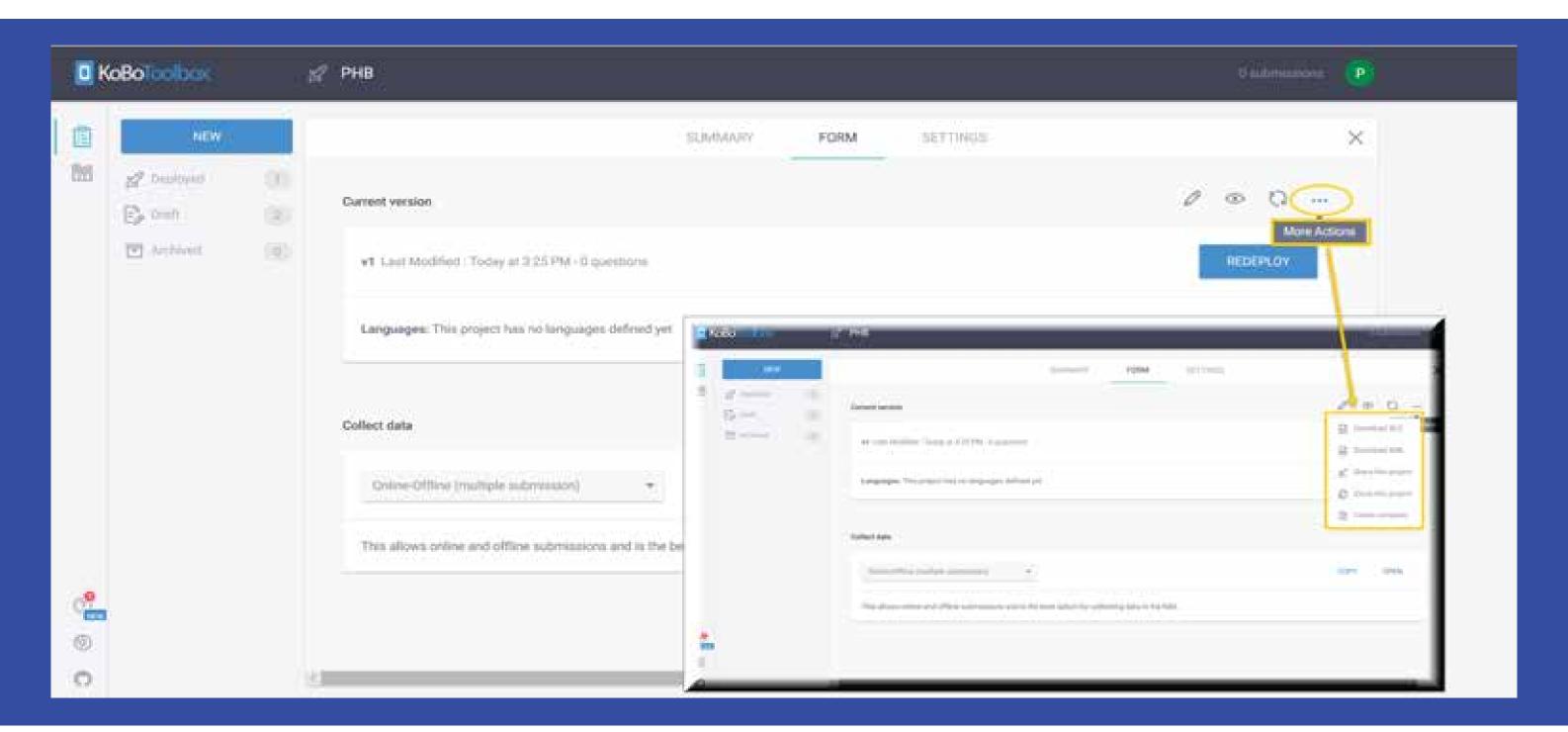

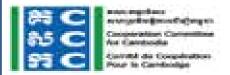

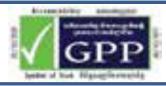

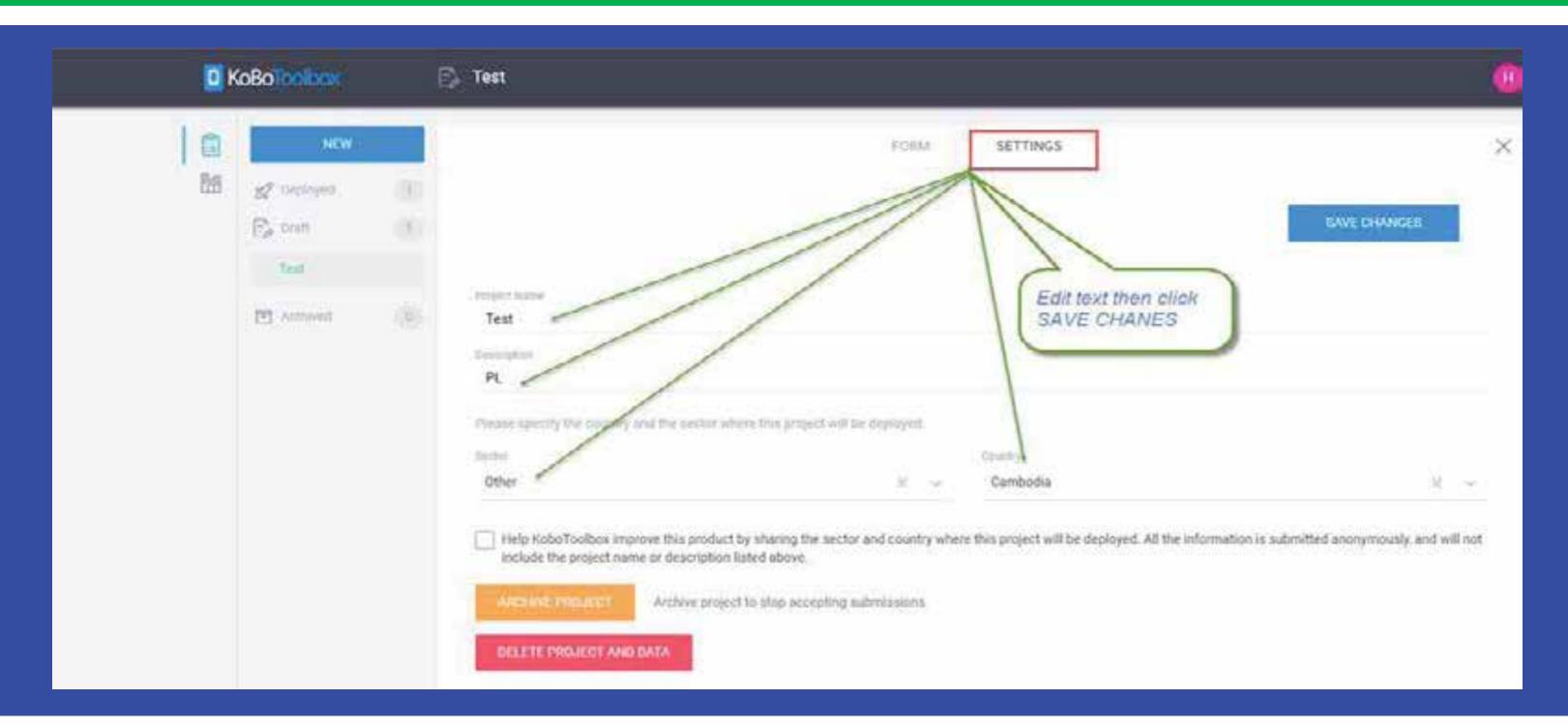

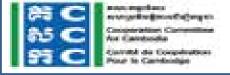

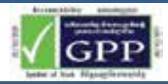

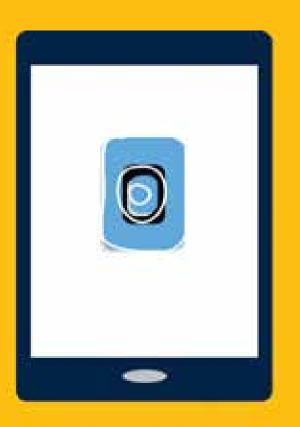

# KoBo Toolbox FORM BUILDER – CREATE QUESTION

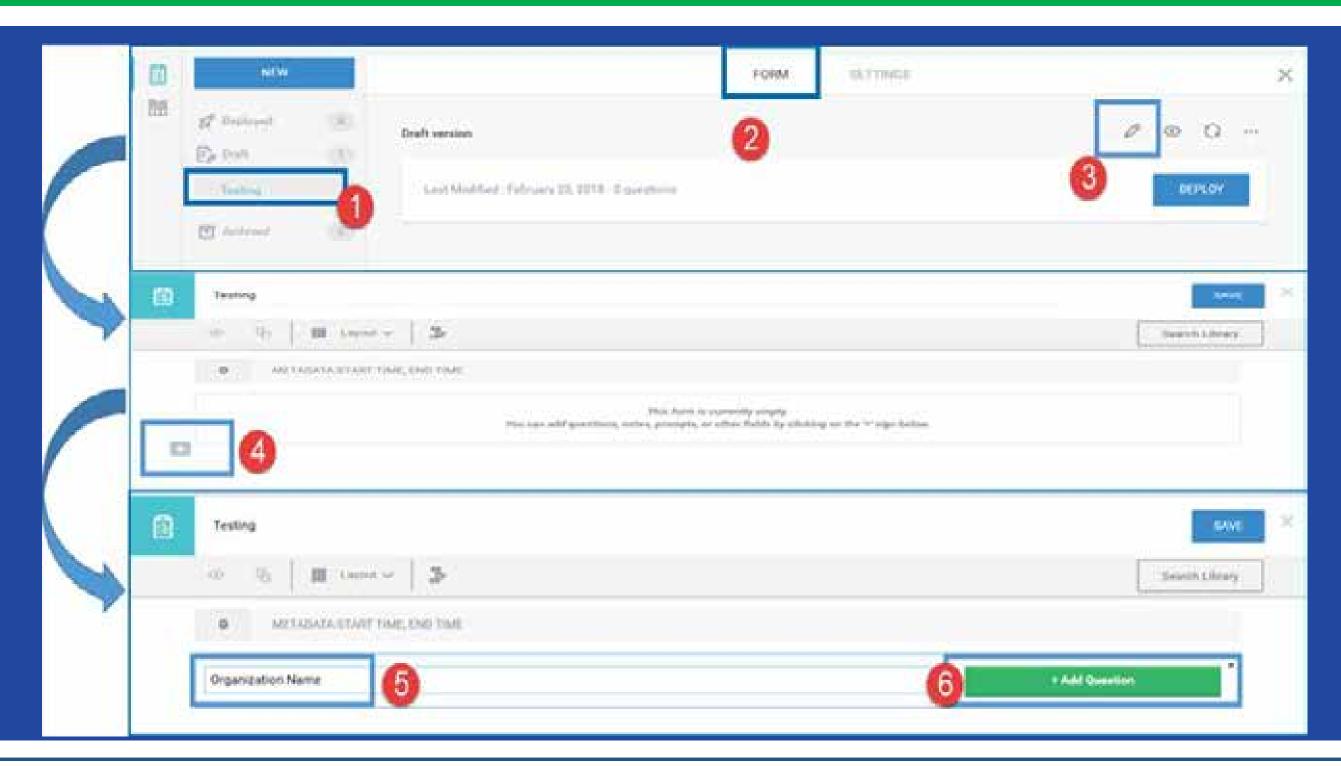

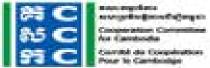

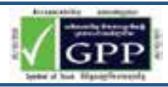

# **Question Type**

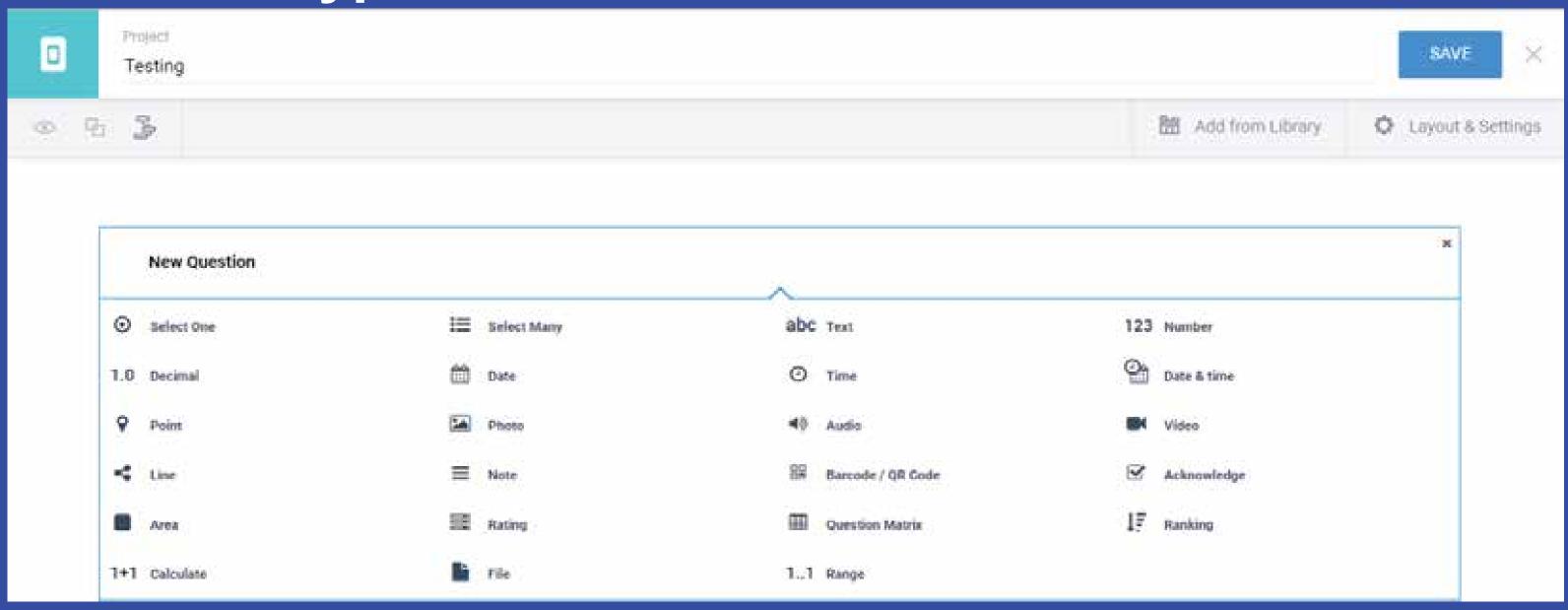

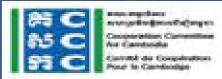

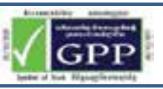

# **Select One Type**

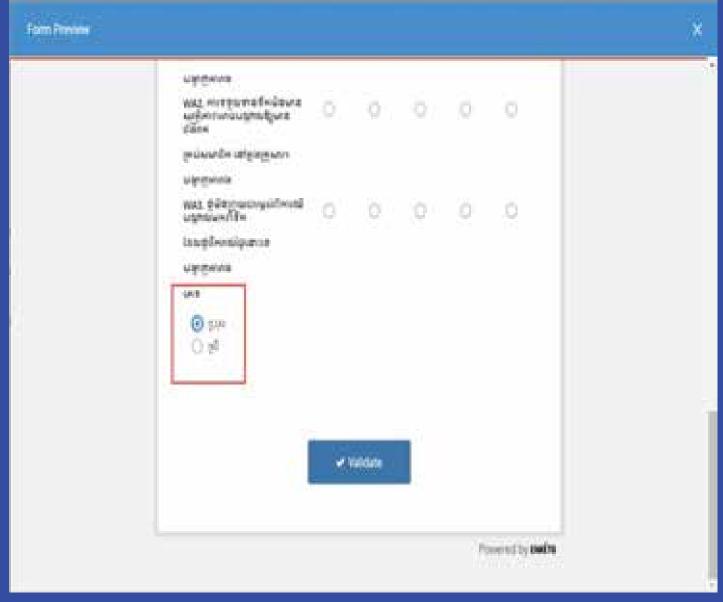

1.Go to your Form Builder and Click on "Add question"

2.Select "Select One"

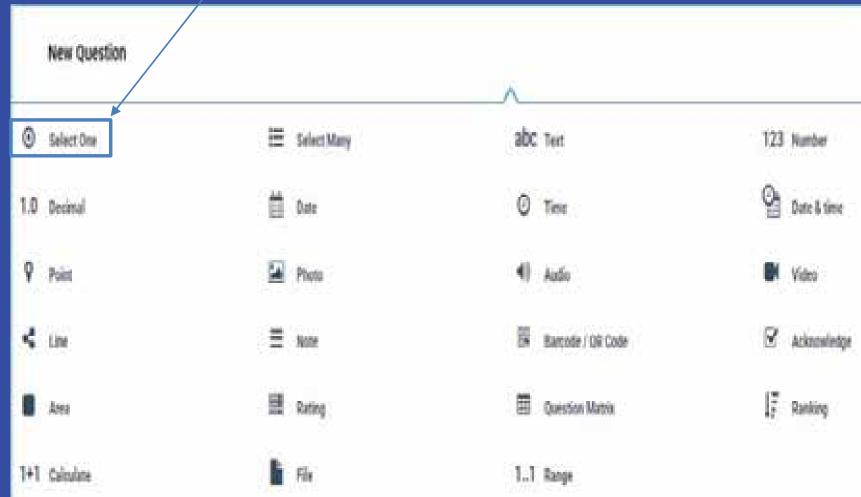

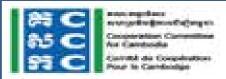

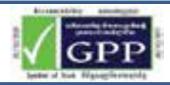

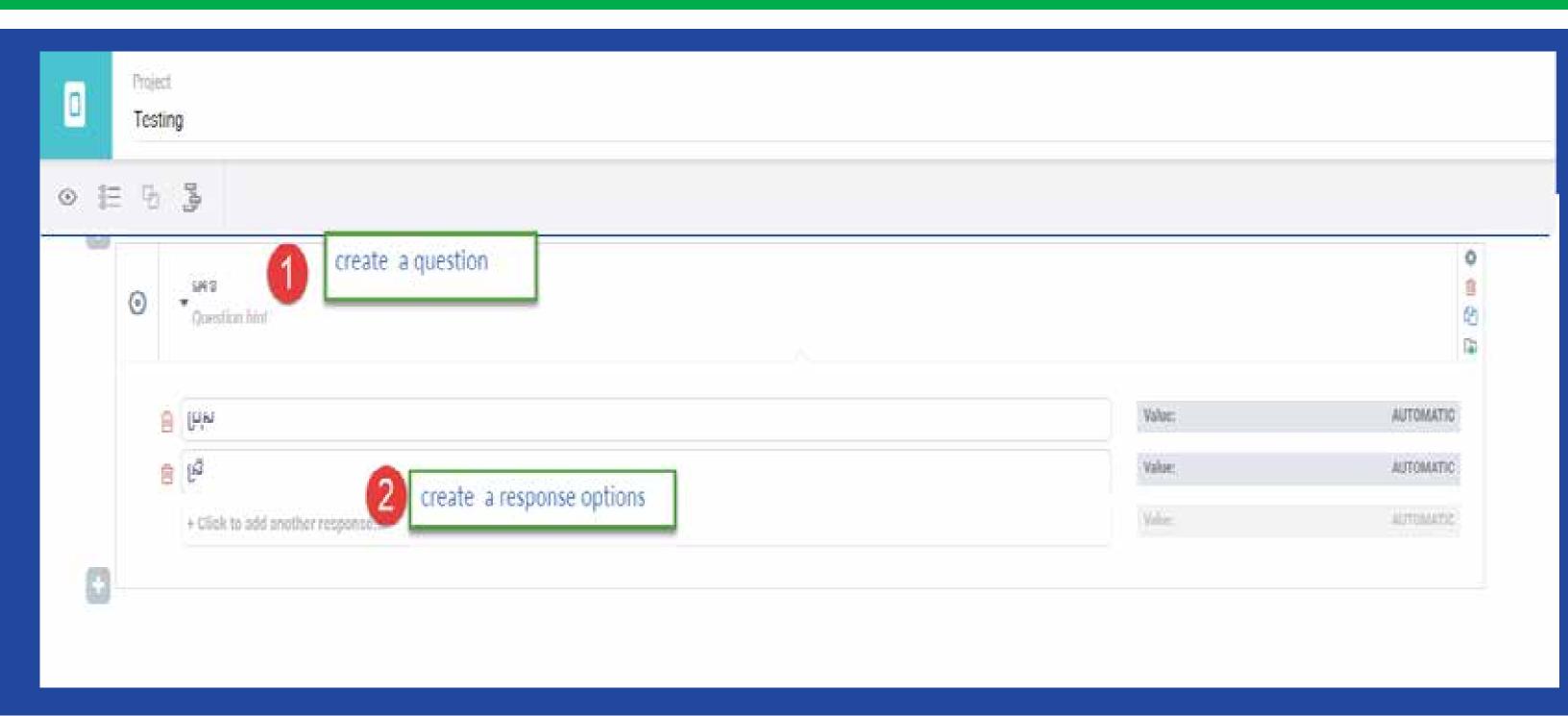

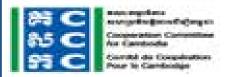

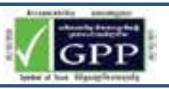

## **Select Many Type**

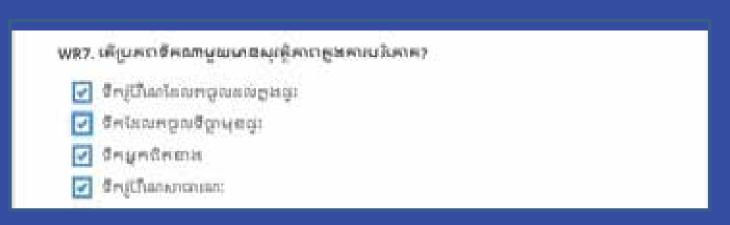

- 1.Go to your Form Builder and Click on "Add question"
- 2.Select "Select Many"

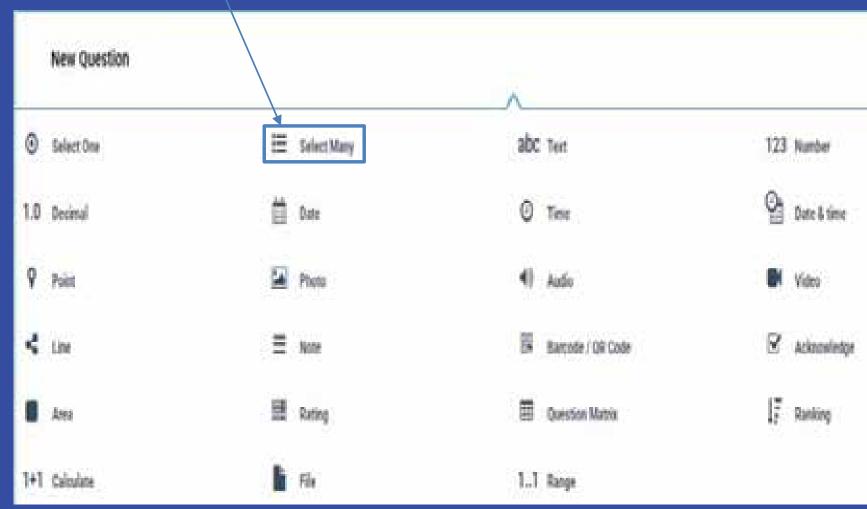

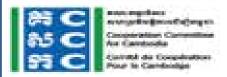

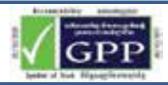

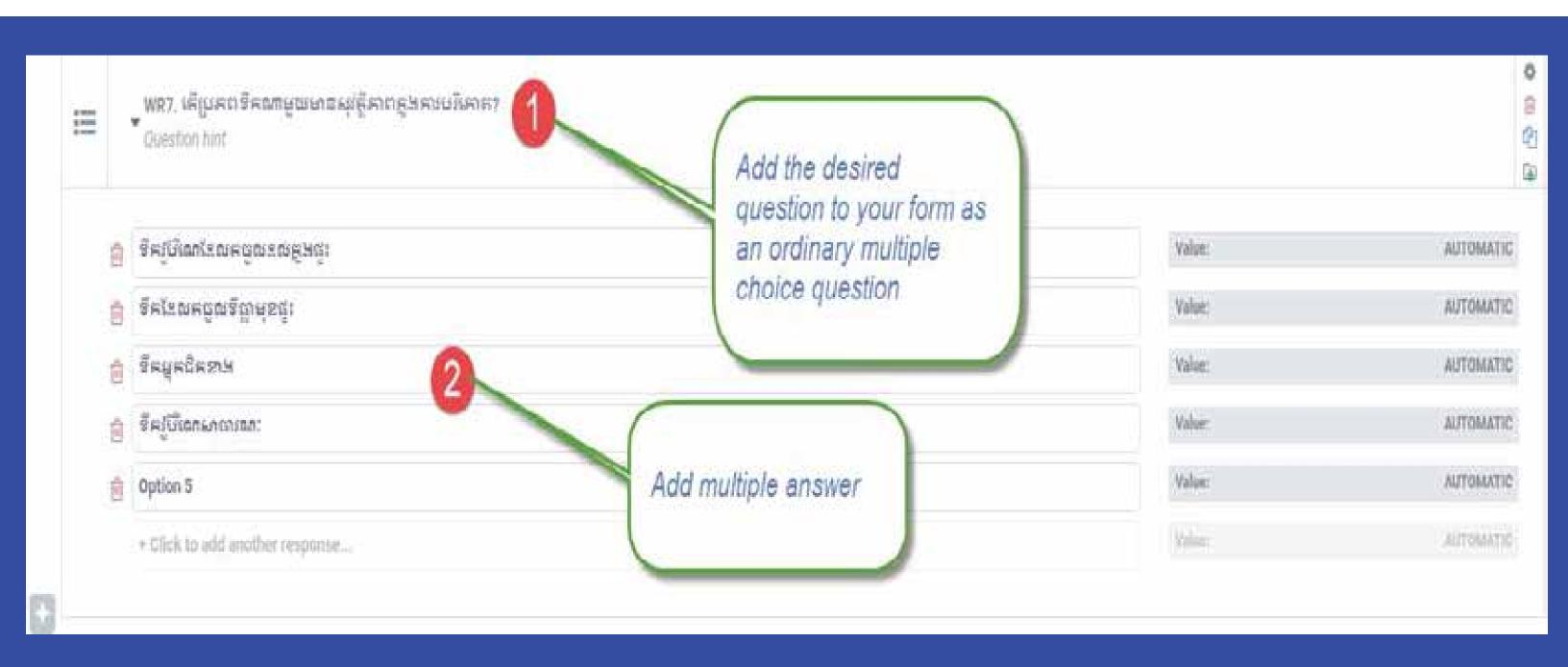

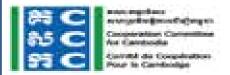

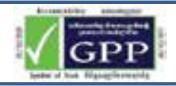

# **Text Type**

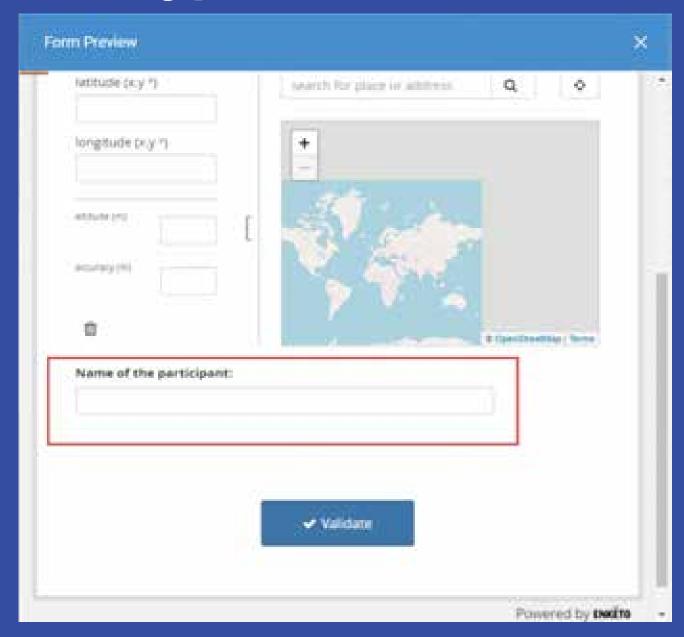

- 1.Go to your Form Builder and Click on "Add question"
- 2.Select "Text"

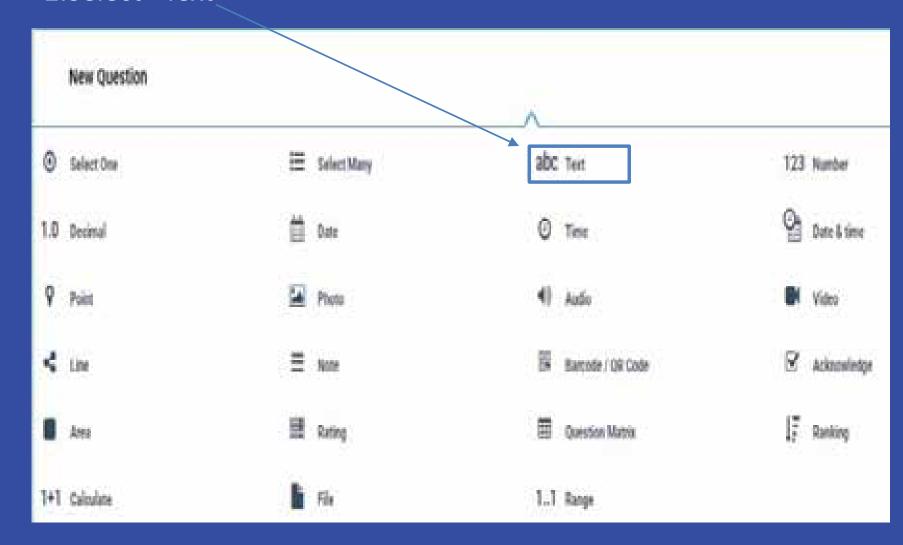

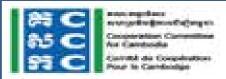

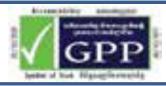

# **Text Type**

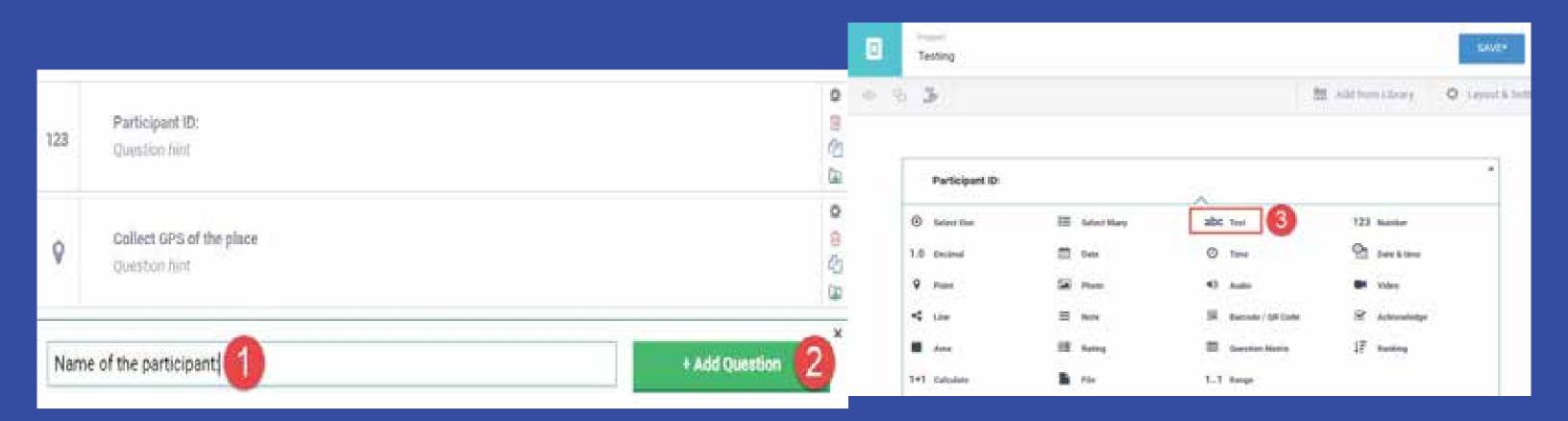

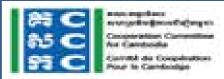

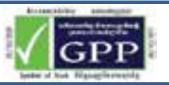

# **Date Type**

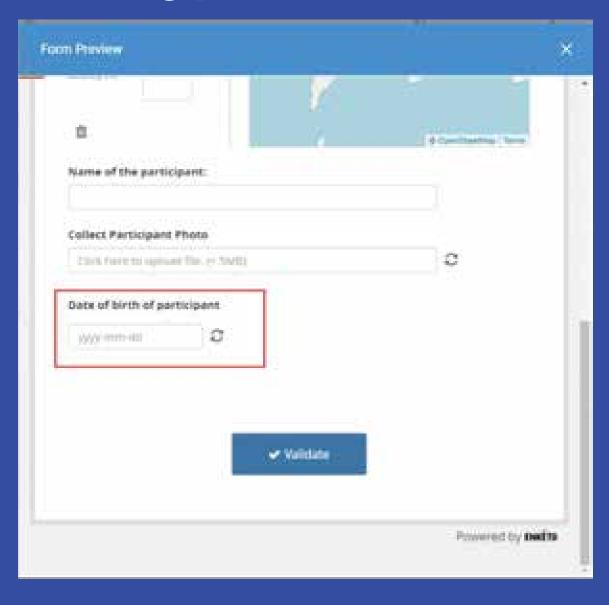

- 1.Go to your Form Builder and Click on "Add question"
- 2.Select "Date"

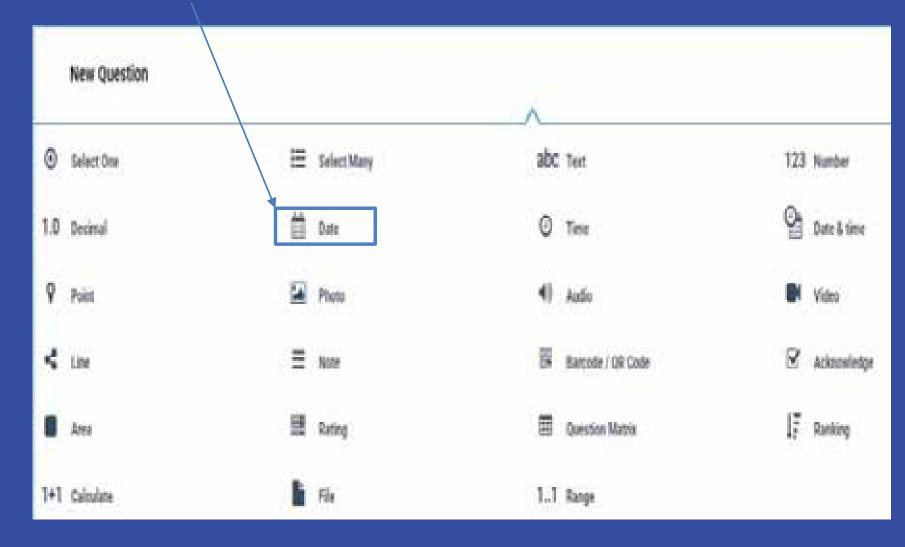

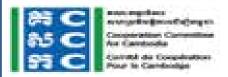

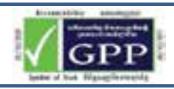

# **Date Type**

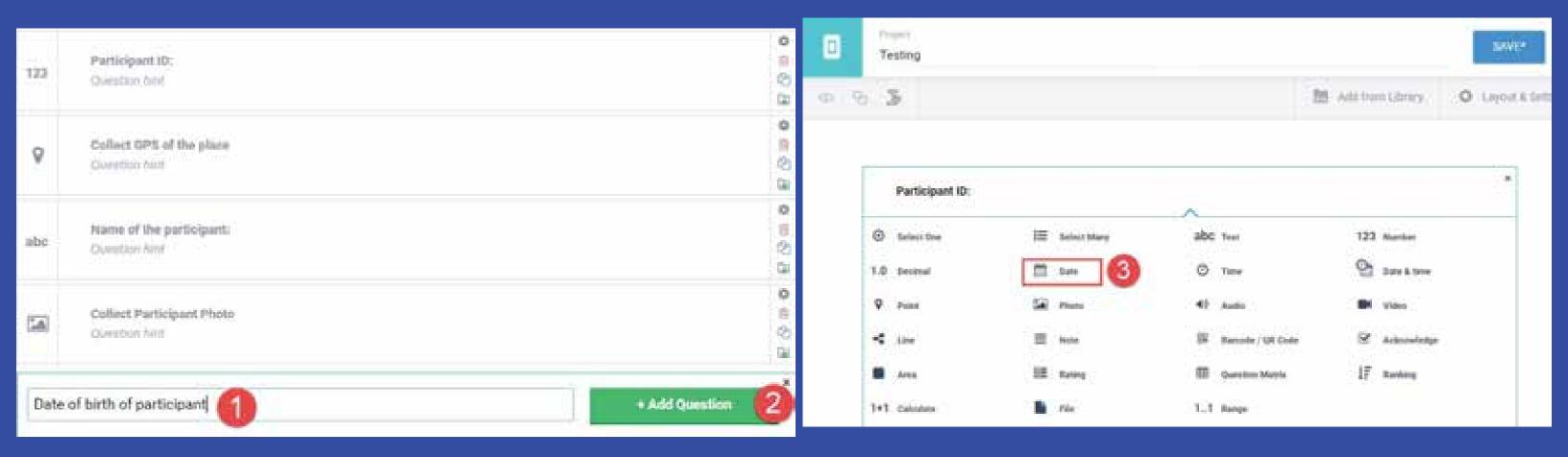

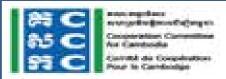

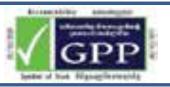

## **Date & Time Type**

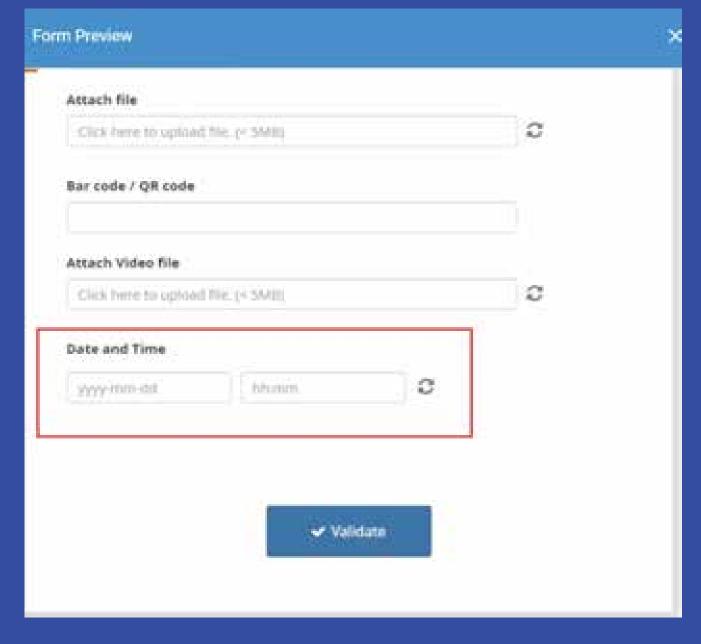

- 1.Go to your Form Builder and Click on "Add question"
- 2.Select "Date & Time"

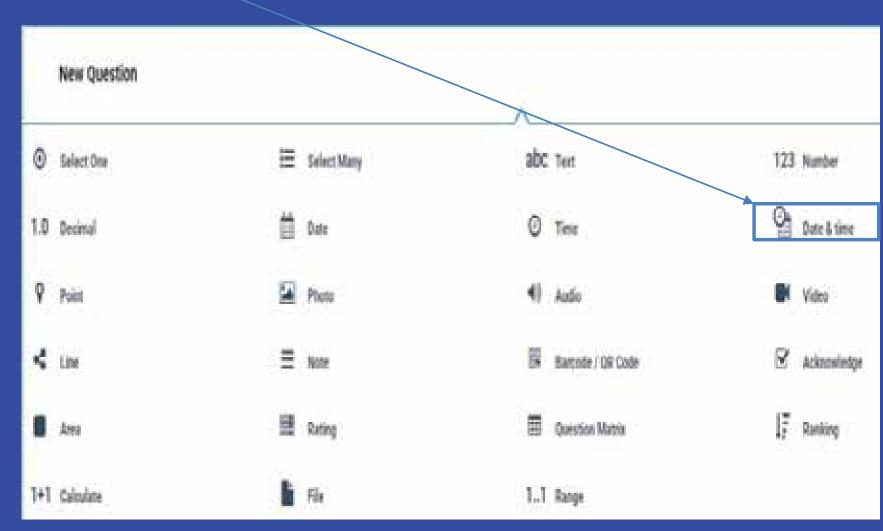

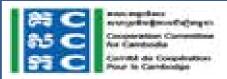

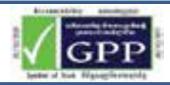

# **Date & Time Type**

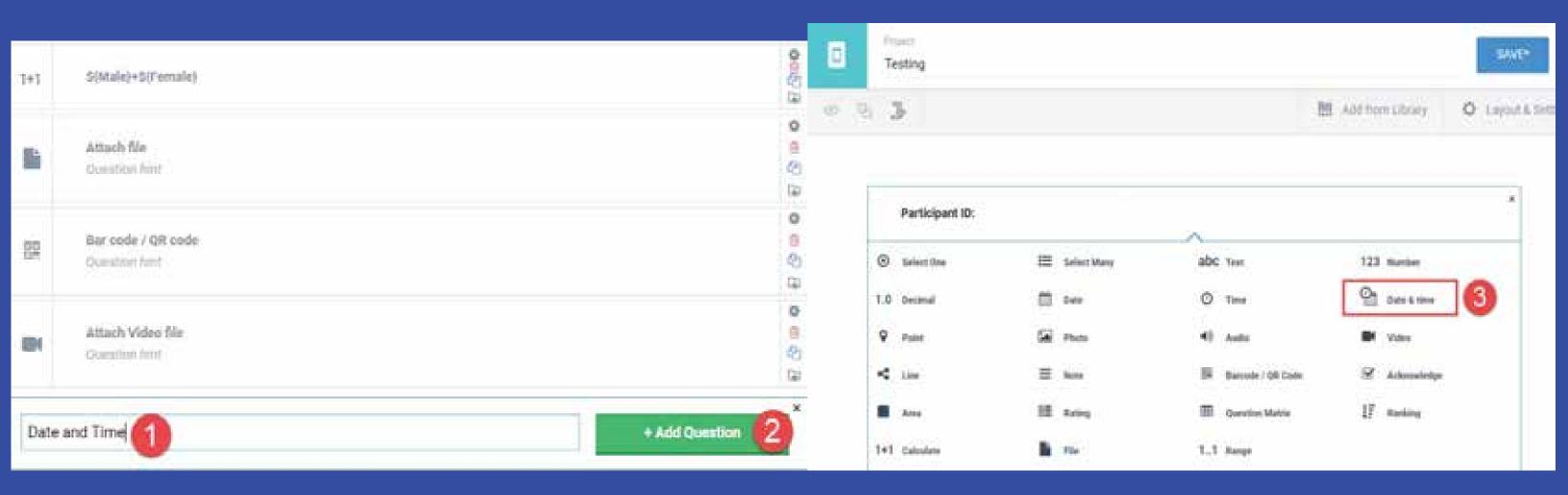

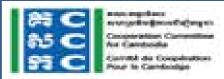

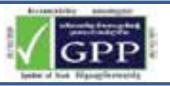

# Time Type

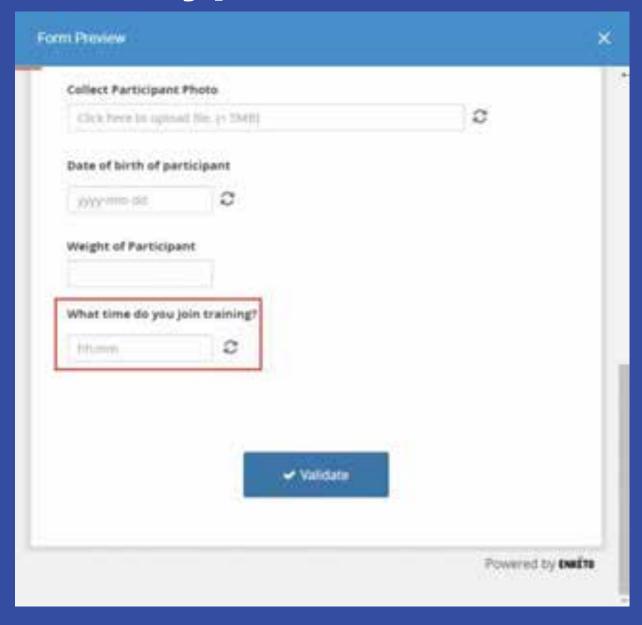

- 1.Go to your Form Builder and Click on "Add question"
- 2.Select "Time"

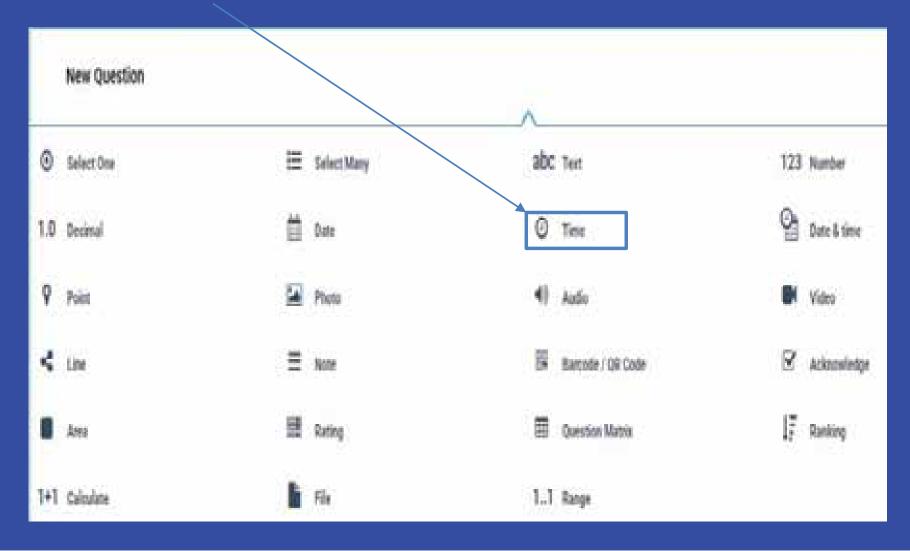

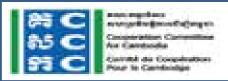

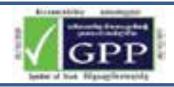

## Time Type

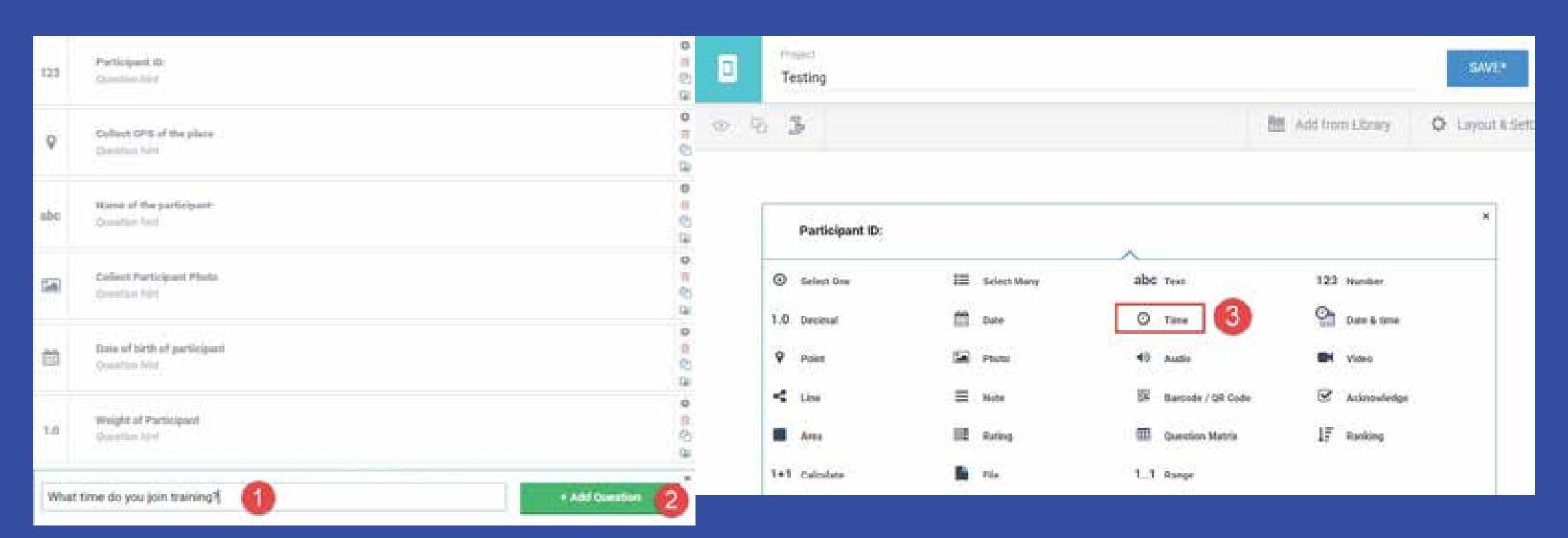

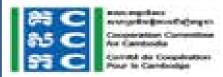

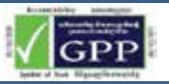

# **Number Type**

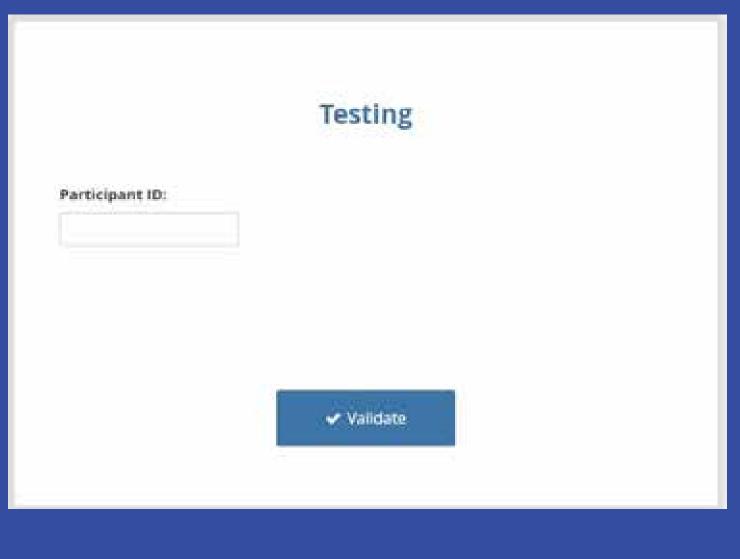

1.Go to your Form Builder and Click on "Add question"

2.Select "Number"

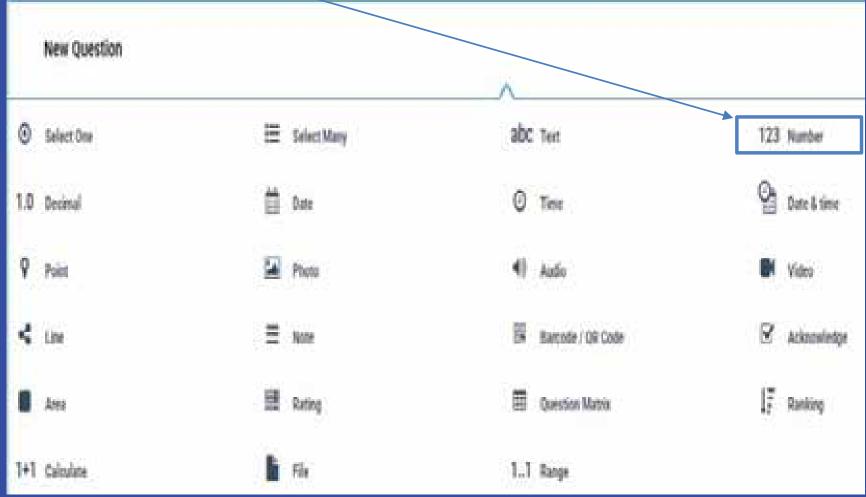

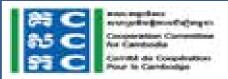

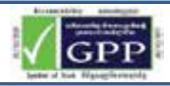

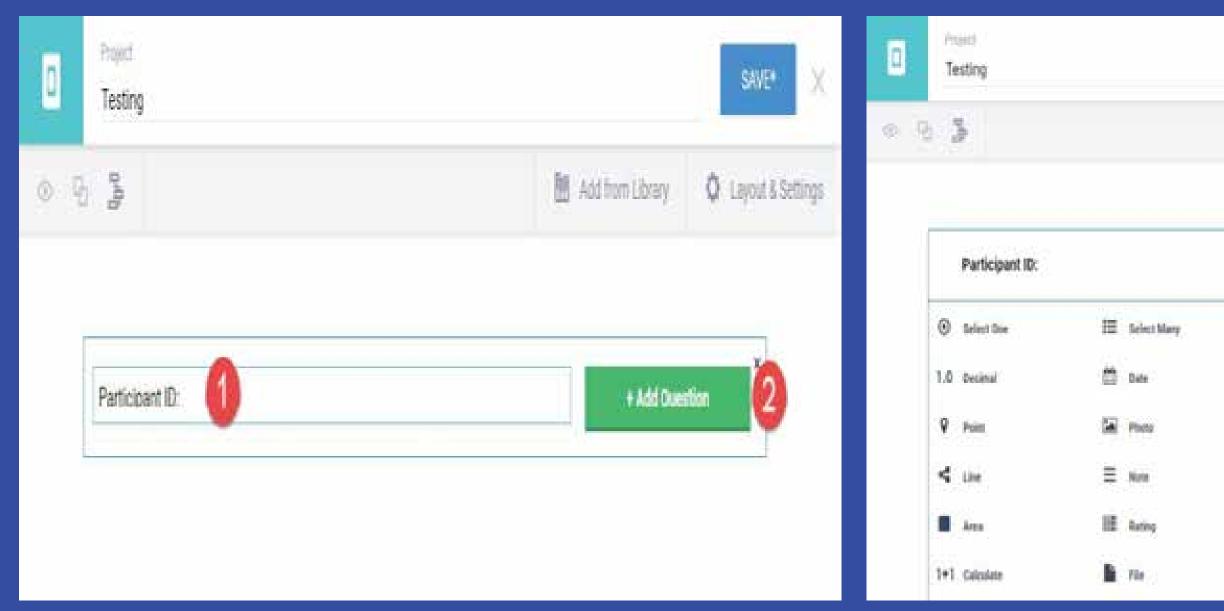

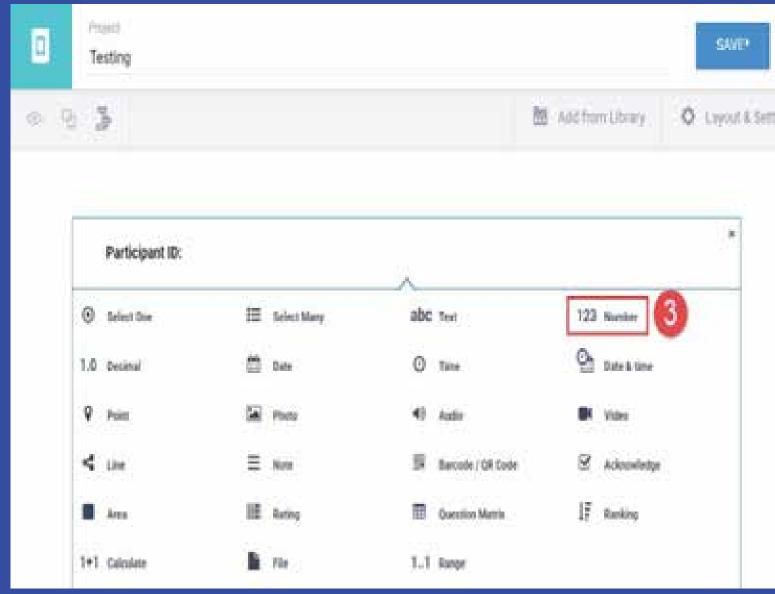

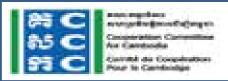

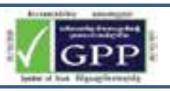

# **Decimal Type**

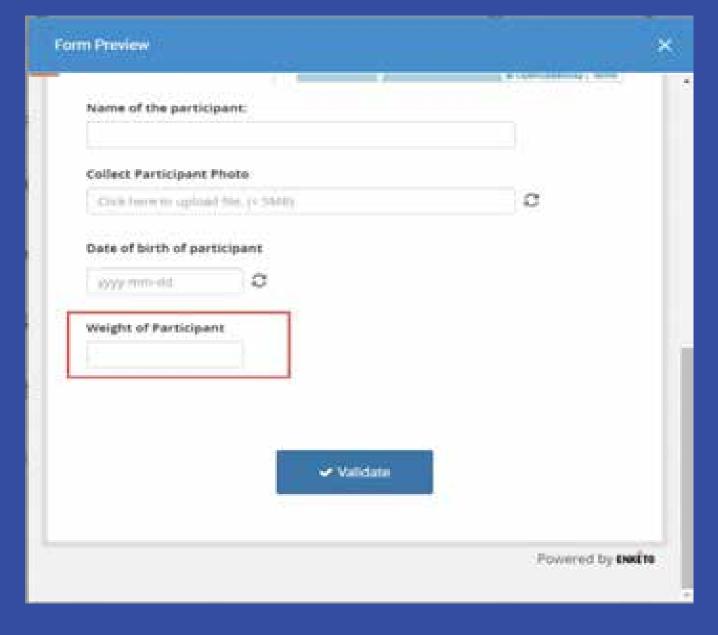

- 1.Go to your Form Builder and Click on "Add question"
- 2.Select "Decimal"

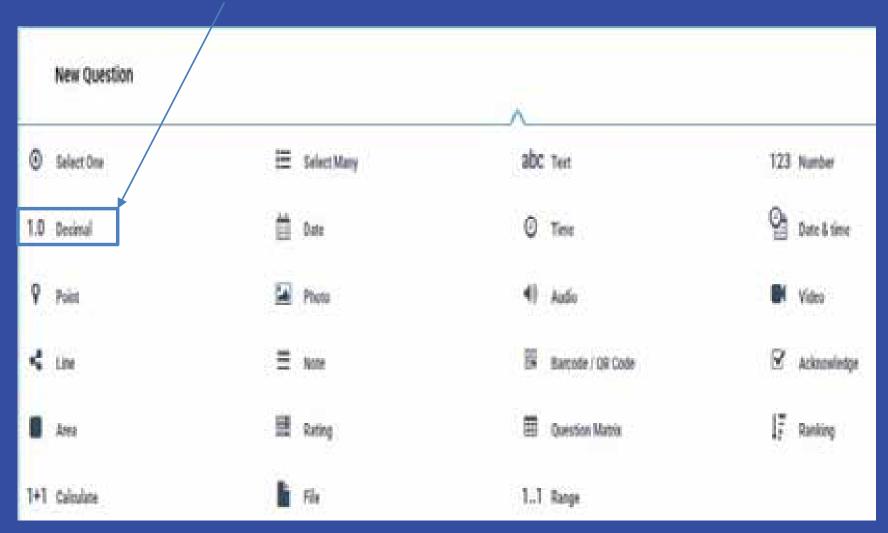

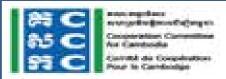

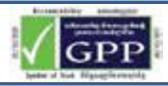

# **Decimal Type**

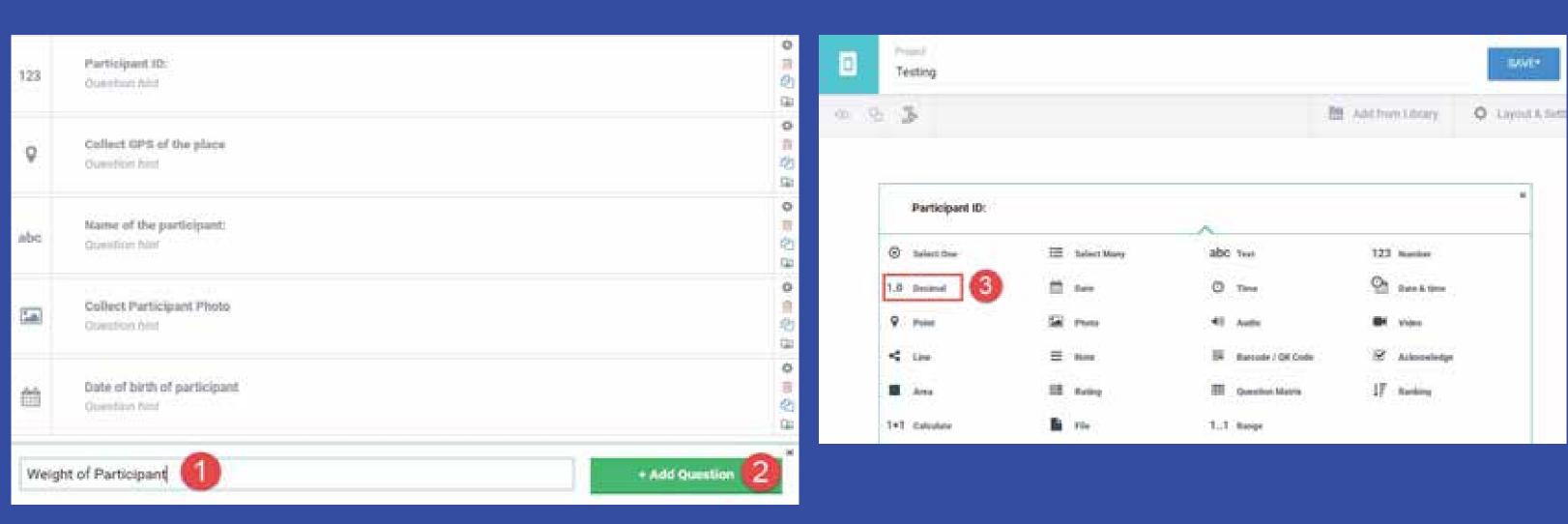

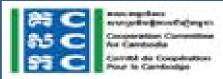

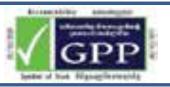

# **Rating Type**

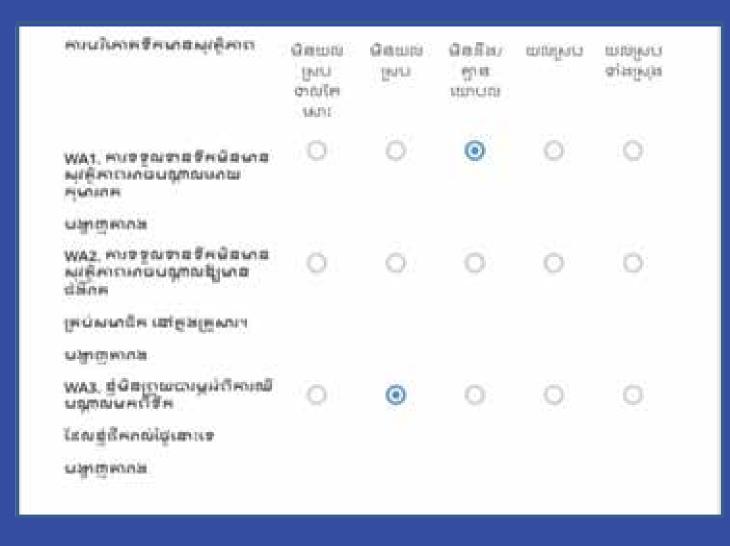

1.Go to your Form Builder and Click on "Add question"

2.Select "Rating"

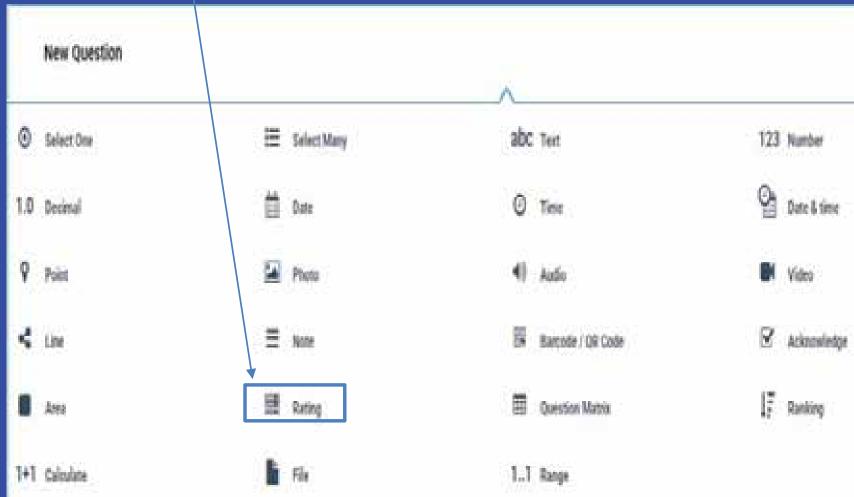

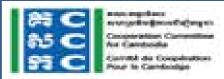

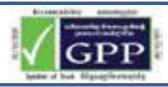

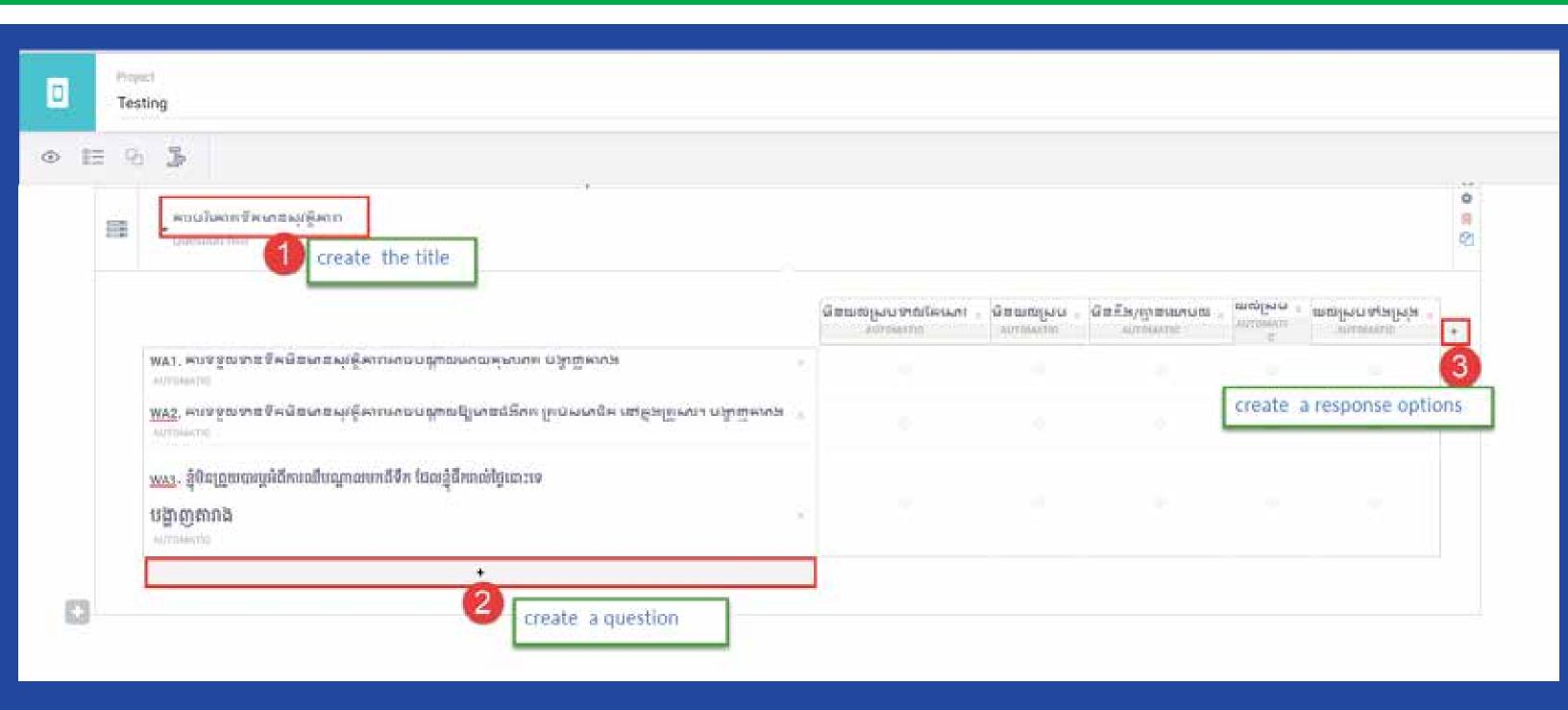

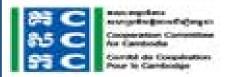

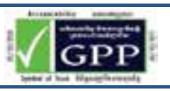

### **Question Matrix Type**

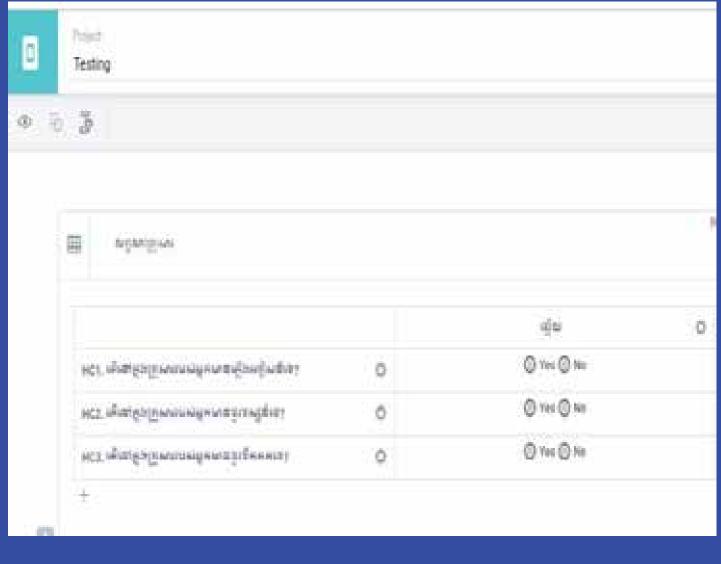

- 1.Go to your Form Builder and Click on "Add question"
- 2.Select "Question Matrix"

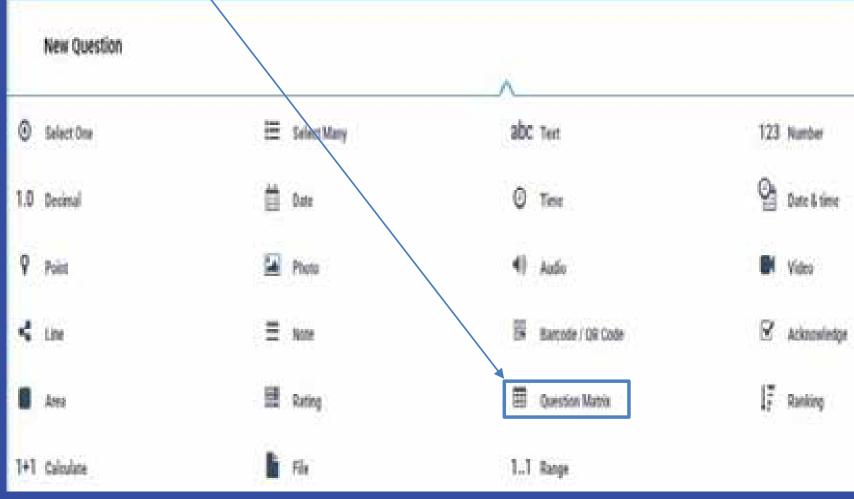

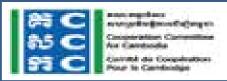

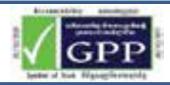

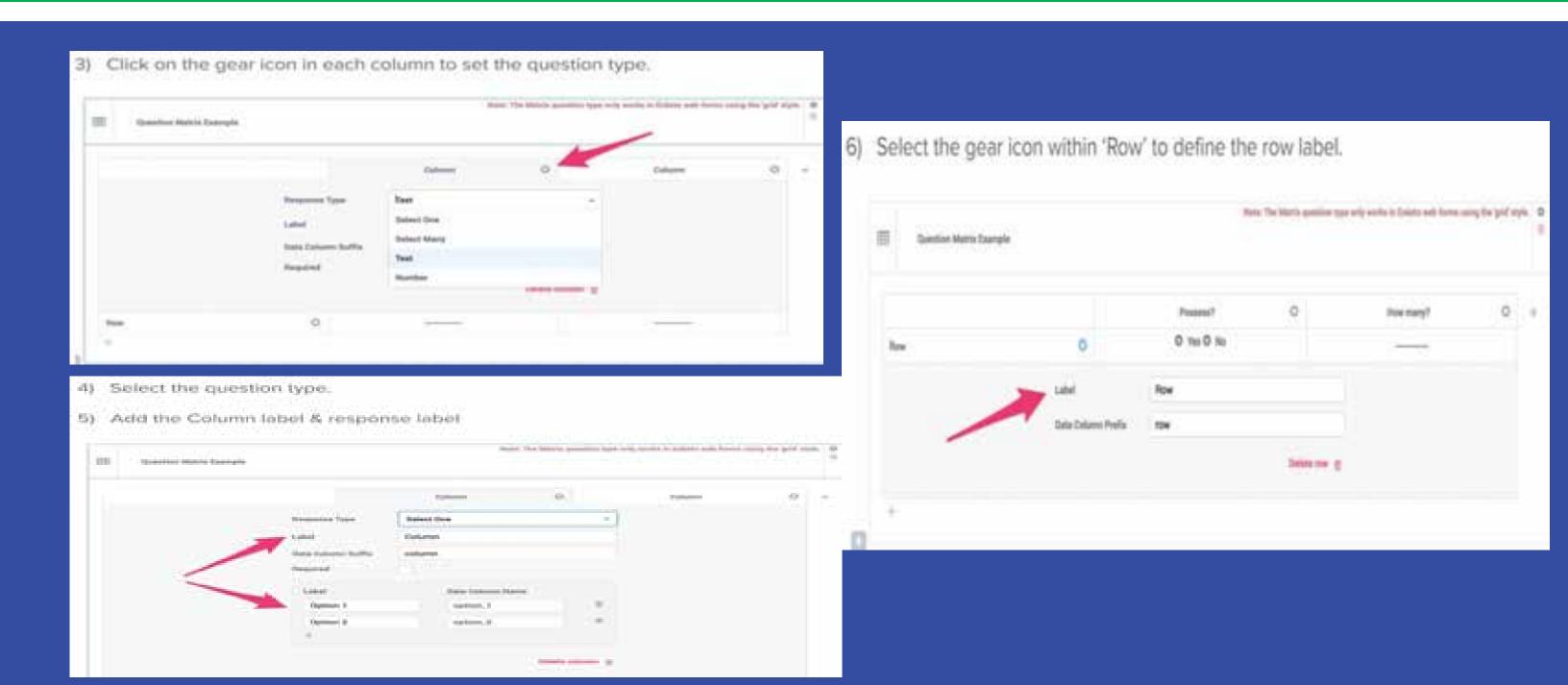

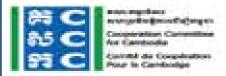

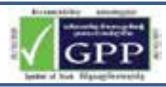

# Ranking Type

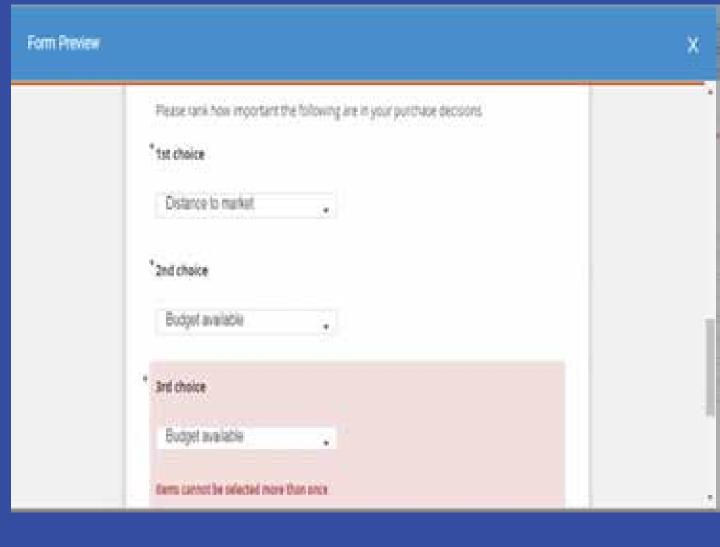

1.Go to your Form Builder and Click on "Add question"

2.Select "Ranking"

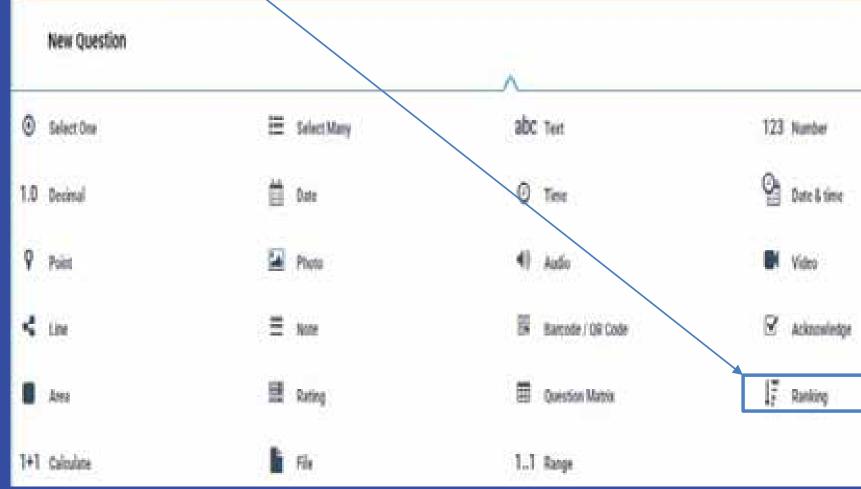

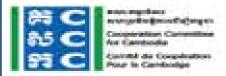

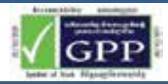

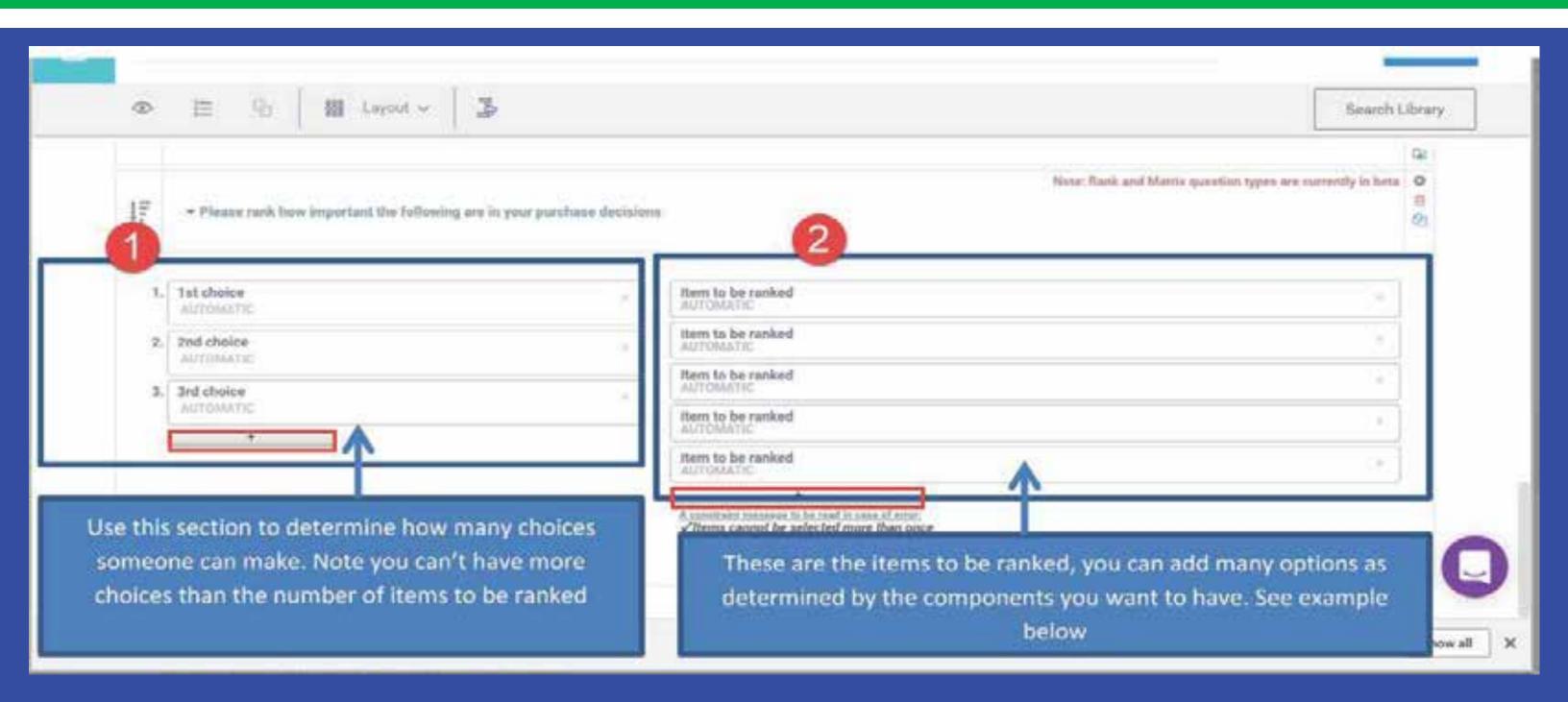

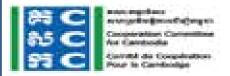

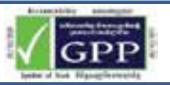

# Range Type

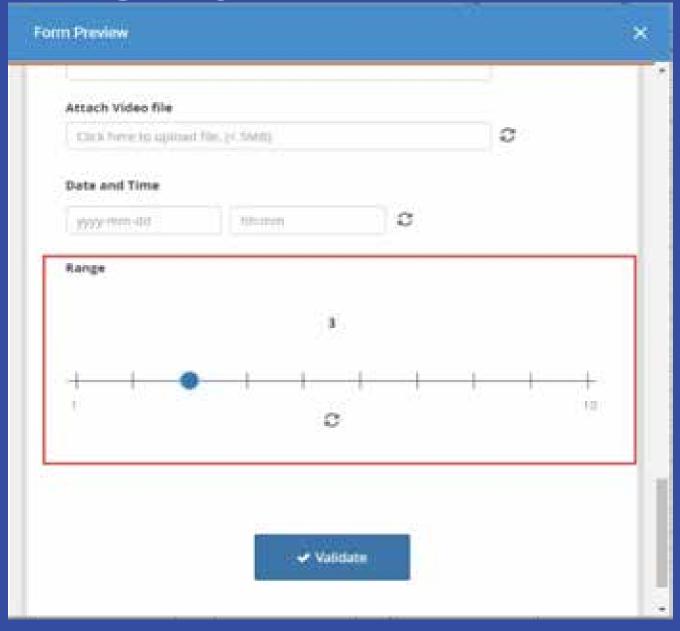

- 1.Go to your Form Builder and Click on "Add question"
- 2.Select "Range"

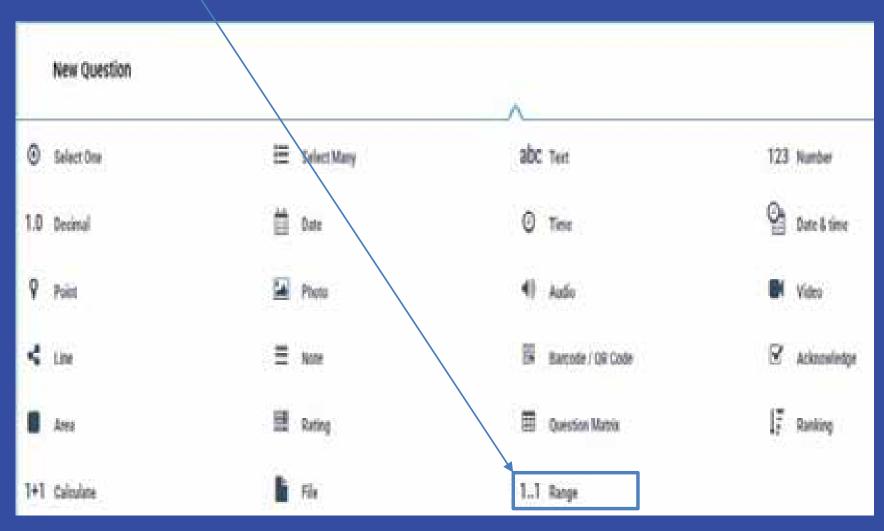

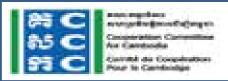

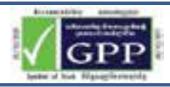

# Range Type

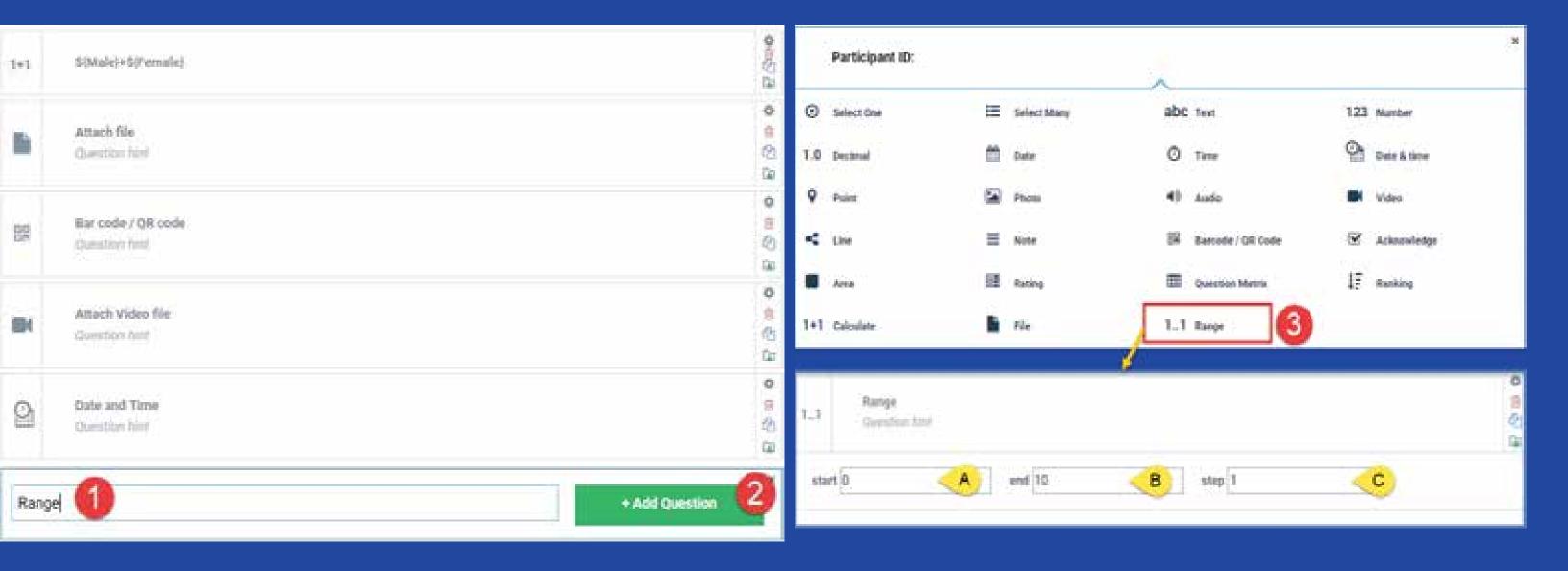

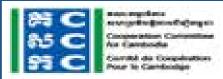

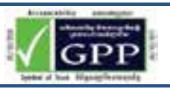

# **Photo Type**

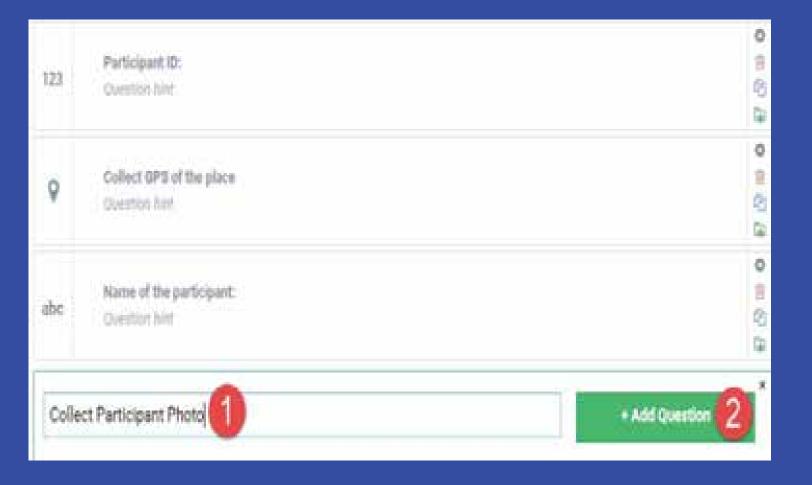

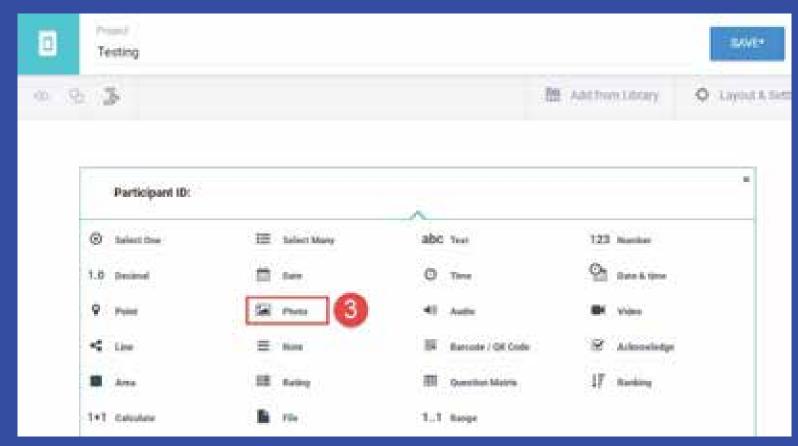

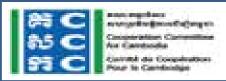

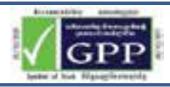

# **Photo Type**

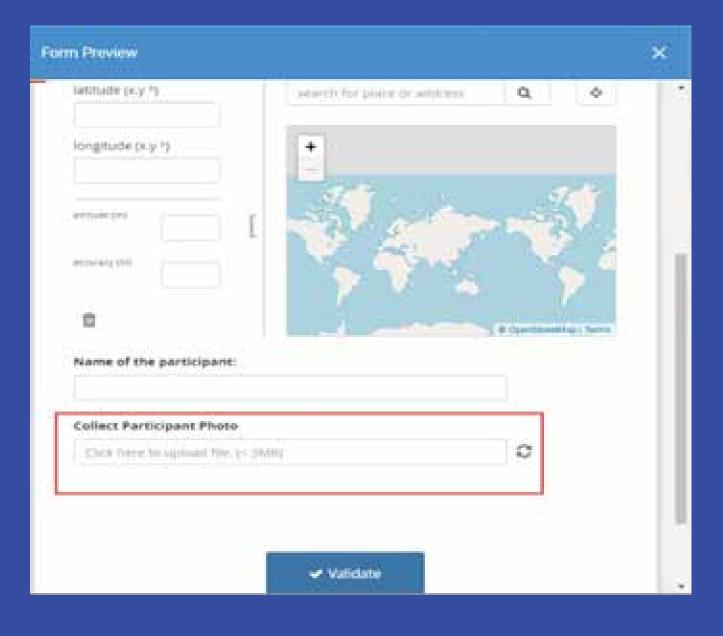

- 1.Go to your Form Builder and Click on "Add question"
- 2.Select "Photo"

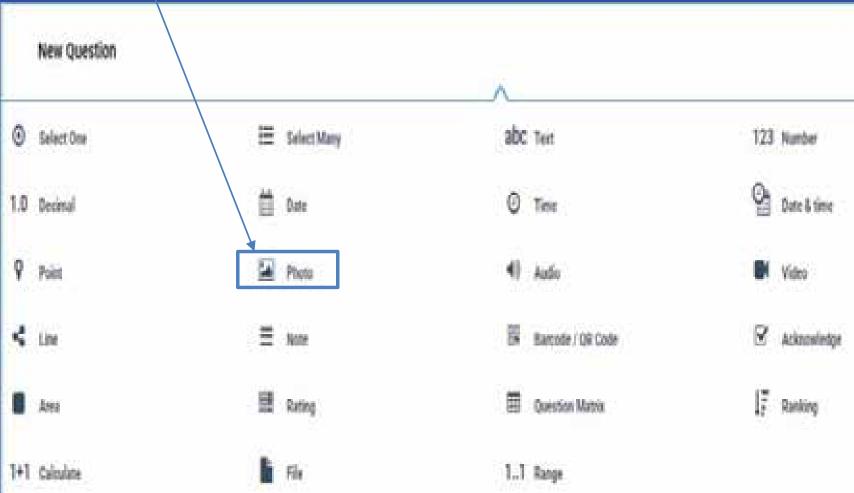

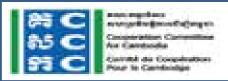

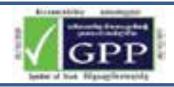

# **Note Type**

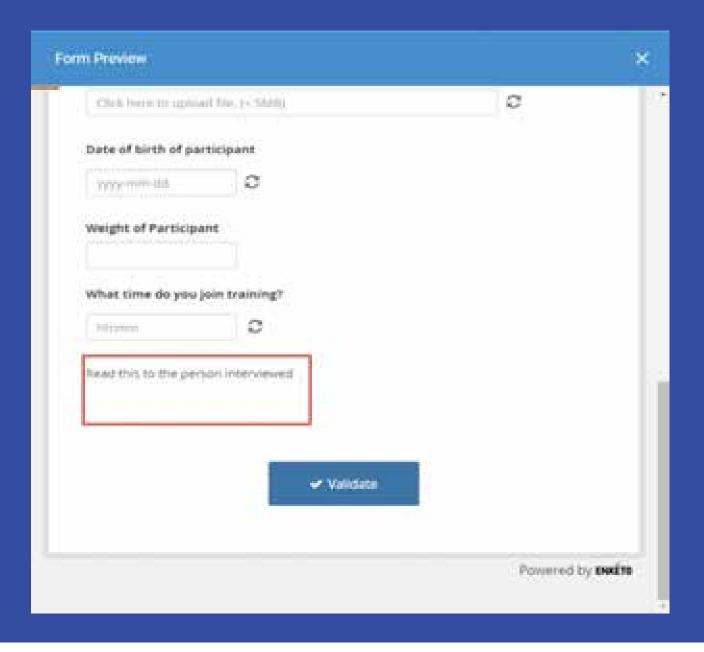

1.Go to your Form Builder and Click on "Add question"

2.Select "Note"

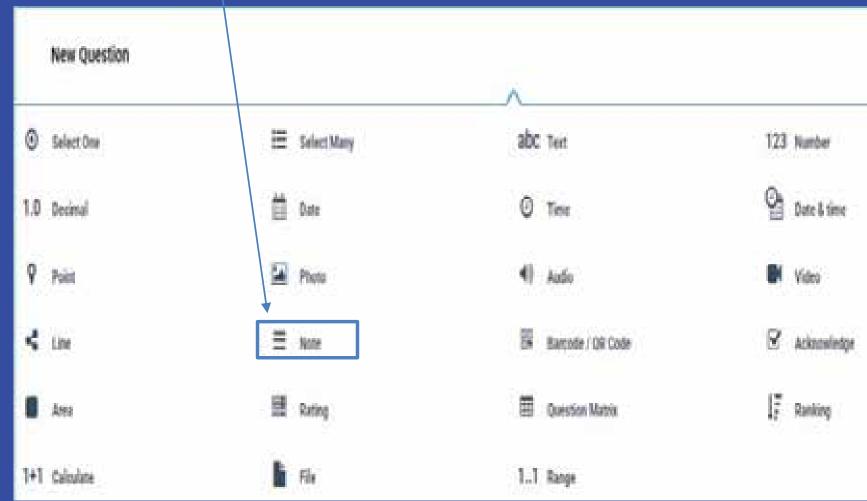

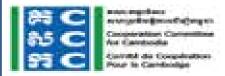

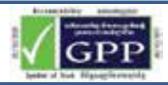

# **Note Type**

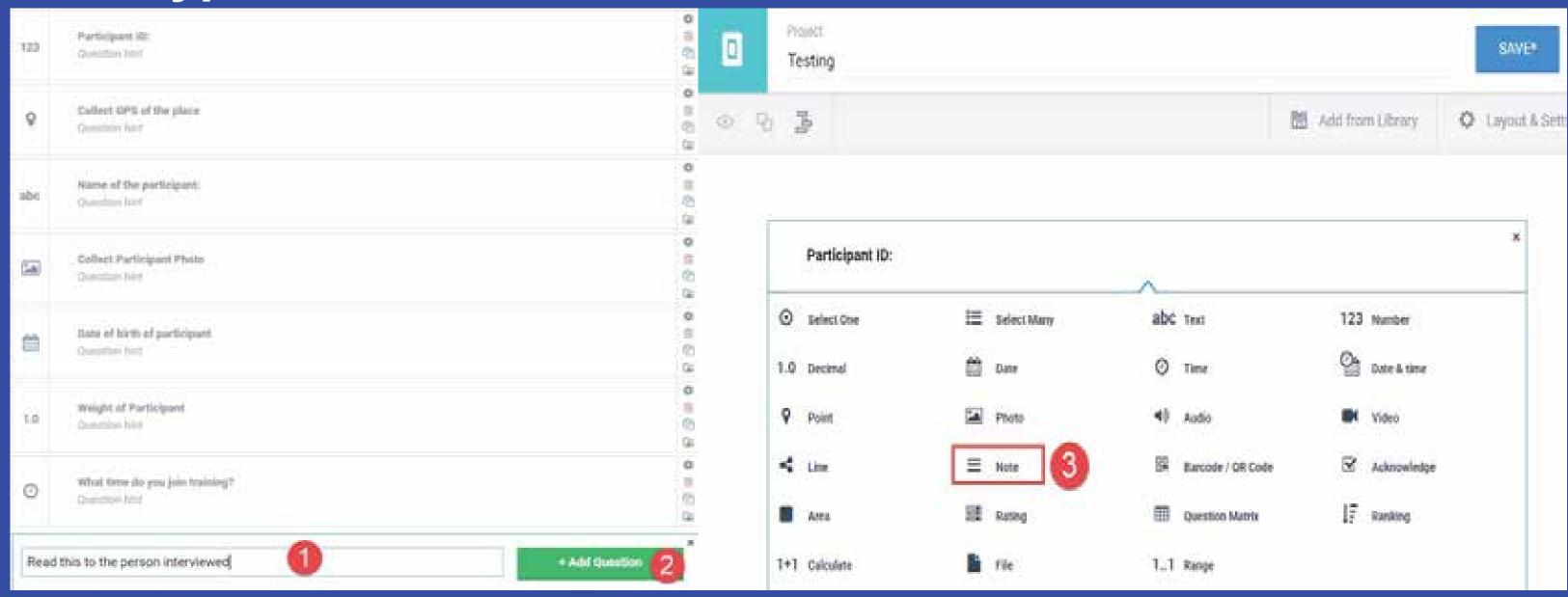

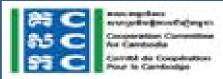

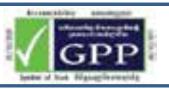

# **Point Type**

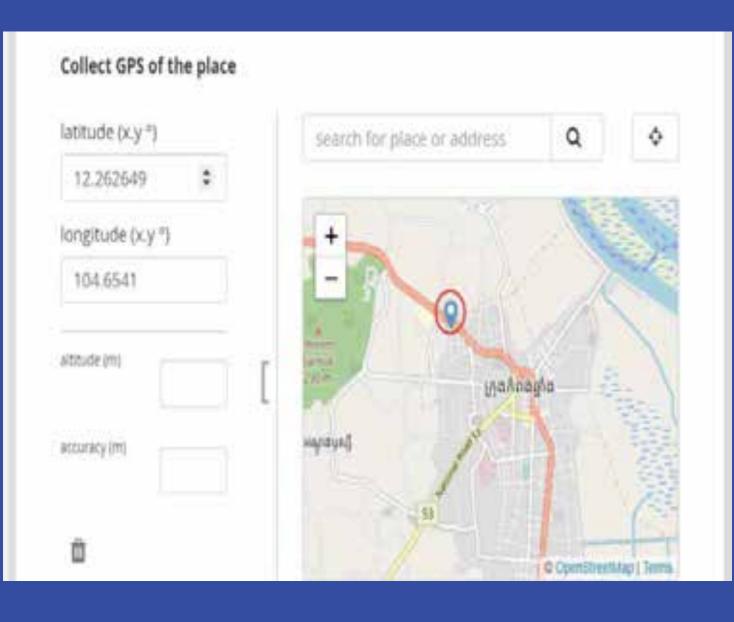

1.Go to your Form Builder and Click on "Add question"

2.Select "Point"

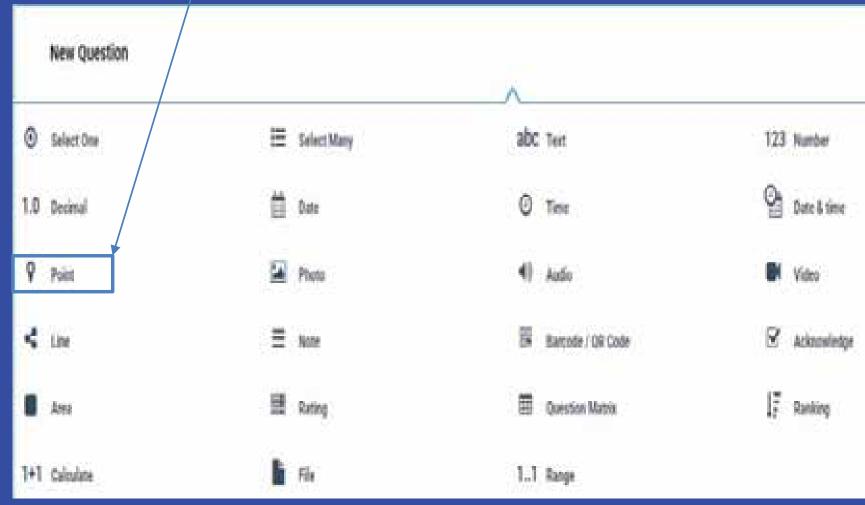

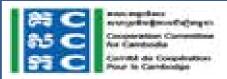

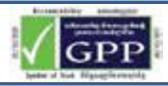

# **Point Type**

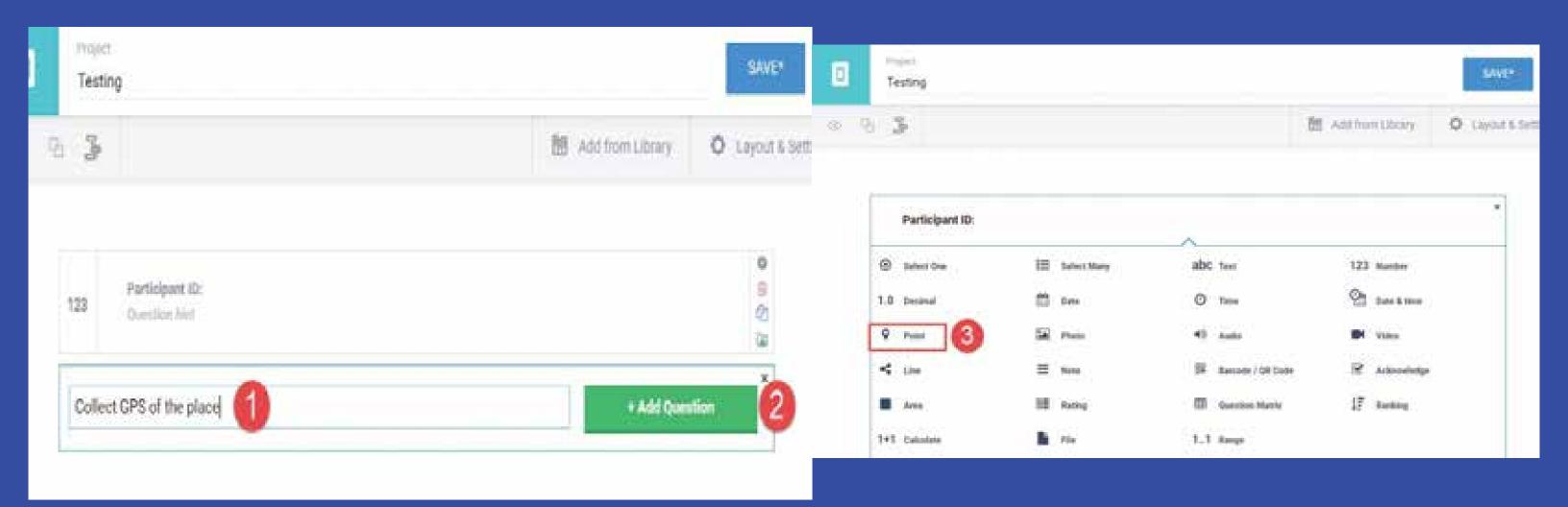

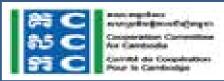

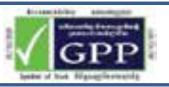

# Line Type

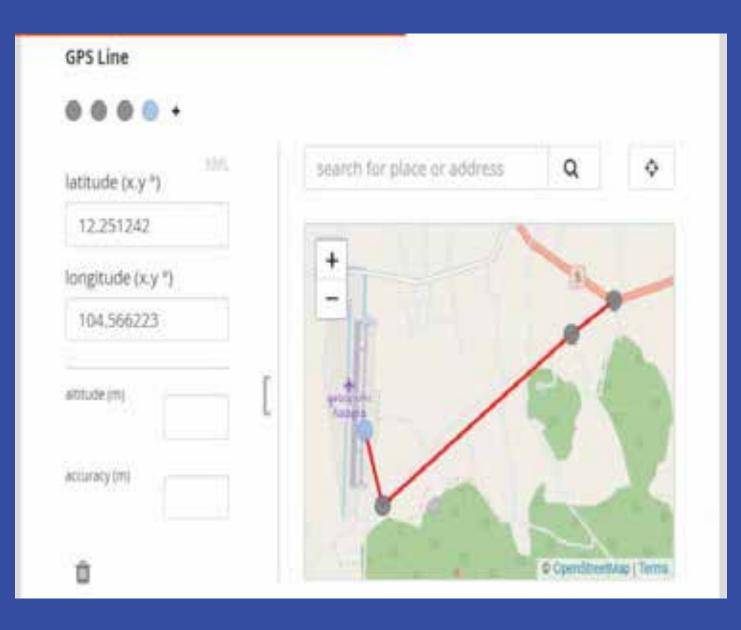

1.Go to your Form Builder and Click on "Add question"

2.Select "Line"

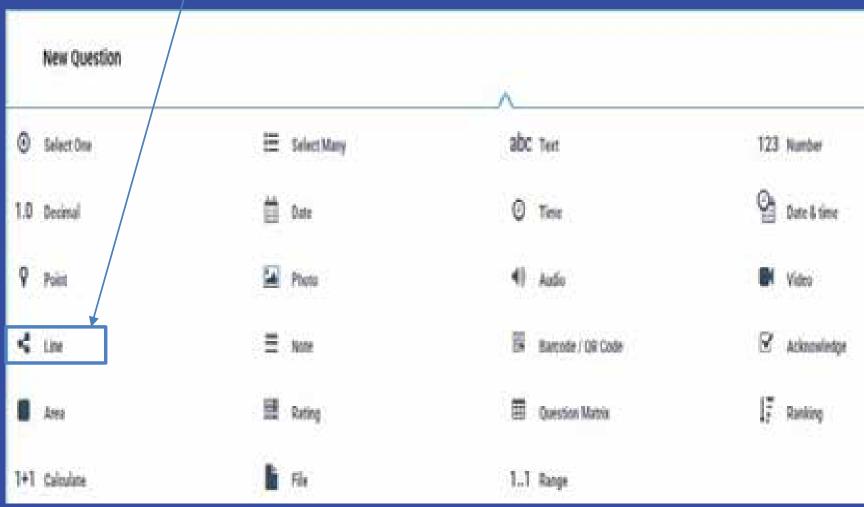

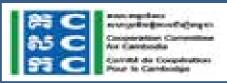

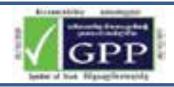

# **Line Type**

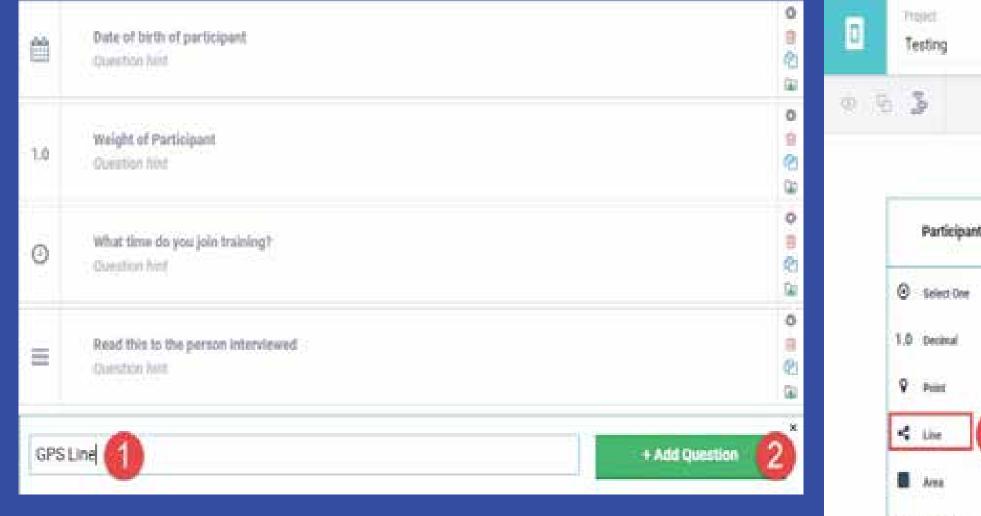

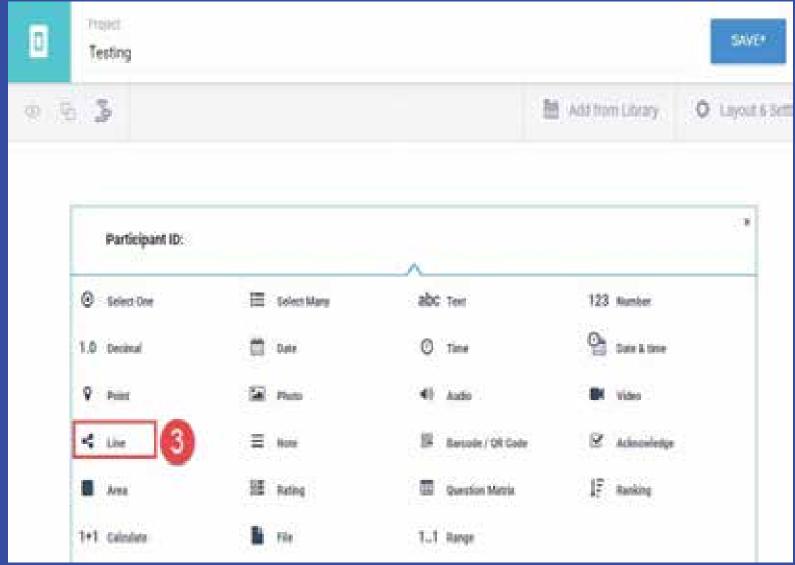

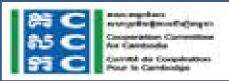

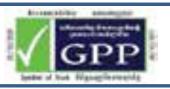

# **Area Type**

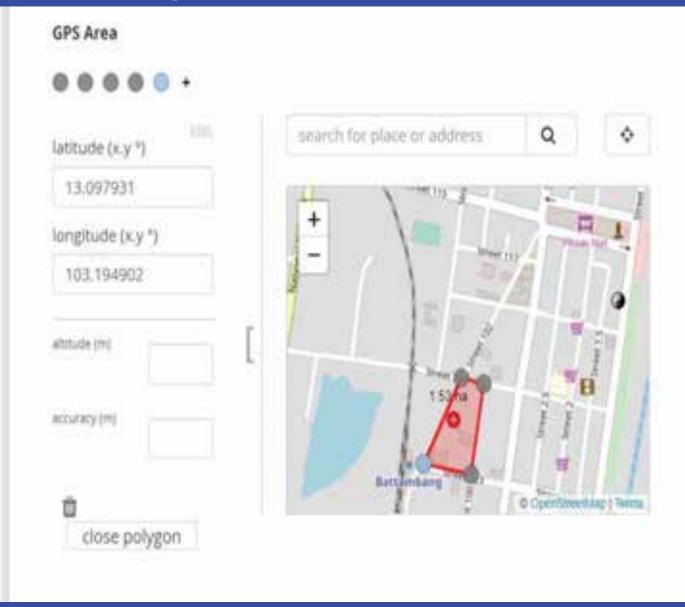

1.Go to your Form Builder and Click on "Add question"

#### 2.Select "Area"

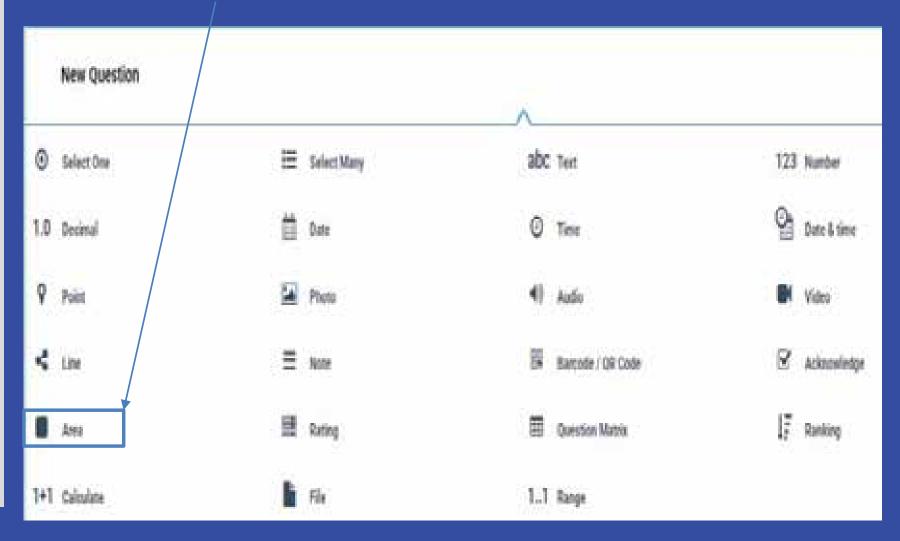

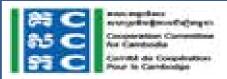

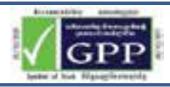

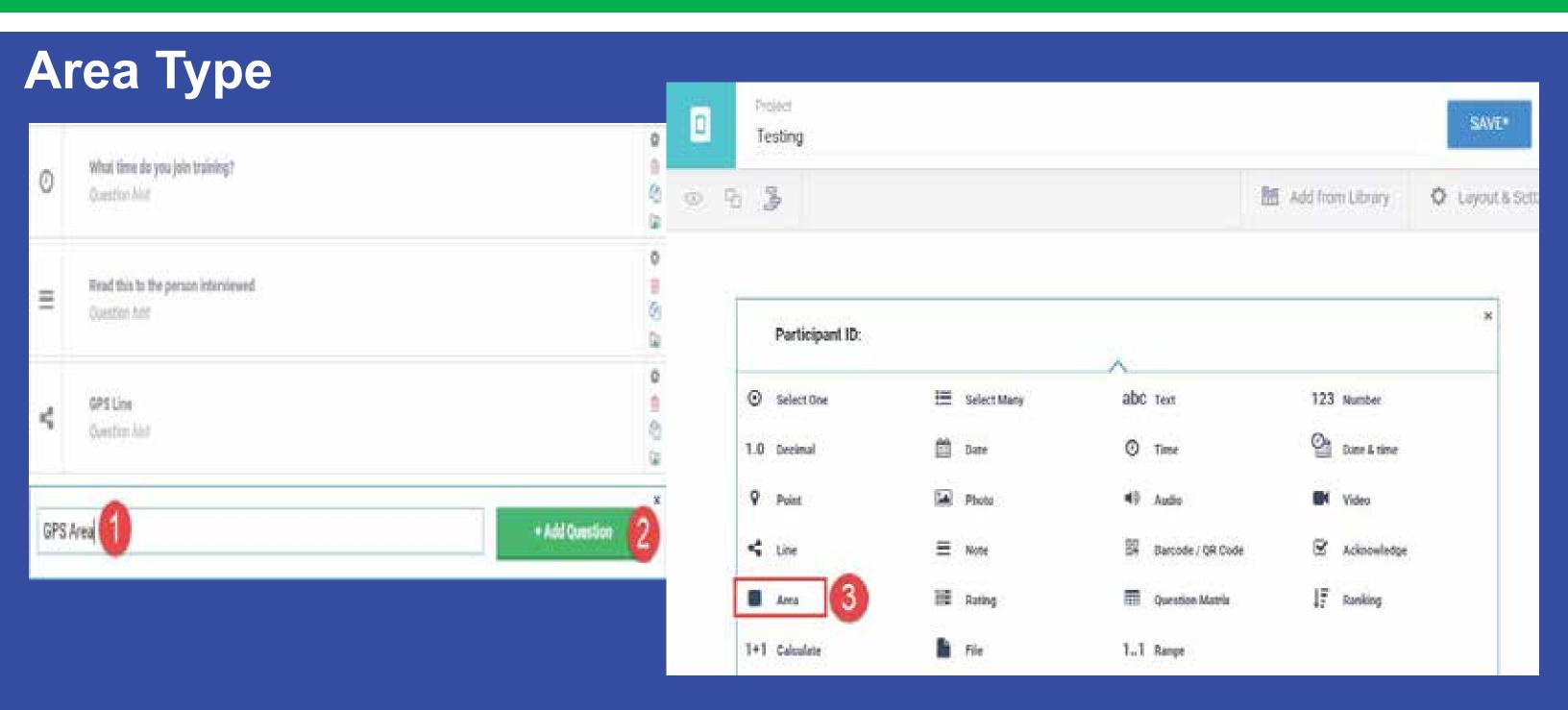

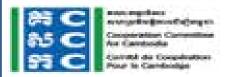

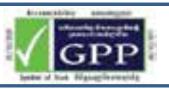

# File Type

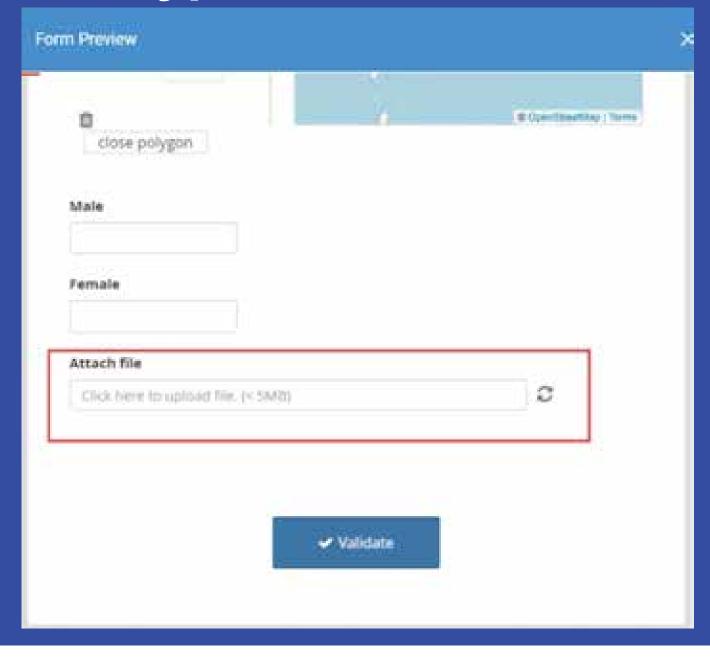

- 1.Go to your Form Builder and Click on "Add question"
- 2.Select "File"

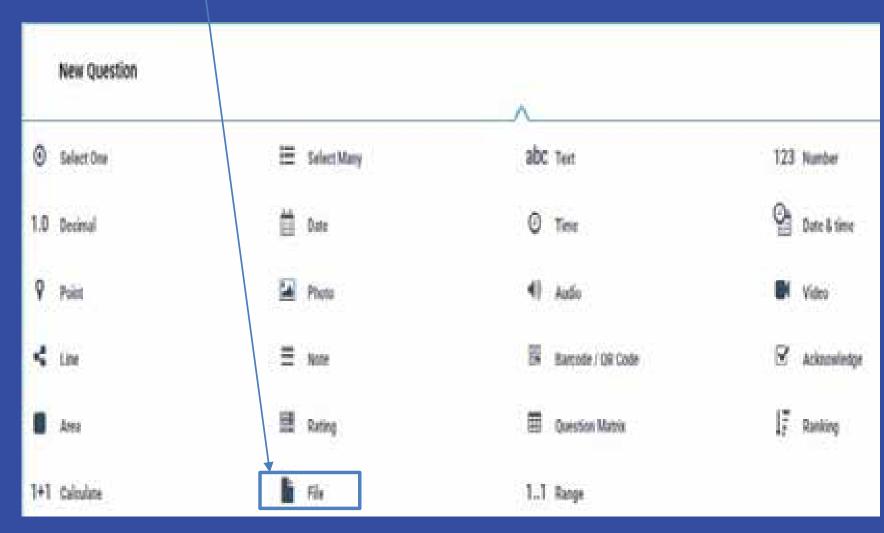

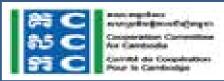

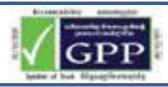

# File Type

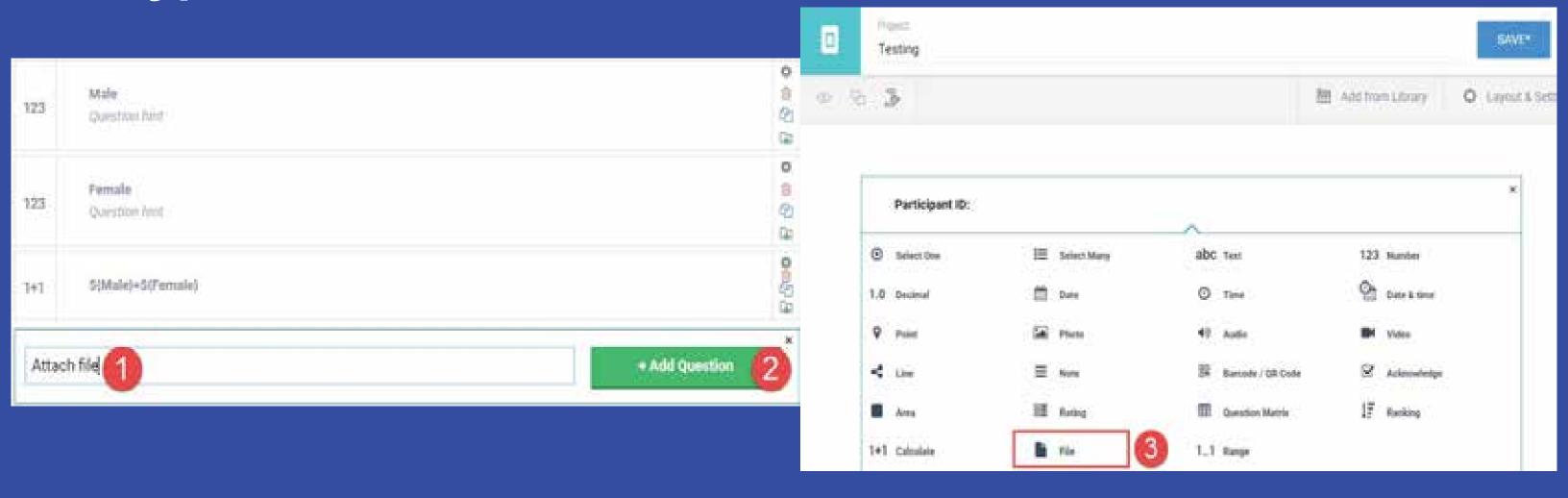

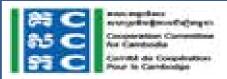

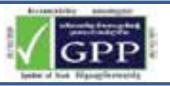

# **Audio Type**

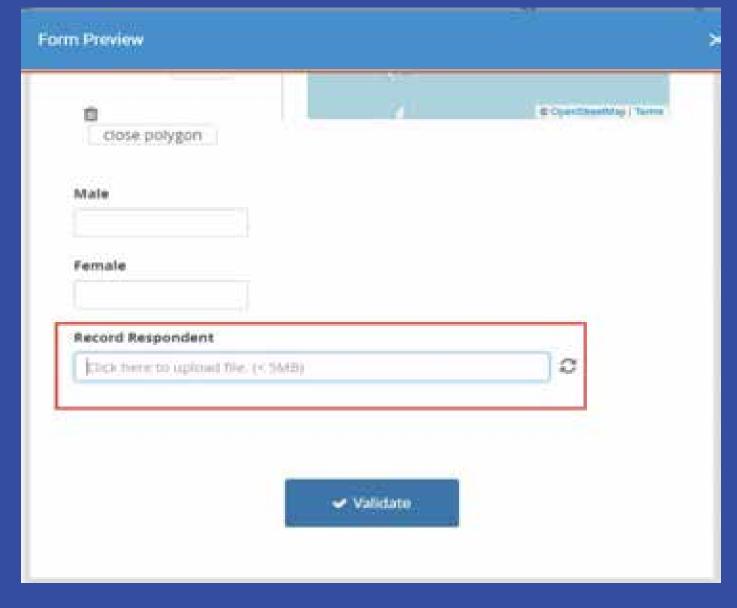

- 1.Go to your Form Builder and Click on "Add question"
- 2.Select "Audio"

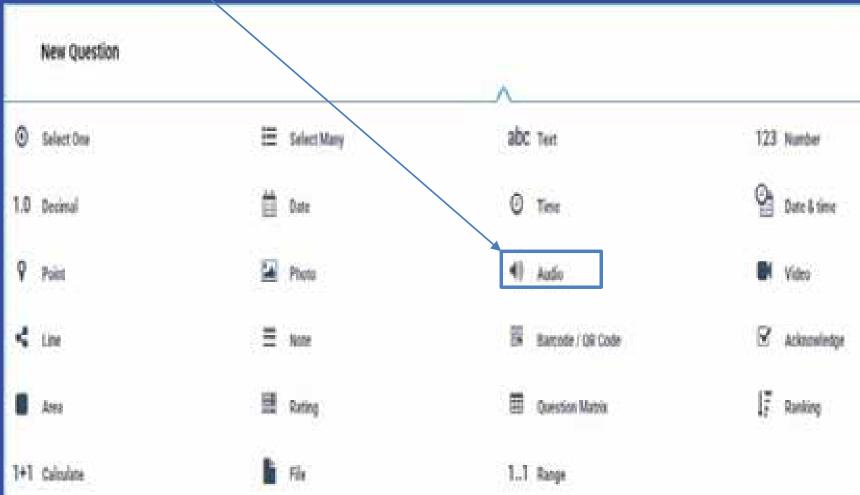

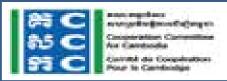

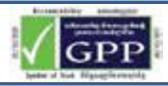

# **Audio Type**

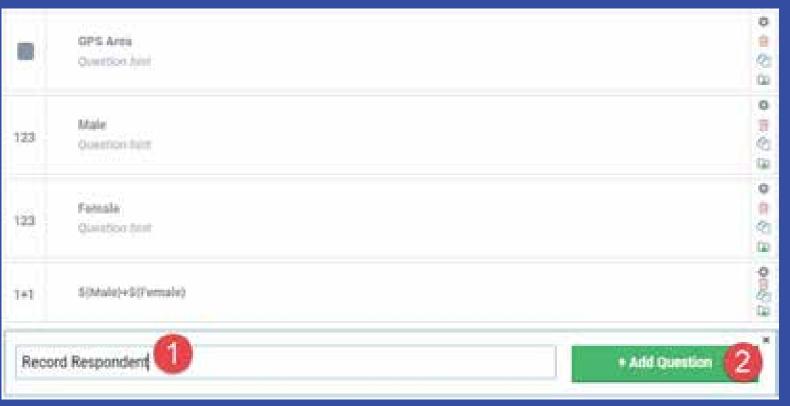

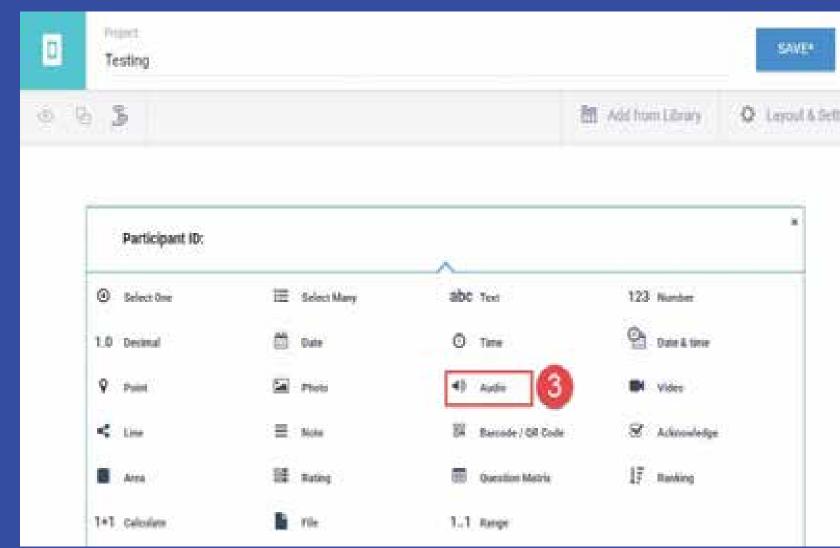

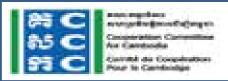

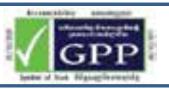

# Video Type

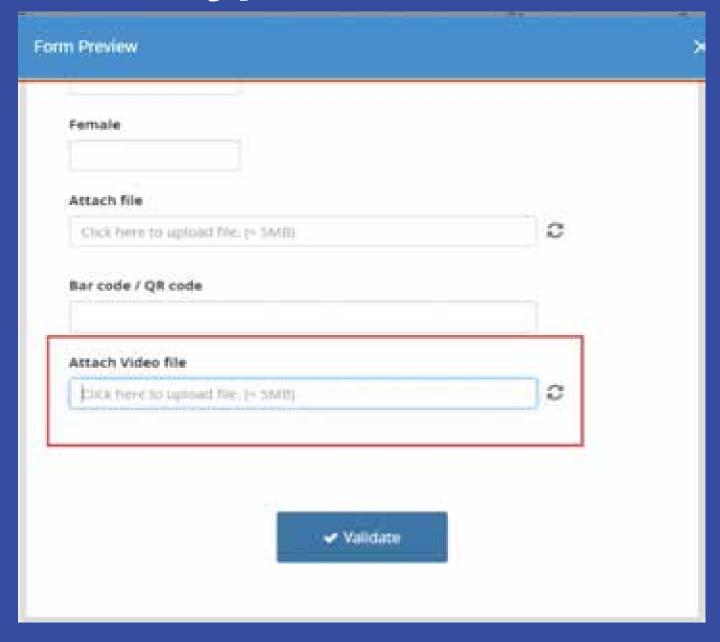

- 1.Go to your Form Builder and Click on "Add question"
- 2.Select "Video"

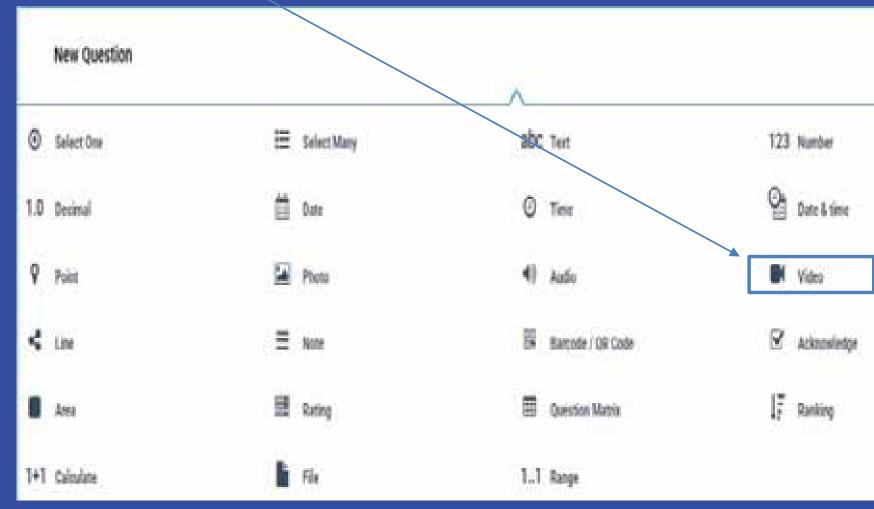

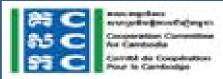

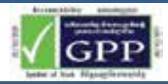

# Video Type

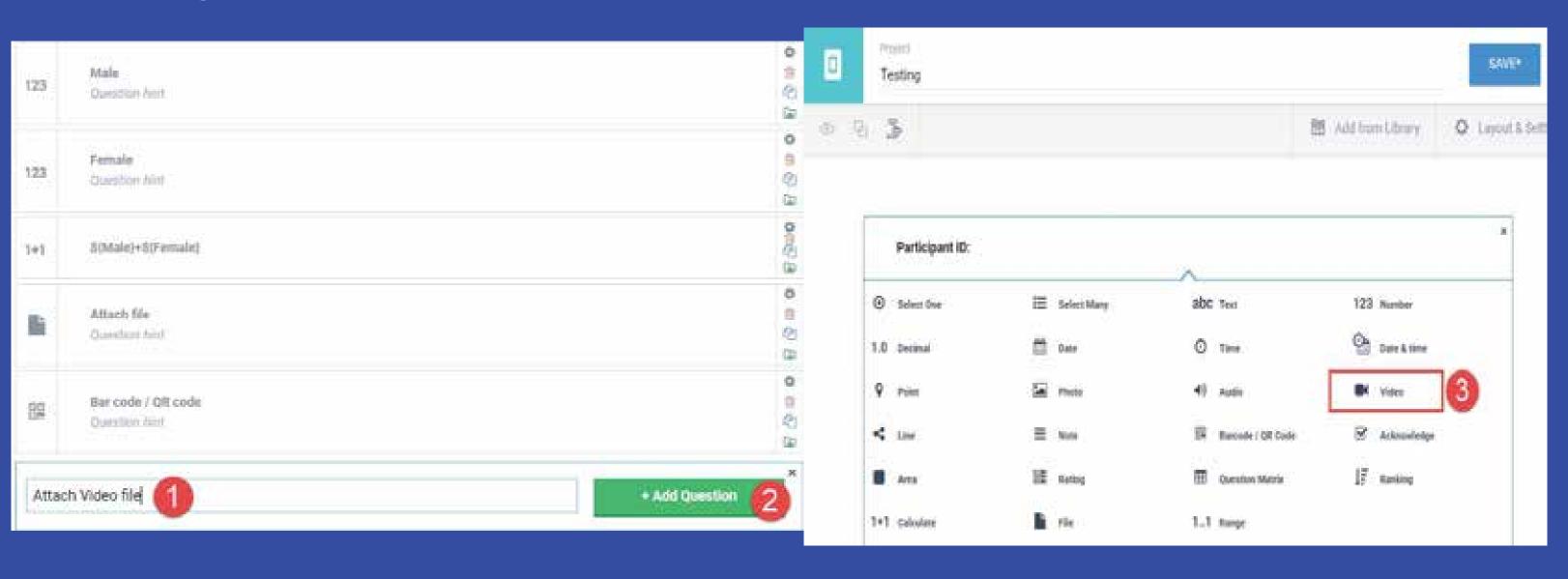

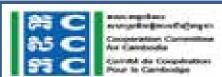

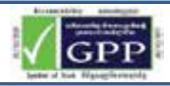

# **Acknowledge Type**

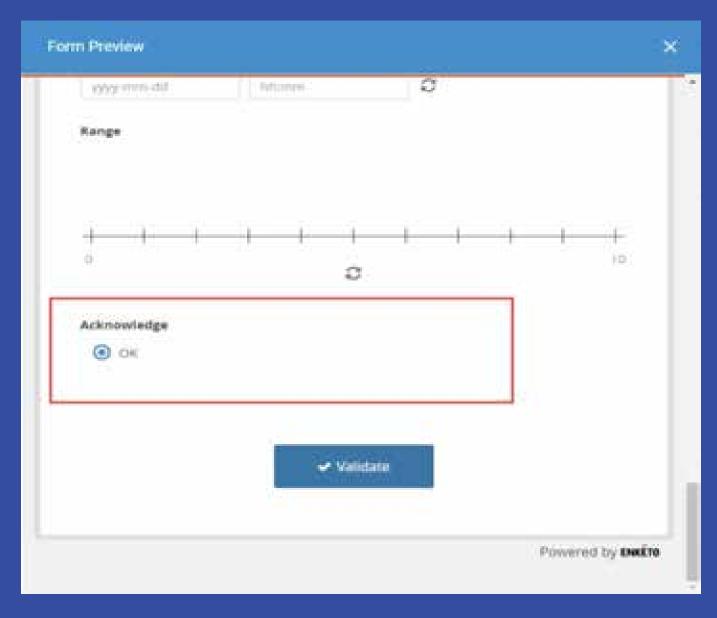

- 1.Go to your Form Builder and Click on "Add question"
- 2.Select "Acknowledge"

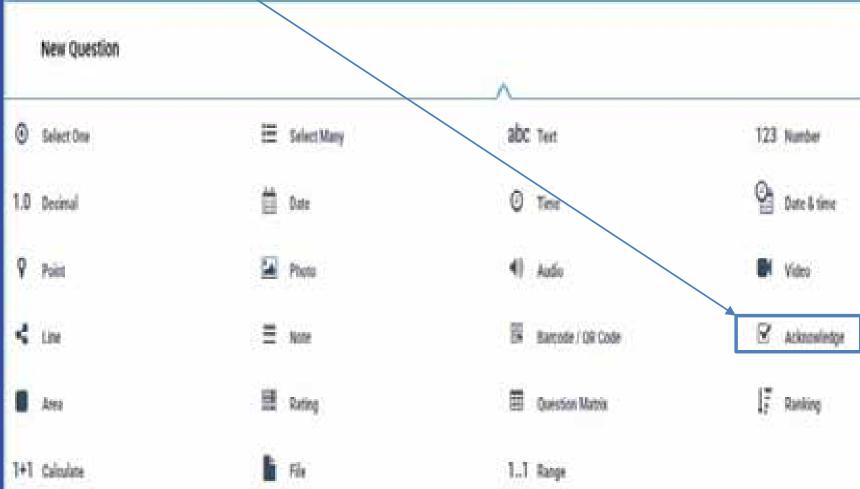

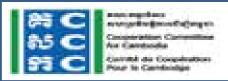

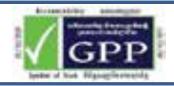

# Acknowledge Type

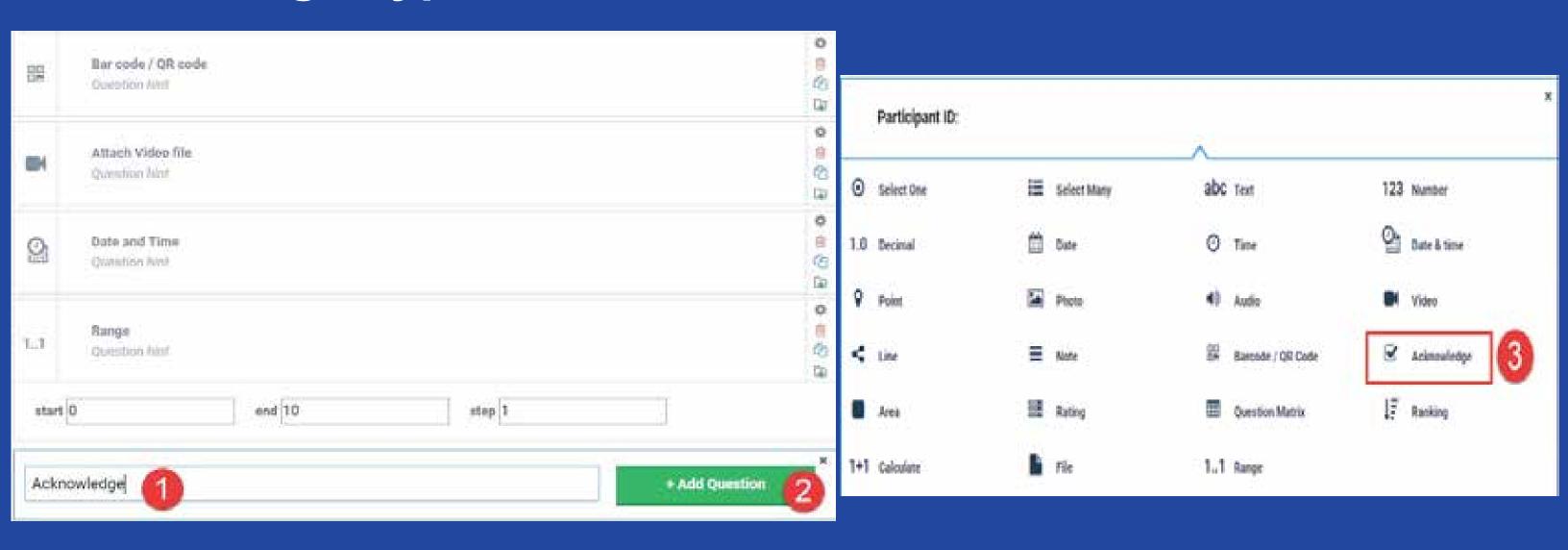

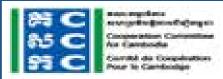

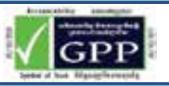

## Barcode / QR Code Type

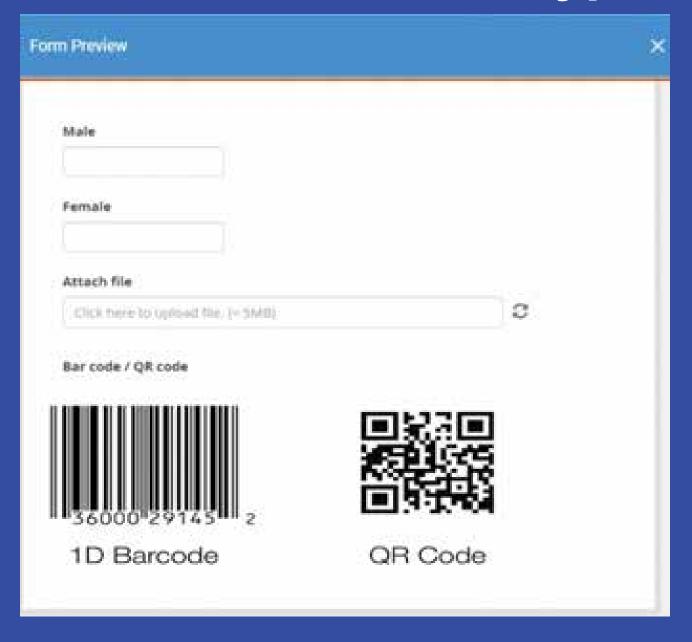

- 1.Go to your Form Builder and Click on "Add question"
- 2.Select "Barcode / QR Code"

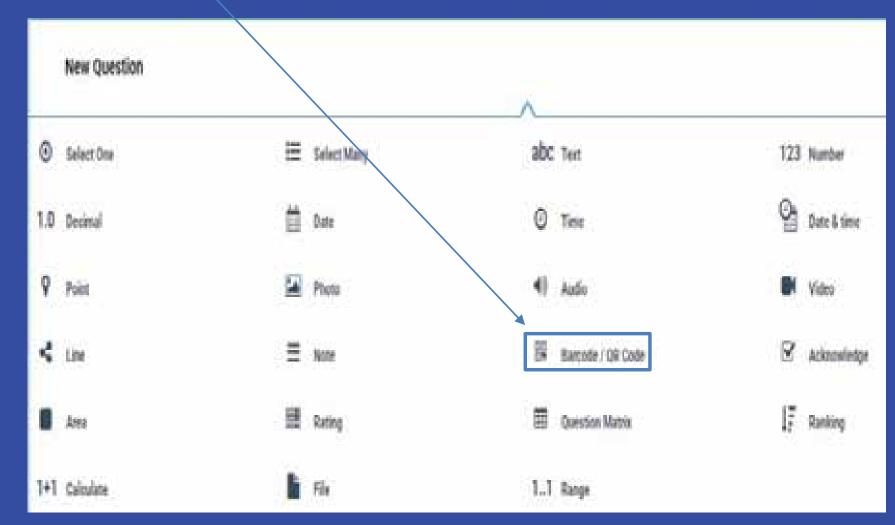

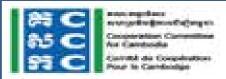

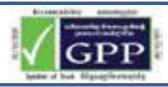

## Barcode / QR Code Type

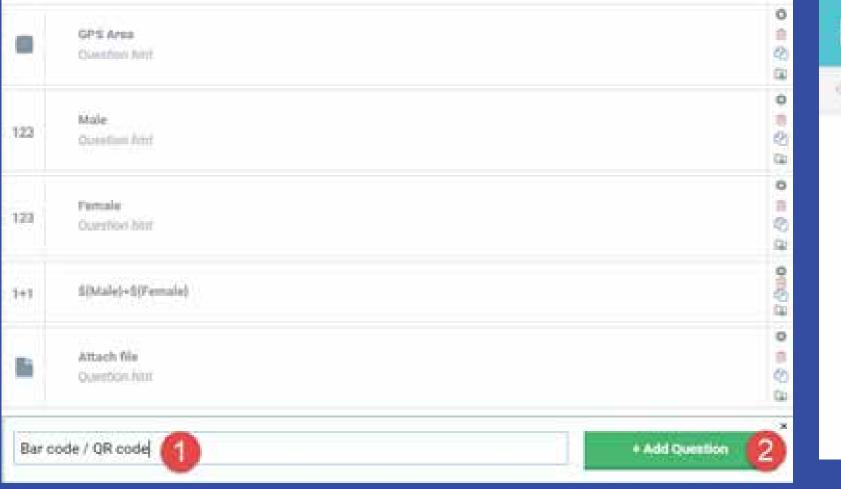

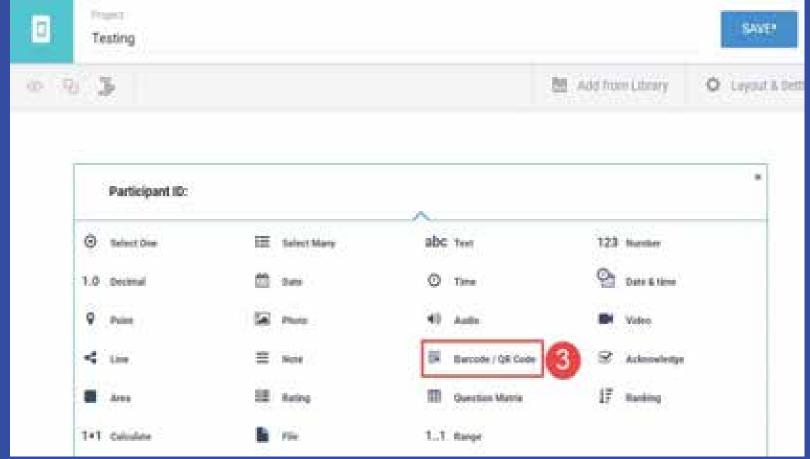

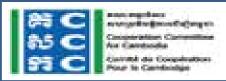

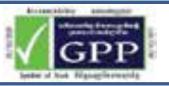

# **Calculate Type**

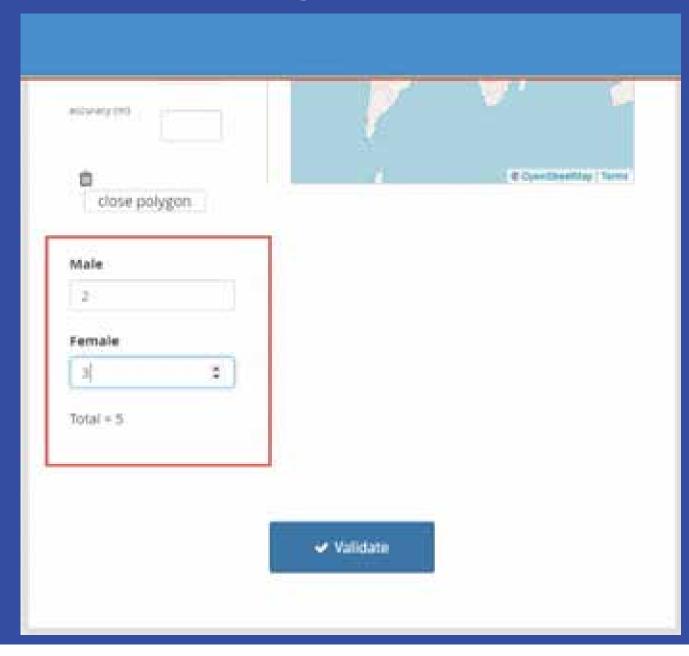

1.Go to your Form Builder and Click on "Add question"

2.Select "Calculate"

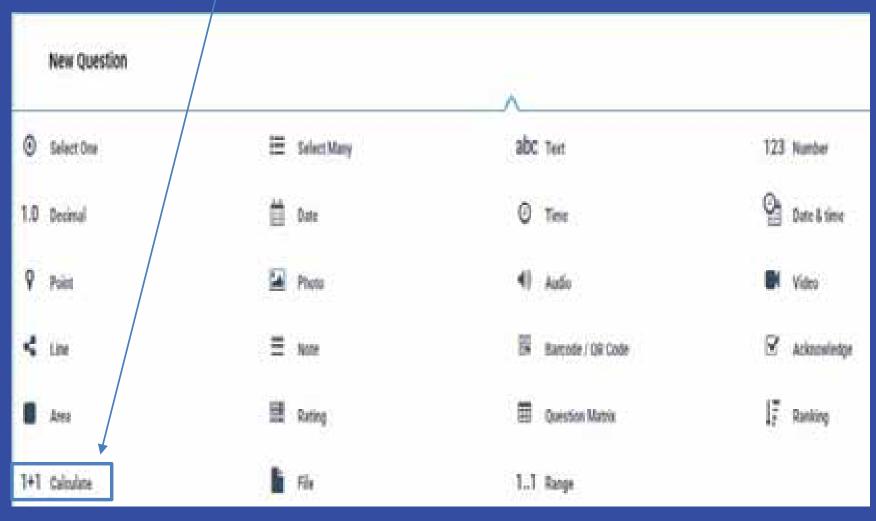

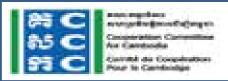

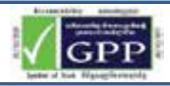

# **Calculate Type**

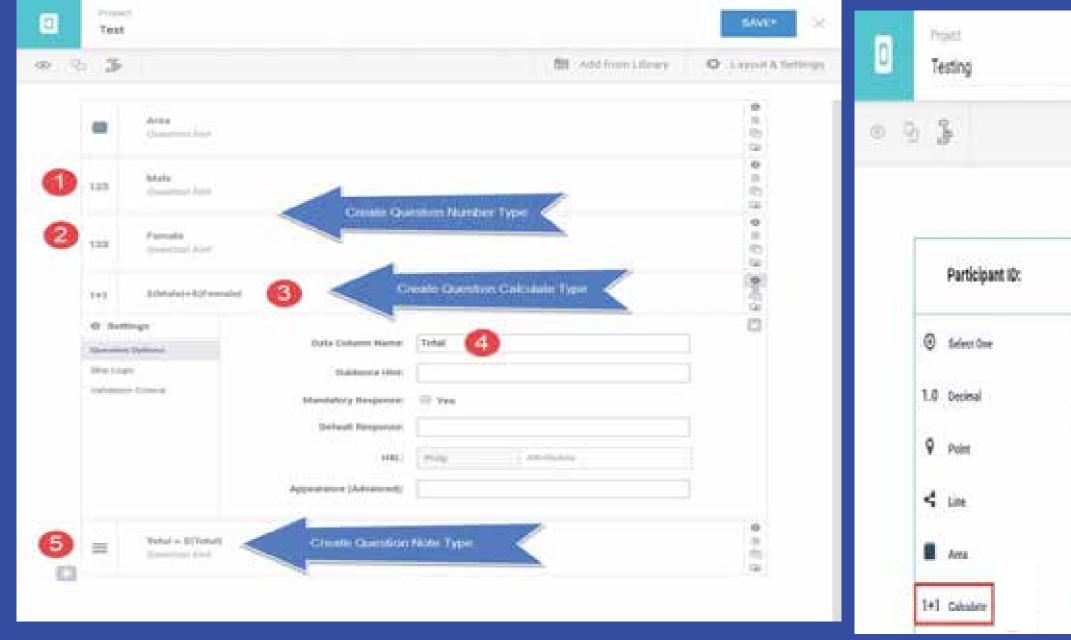

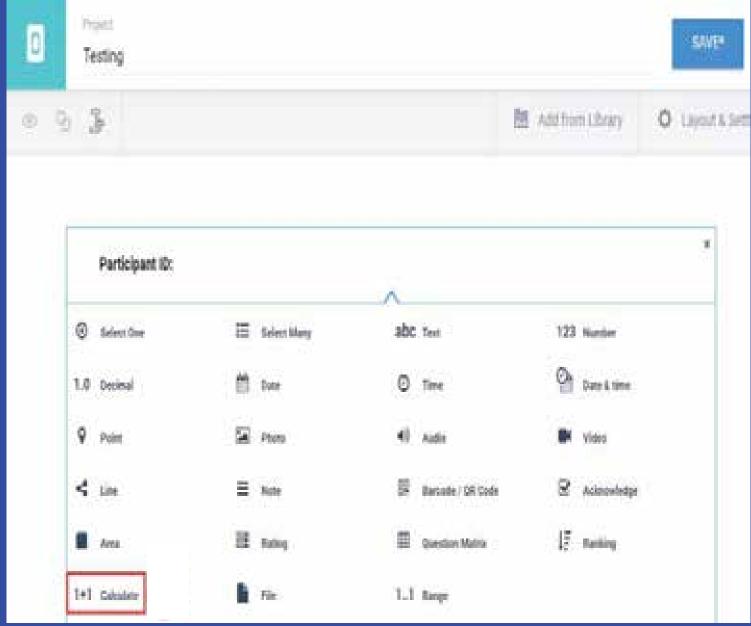

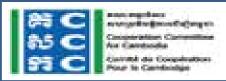

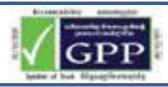

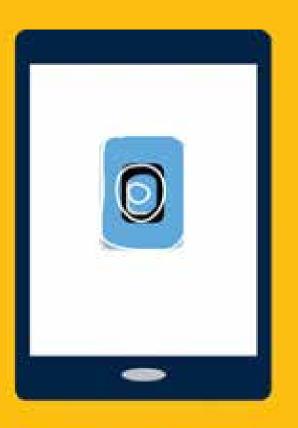

# KoBo Toolbox FORM BUILDER – QUESTION SETTING

#### Setting Setting Participant ID: Delete 123 Question hint Question Duplicate Question Name of the participant: Add Question abc 0 Question hint to Library Œ Settings Name\_of\_the\_participant Data Column Name: **Question Options**

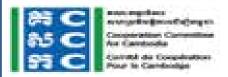

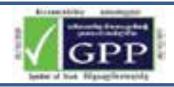

## **Setting - Question Options**

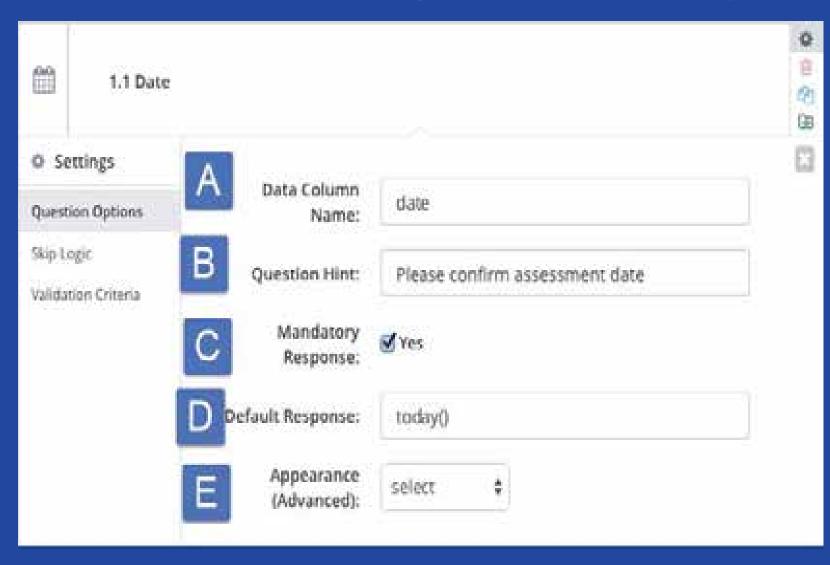

#### **Settings >> Question Options**

A - Data Column Name

This refers to the column header associated with this data point; all question IDs follow a syntax where spaces are automatically replaced with underscores '\_'

- **B** Question Hint
- **C** Mandatory Response

GPS question type should also **never be**'required' in case a user has technical difficulty

- **D** Default Response
- **E** Appearance (Advanced)

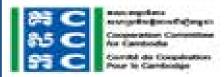

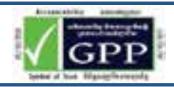

# **Setting - Question Options**

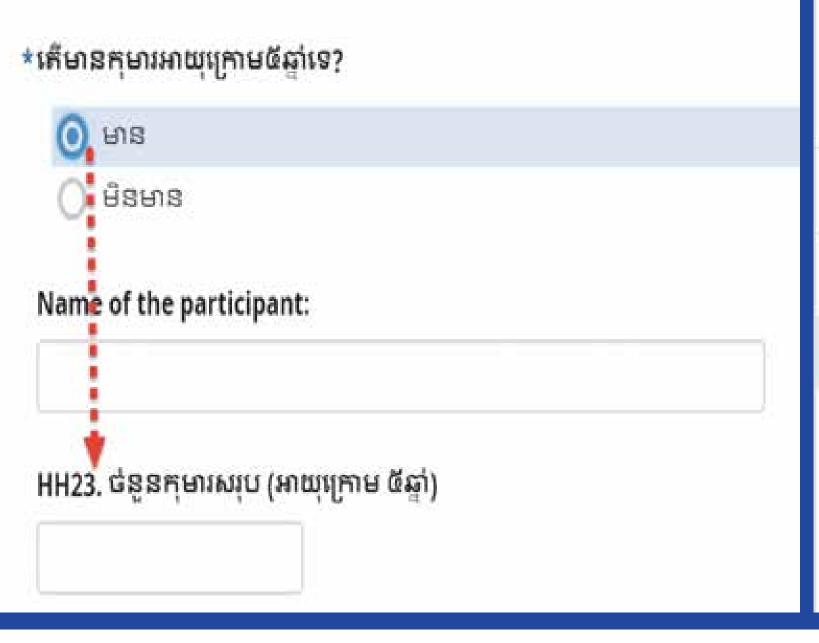

HH23. ចំនួនកុមារសរុប (អាយុក្រោម ៥ឆ្នាំ) Question hint

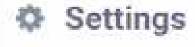

Question Options

Skip Logic

Validation Criteria

Please Click Here

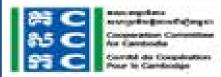

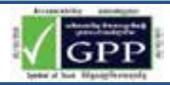

## **Setting - Question Options**

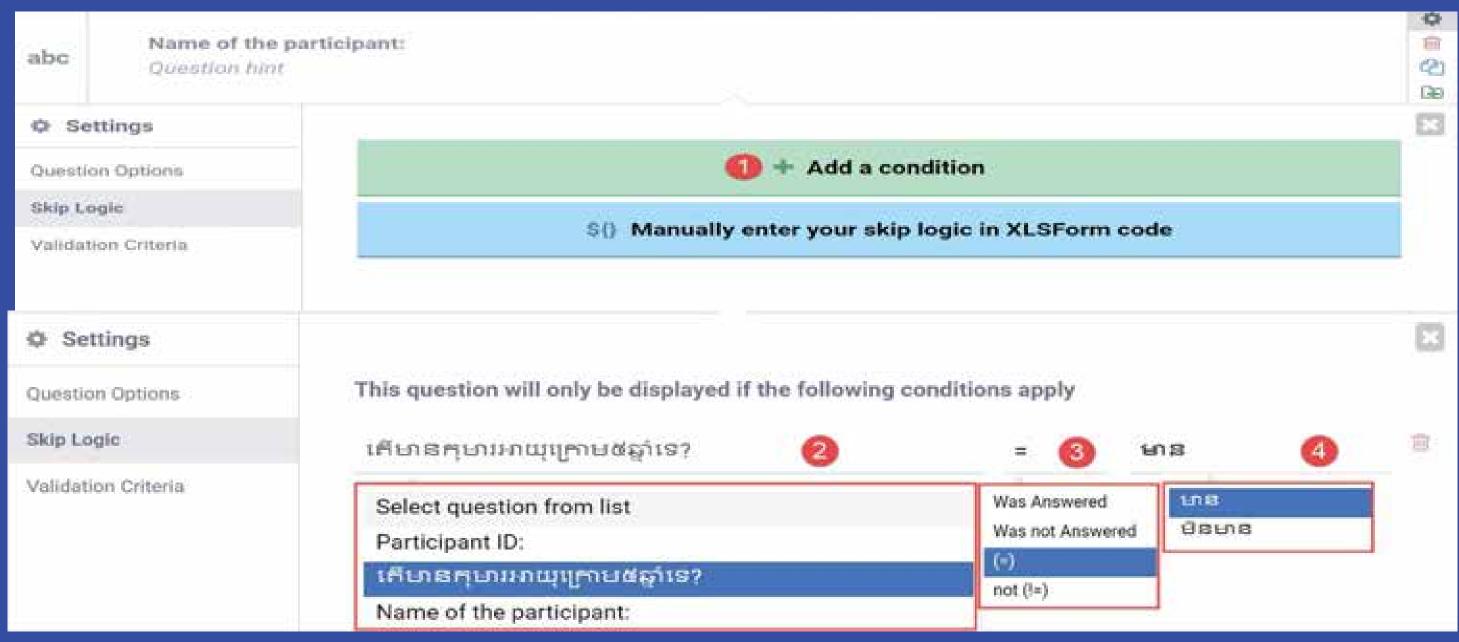

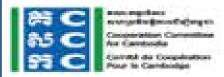

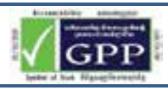

## Setting – Validation Criteria

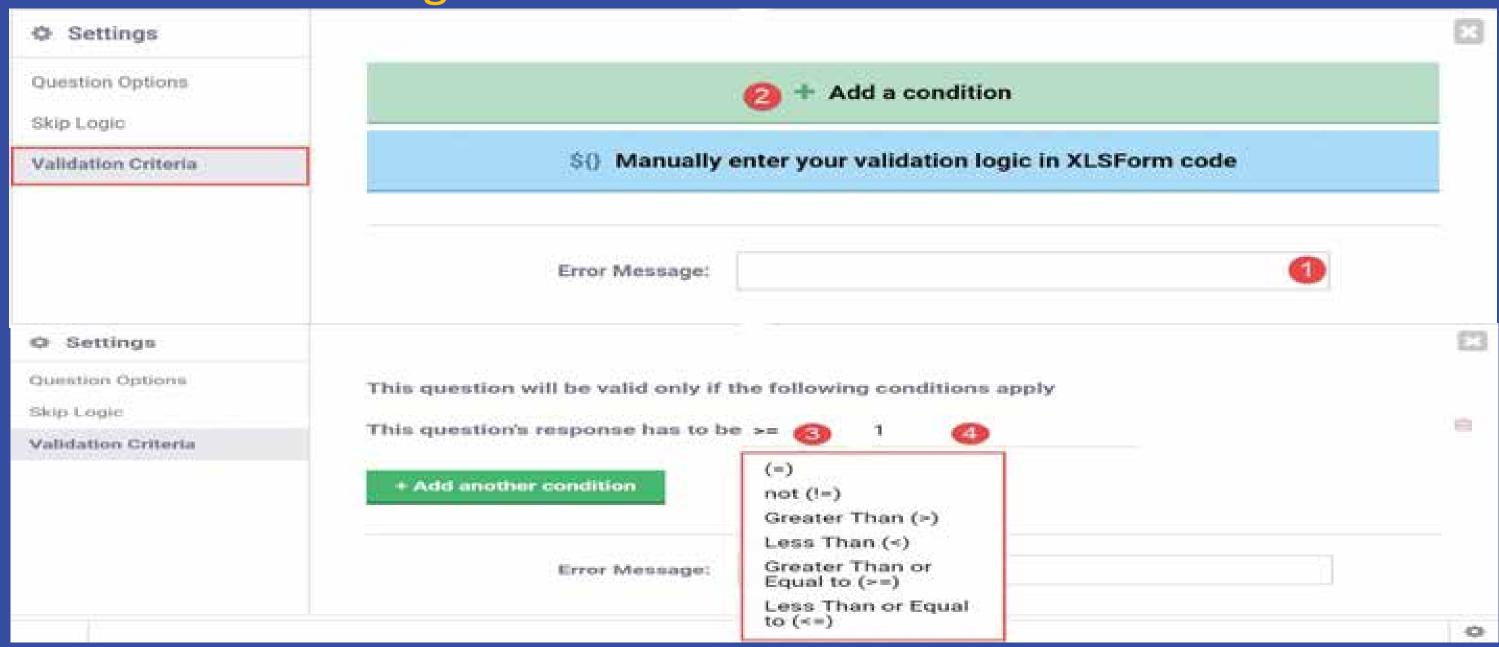

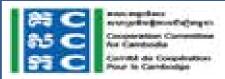

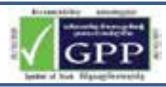

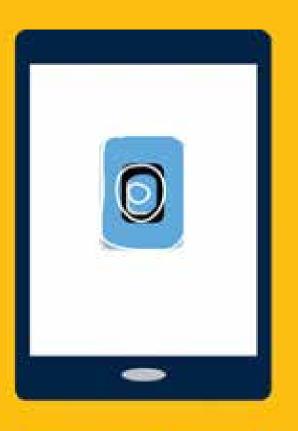

# KoBo Toolbox

# FORM BUILDER – DEPLOY FORM & PROJECT SHARE

## **Deploy Form**

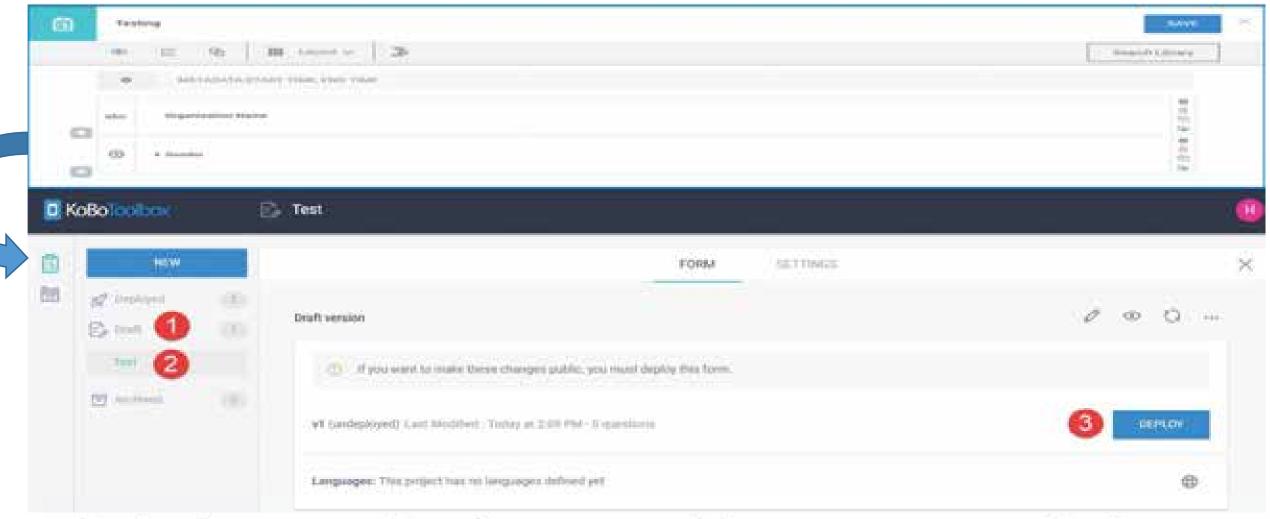

Redeploy use unless having to add more questions before conduct data collection

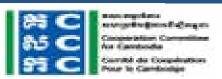

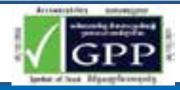

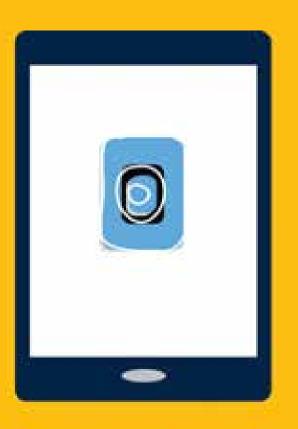

# KoBo Toolbox COLLECT DATA – WEB BROWSER

# Collect Data Through Laptop/Desktop

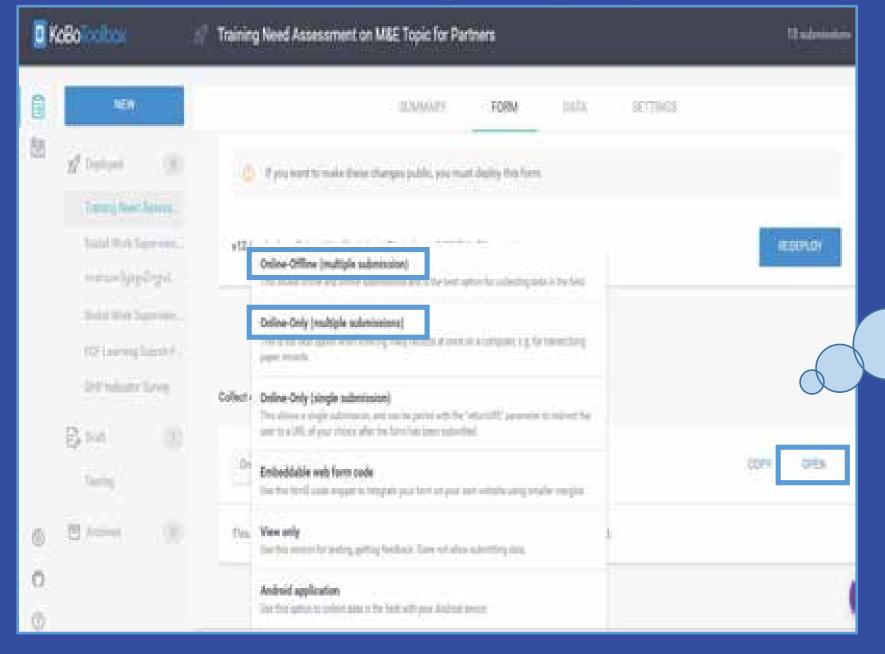

Using Web
Application to
collect data
according to
online/offline

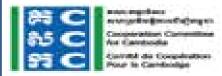

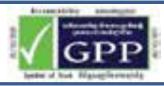

## **Collect Data Through Share Link/Web Form**

https://ee.kobotoolbox.org/x/#Yscw

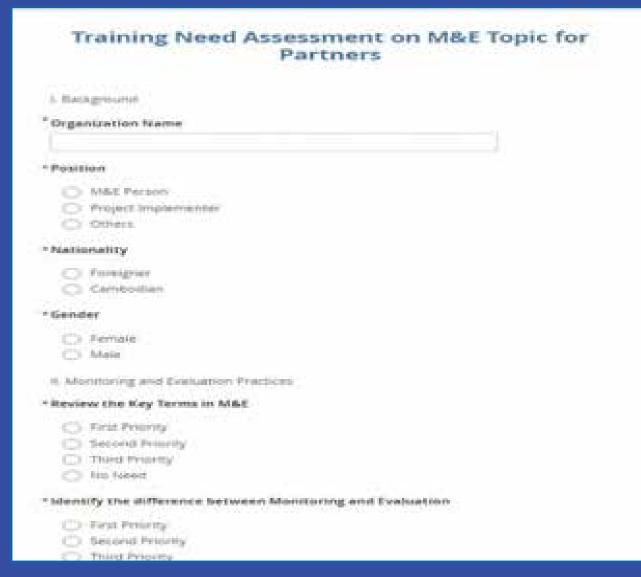

Be able to collect by using Sharing Link/Web Form to fill data with required internet available

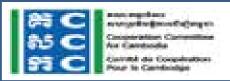

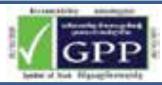

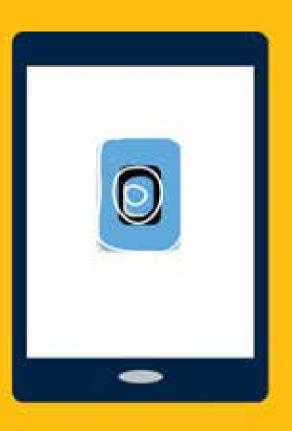

# KoBo Toolbox COLLECT DATA – MOBILE

## **Installation Kobo Collect**

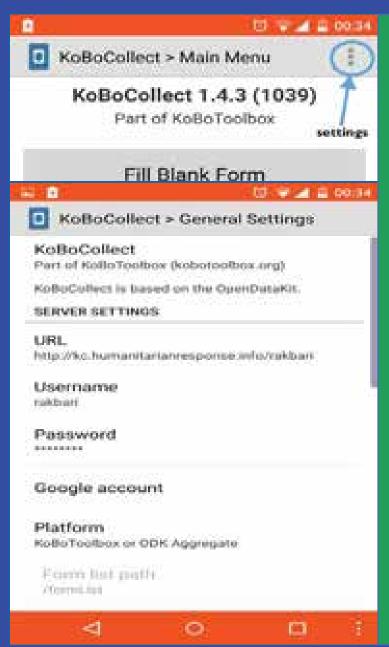

#### **Step 1: Install KoBoCollect Mobile App**

- Go to Google Play store (in Applications)
- Search for 'KoBoCollect'
- Download and Install application

#### Step 2: Direct mobile application to EMMA/ PCMMA Forms

- Open KoboCollect
- Open Settings (Settings button is also located Bottom Right of screen)
- Scroll to [SERVER SETTINGS]
- Under [URL], enter:

http://kc.humanitarianresponse.info/emma

- Username: emma
- Password: 1
- Under Platform, make sure 'KoboToolbox or ODK Aggregate' is selected

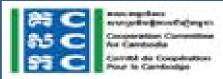

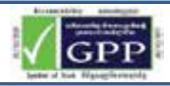

#### **Collect Data Through Android Application**

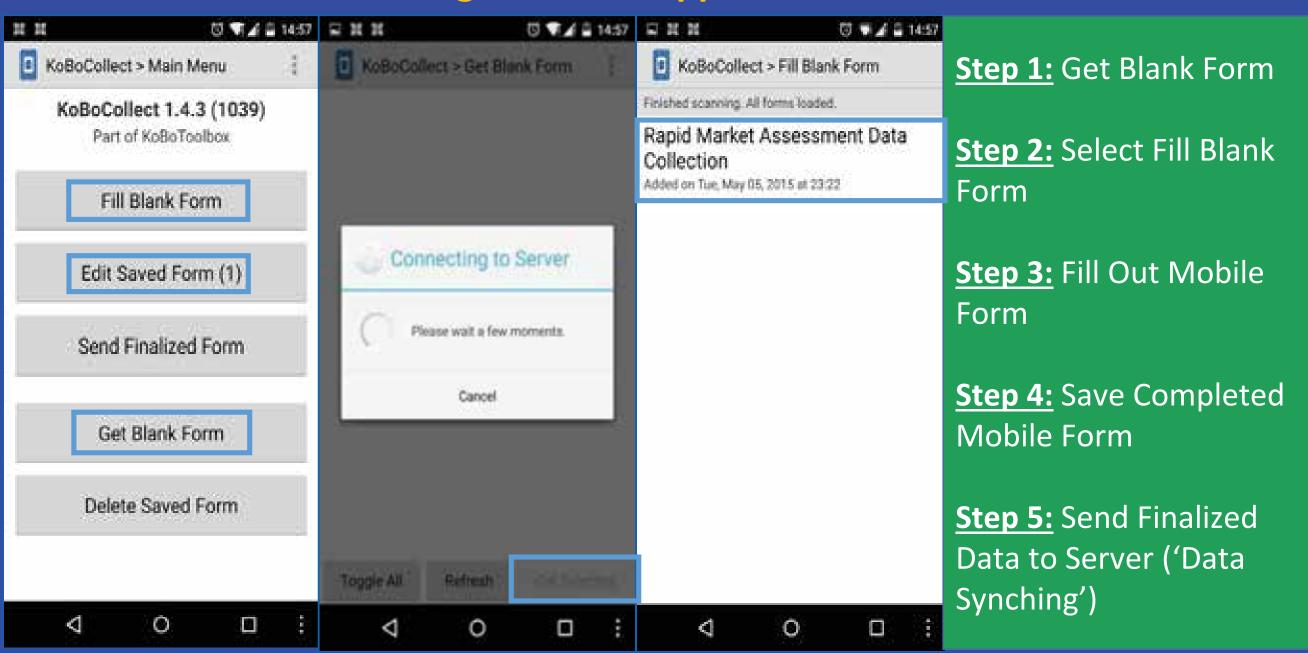

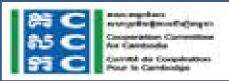

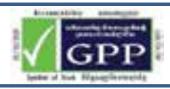

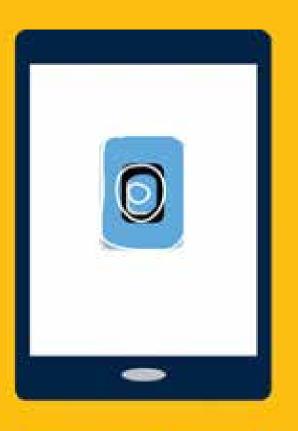

# KoBo Toolbox

ANALYZE & MANAGE DATA – VIEW DATA

### **View Data Through Deploy**

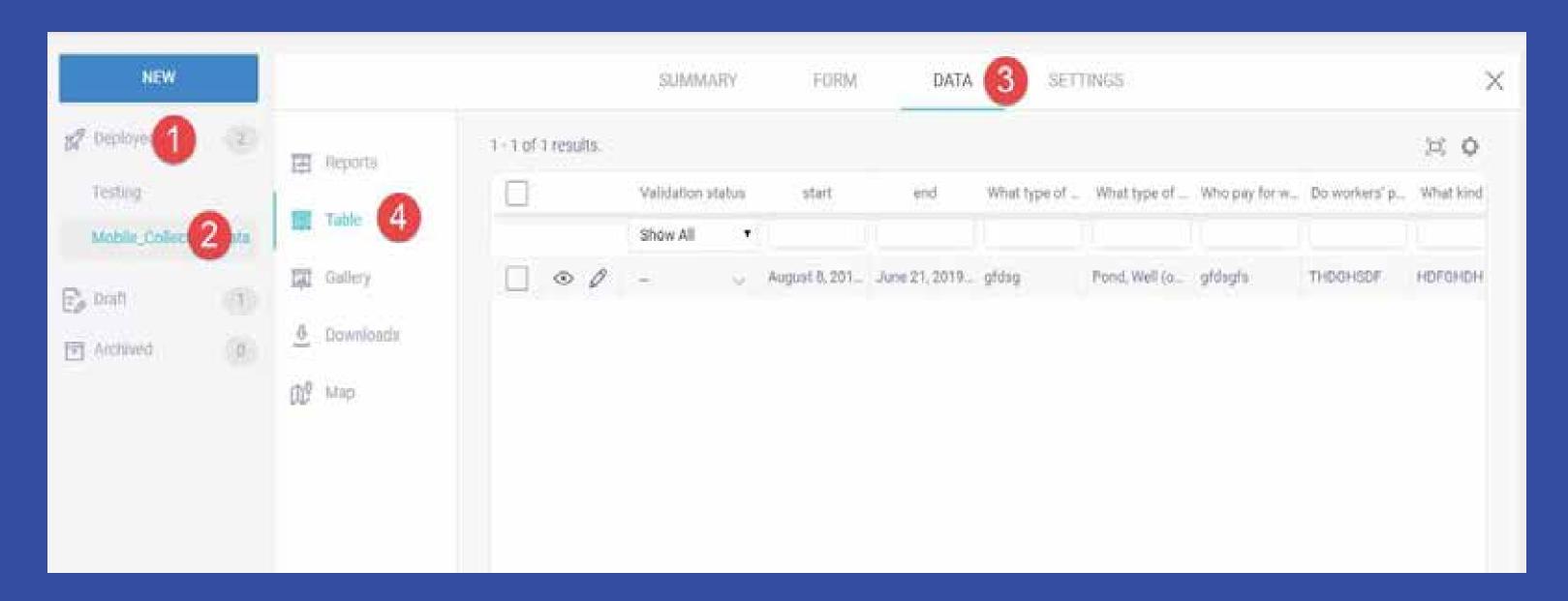

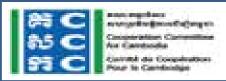

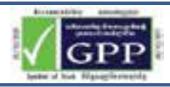

### **View Data Through Project Legacy**

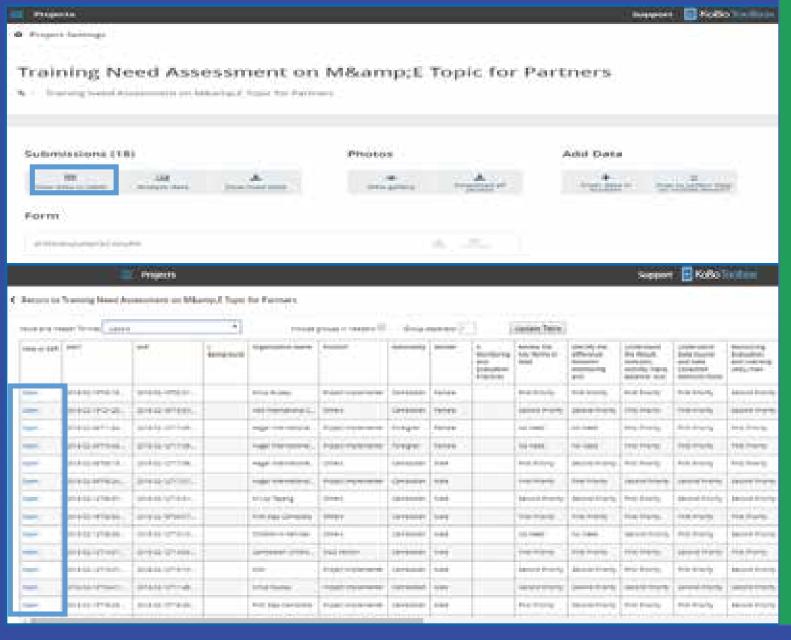

**Step 1:** Select Projects (legacy)

Step 2: Select Project Form Name

Step 3: You will see as like images in left

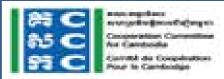

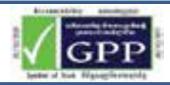

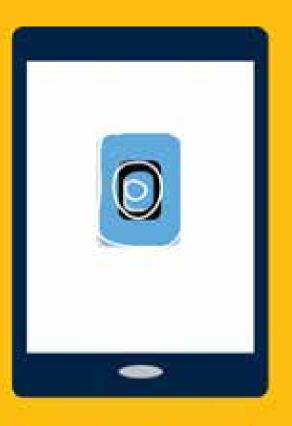

# KoBo Toolbox

ANALYZE & MANAGE DATA – EDIT AND DELETE

## **Edit and Delete Through Deploy**

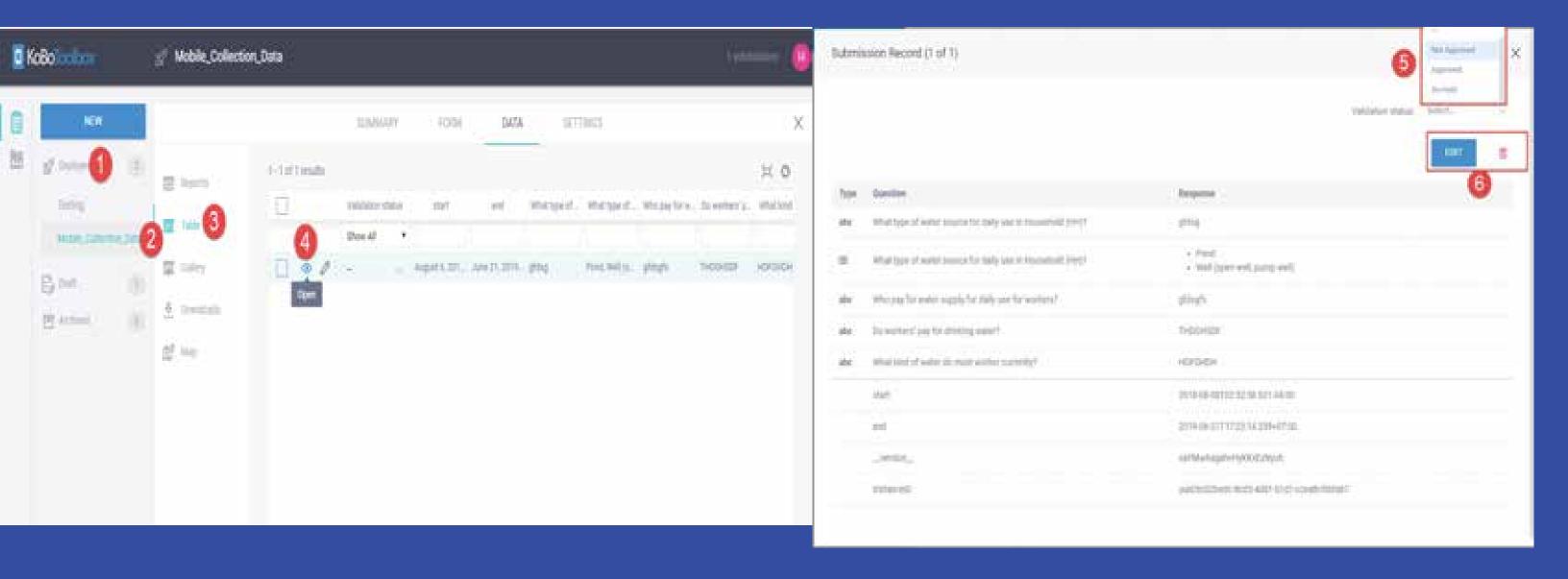

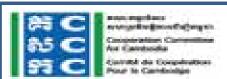

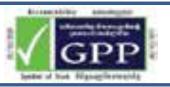

## **Edit and Delete Through Projects (legacy)**

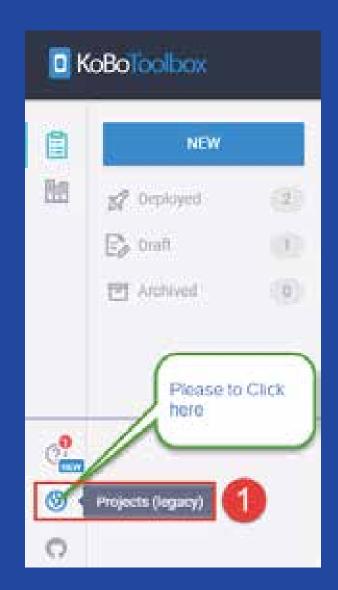

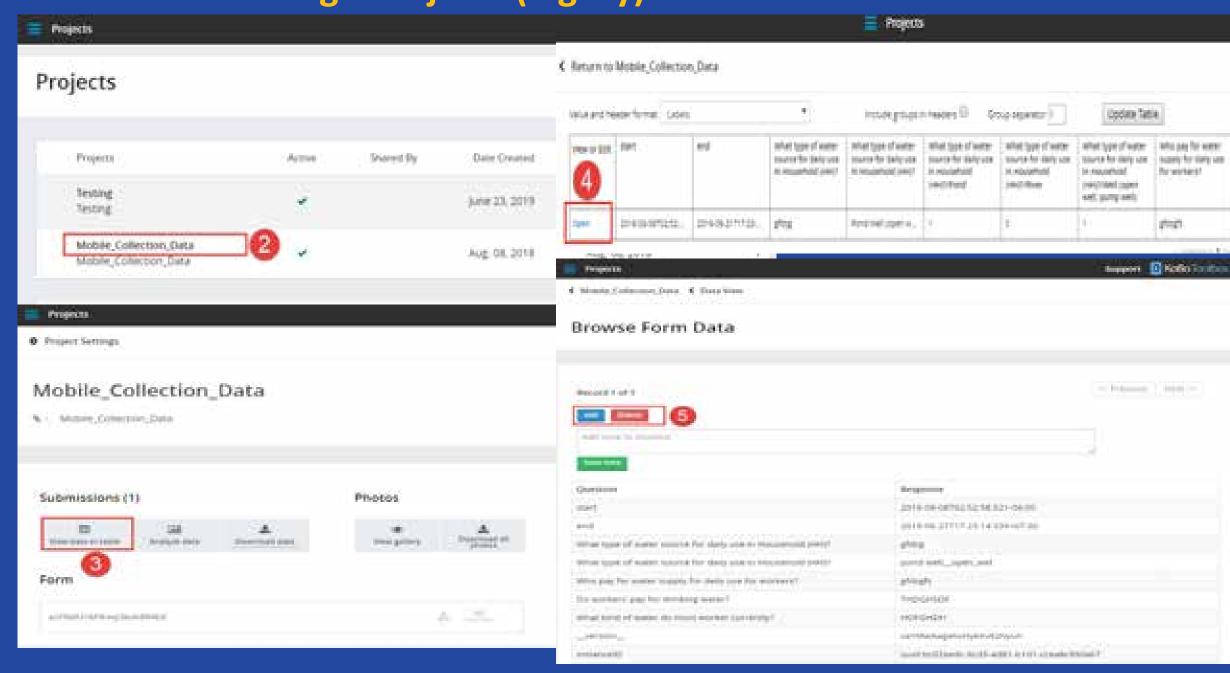

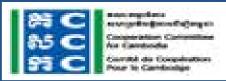

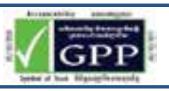

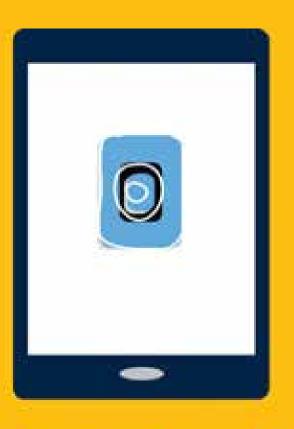

# KoBo Toolbox

ANALYZE & MANAGE DATA – REPORTING

## **Analysis Data Through Deploy**

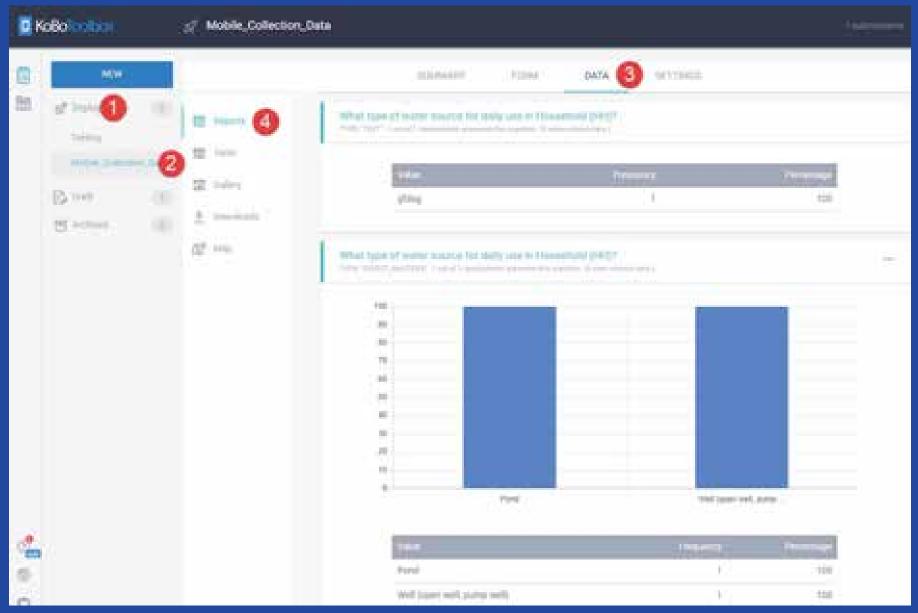

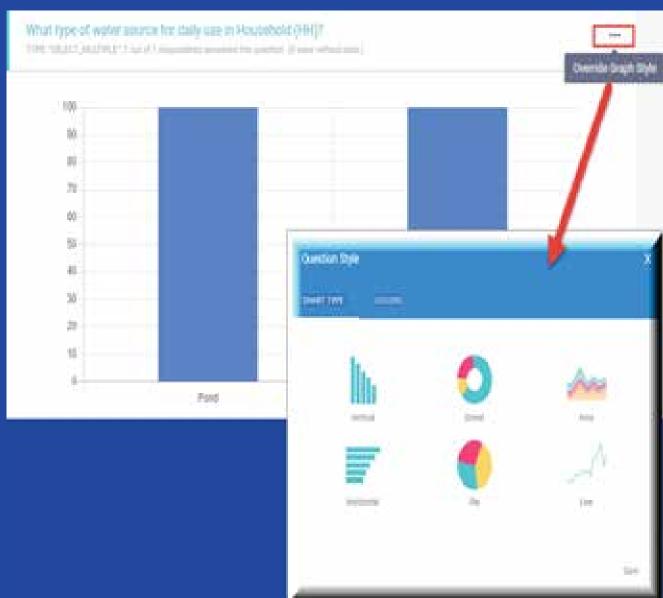

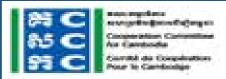

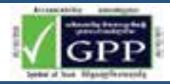

## **Analysis Data Through Deploy**

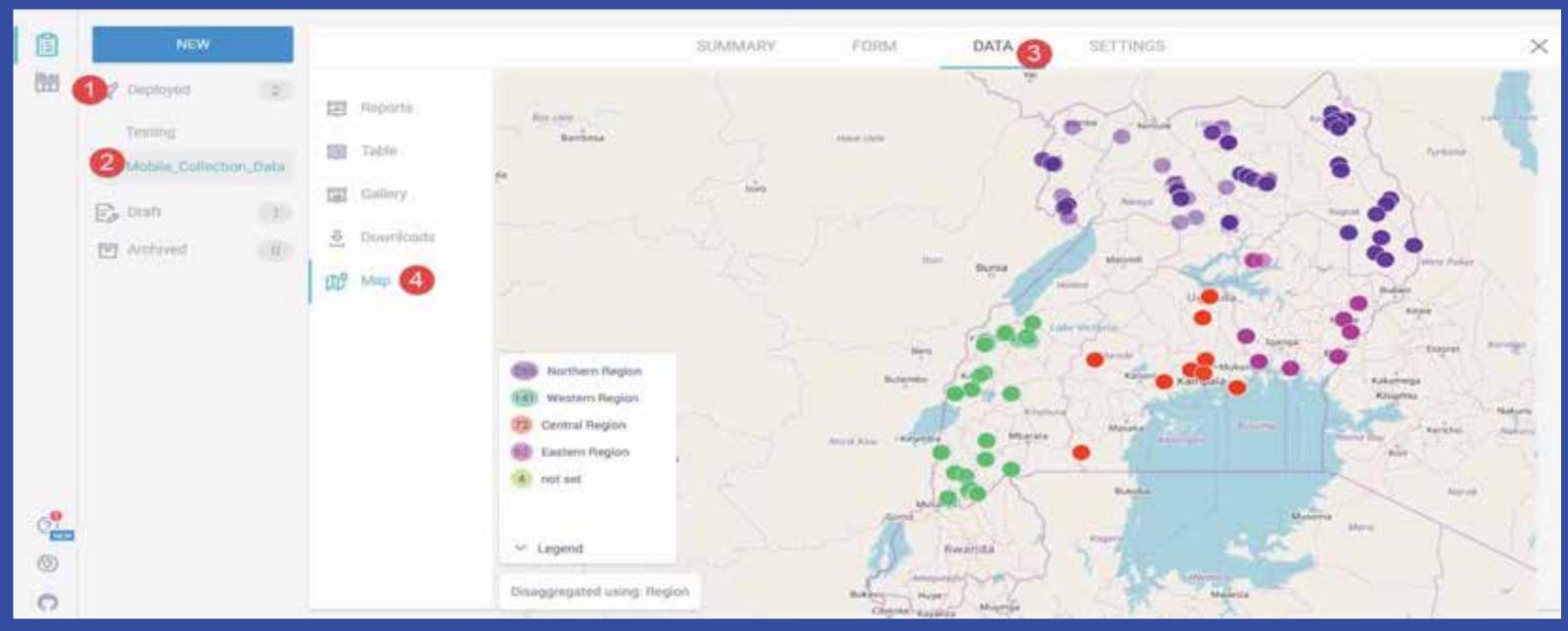

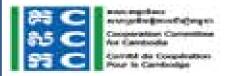

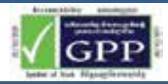

## **Analysis Data Through Projects (legacy)**

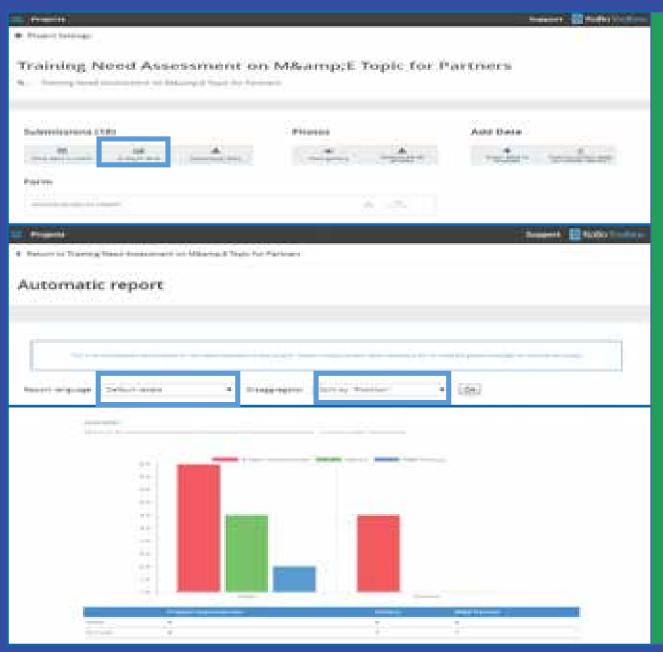

**Step 1:** Select Projects (legacy)

**Step 2:** Select Project Form Name

**Step 3:** You will see as like images in left

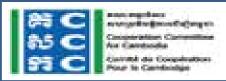

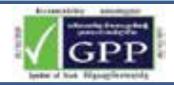

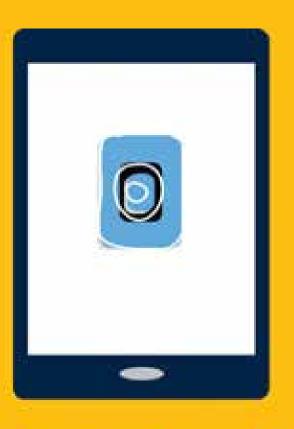

# KoBo Toolbox

ANALYZE & MANAGE DATA – EXPORTING

### **Download Data Through Deploy**

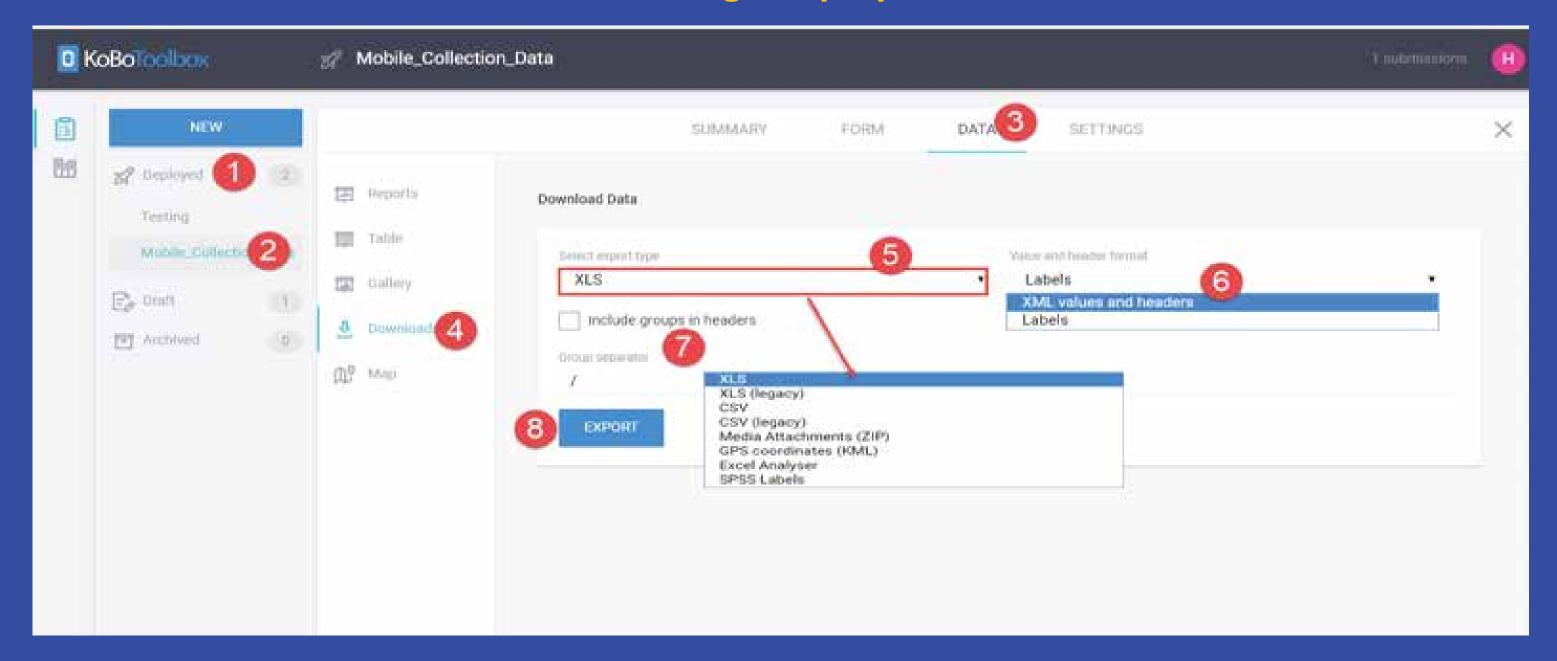

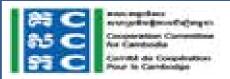

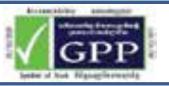

### **Download Data Through Projects (legacy)**

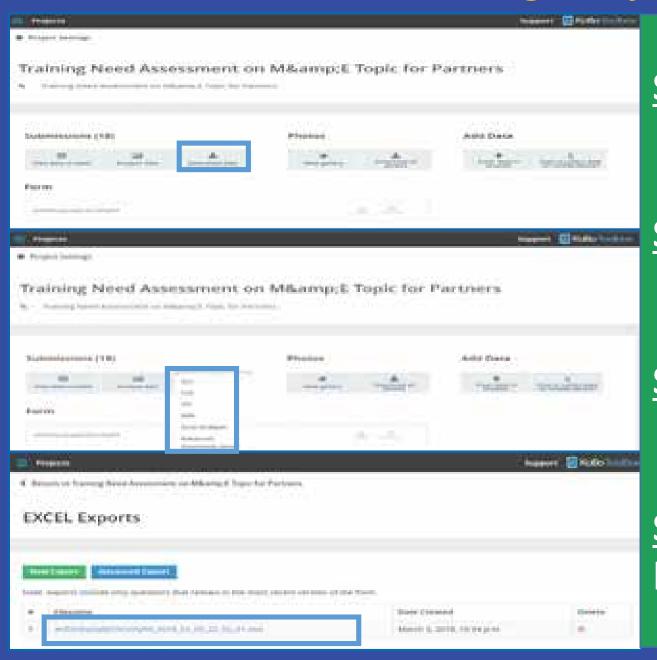

**Step 1:** Select Projects (legacy)

**Step 2:** Select Project Form Name

**Step 3:** Select extension as your need

**Step 4:** You will see as like images in left

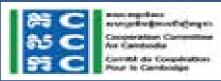

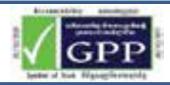

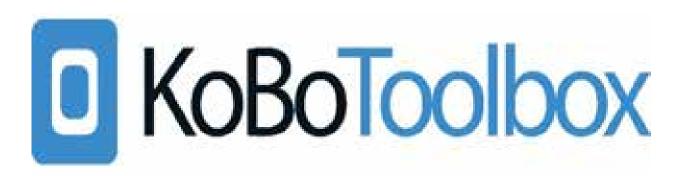

## THANK YOU!

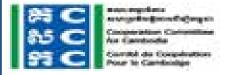

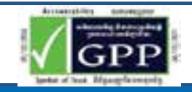